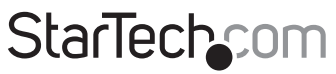

Hard-to-find made easy®

## **10-Port L2 Managed Gigabit Ethernet Switch with 2 SFP Slots - Rack Mountable**

IES101002SFP

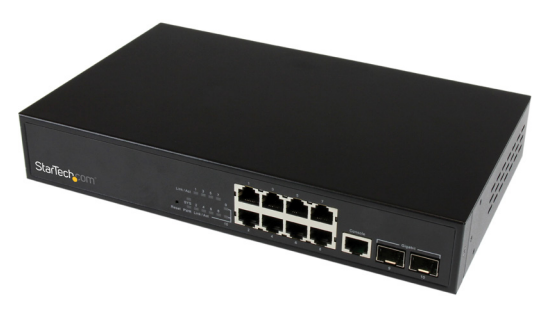

\*actual product may vary from photos

DE: Bedienungsanleitung - de.startech.com FR: Guide de l'utilisateur - fr.startech.com ES: Guía del usuario - es.startech.com IT: Guida per l'uso - it.startech.com NL: Gebruiksaanwijzing - nl.startech.com PT: Guia do usuário - pt.startech.com

For the latest information, technical specifications, and support for this product, please visit www.startech.com/IES101002SFP.

Manual Revision: 08/07/2015

#### **FCC Compliance Statement**

This equipment has been tested and found to comply with the limits for a Class A digital device, pursuant to Part 15 of the FCC rules. These limits are designed to provide reasonable protection against harmful interference when the equipment is operated in a commercial environment. This equipment generates, uses and can radiate radio frequency energy and, if not installed and used in accordance with the instruction manual, may cause harmful interference to radio communications. Operation of this equipment in a residential area is likely to cause harmful interference in which case the user will be required to correct the interference at his own expense.

This device complies with part 15 of the FCC Rules. Operation is subject to the following two conditions: (1) This device may not cause harmful interference, and (2) this device must accept any interference received, including interference that may cause undesired operation.

Changes or modifications not expressly approved by StarTech.com could void the user's authority to operate the equipment.

#### **Use of Trademarks, Registered Trademarks, and other Protected Names and Symbols**

This manual may make reference to trademarks, registered trademarks, and other protected names and/or symbols of third-party companies not related in any way to StarTech.com. Where they occur these references are for illustrative purposes only and do not represent an endorsement of a product or service by StarTech.com, or an endorsement of the product(s) to which this manual applies by the third-party company in question. Regardless of any direct acknowledgement elsewhere in the body of this document, StarTech.com hereby acknowledges that all trademarks, registered trademarks, service marks, and other protected names and/or symbols contained in this manual and related documents are the property of their respective holders.

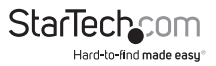

# **Table of Contents**

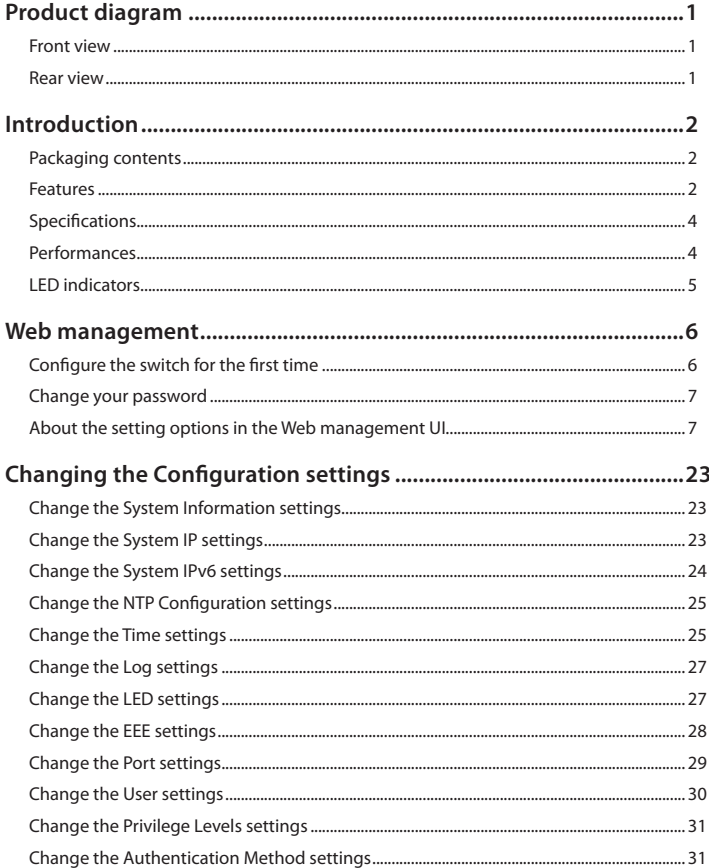

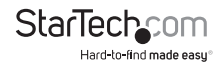

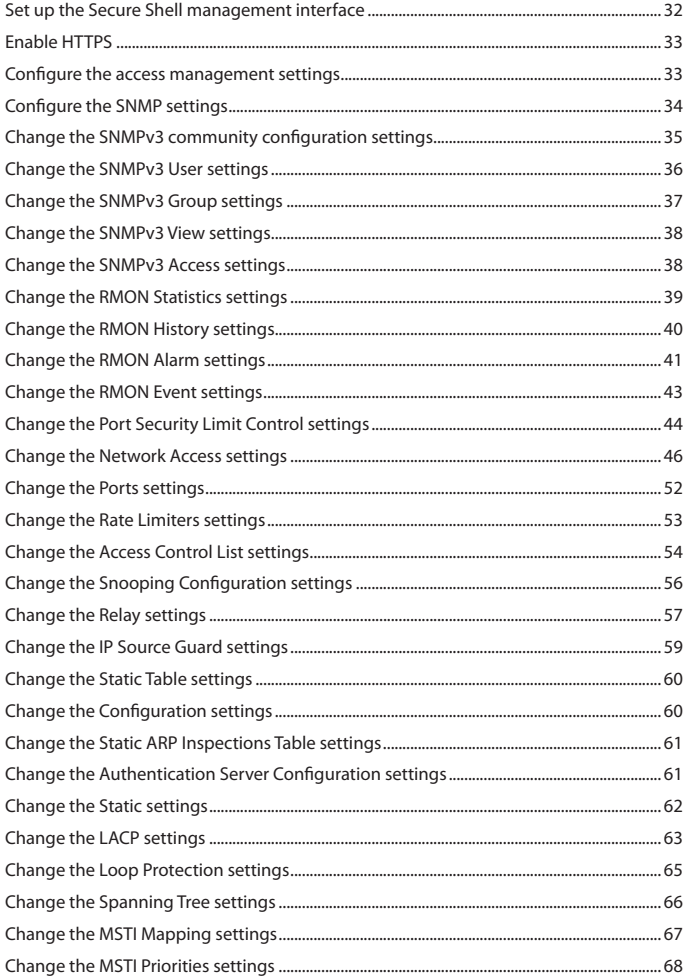

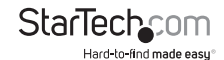

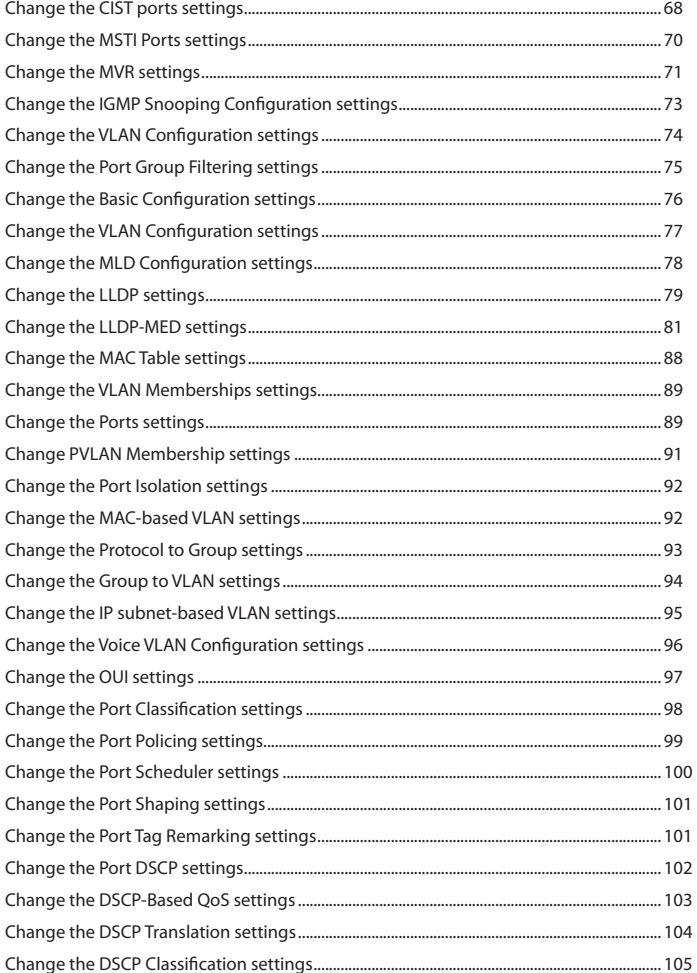

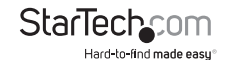

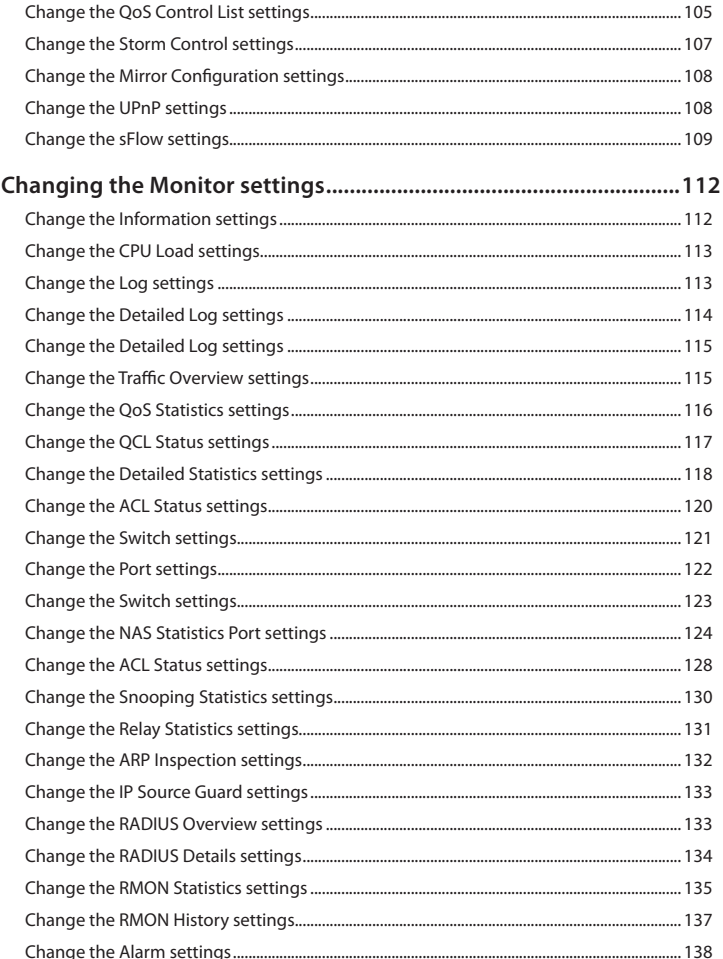

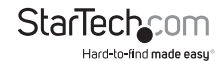

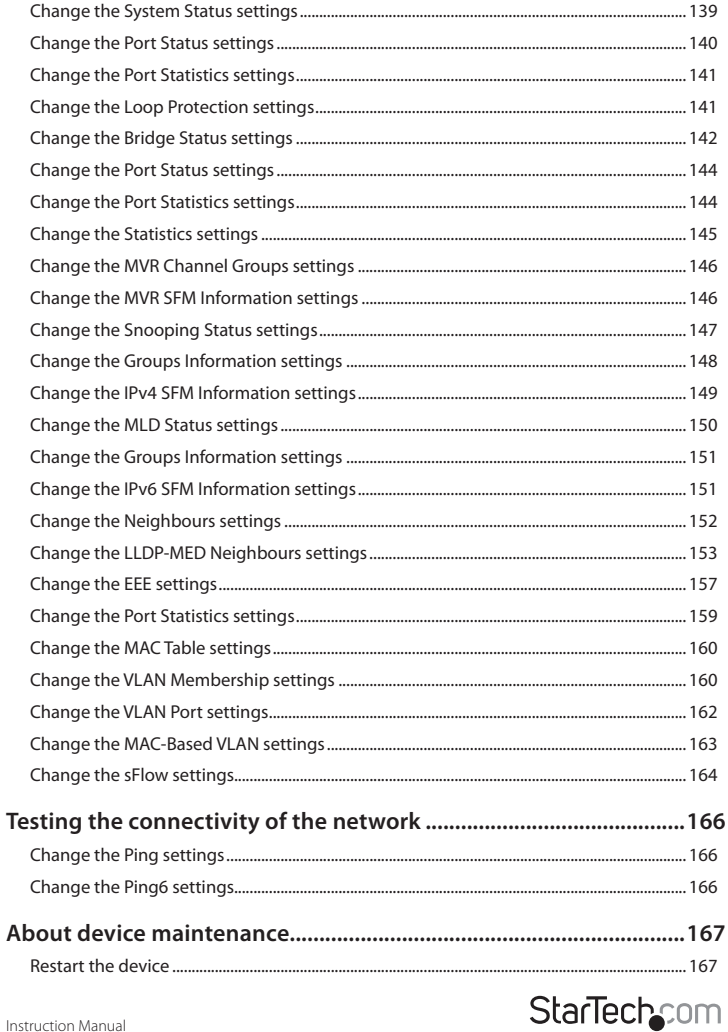

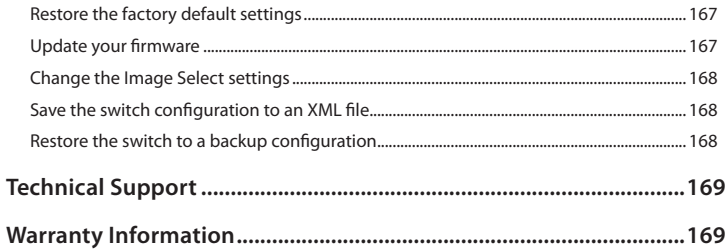

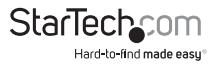

# <span id="page-8-0"></span>Product diagram

#### **Front view**

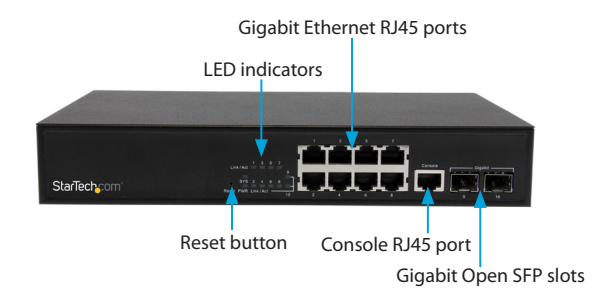

#### **Rear view**

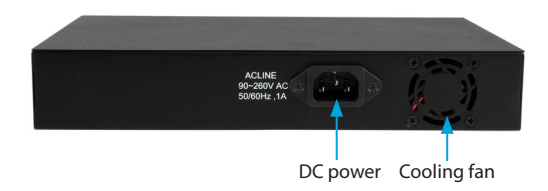

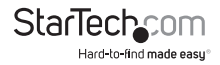

# <span id="page-9-0"></span>Introduction

This switch is a Web Smart switch equipped with 8 ports 10/100/1000BaseT(X) and 2 ports Gigabit SFP open slots, and provides a broad range of features for Layer2 switching. It was designed for easy installation and high performance in an environment where the traffic is on the network and the number of users increases continuously. The smart and efficient power design is designed to improve power usage.

#### **Packaging contents**

- 1 x 10-port Gigabit Ethernet switch with 2 open SFP slots
- 2 x mounting brackets (1 set)
- 3 x power cords (NA/UK/EU)
- 1 x instructional manual (CD)
- 1 x instruction manual

#### **Features**

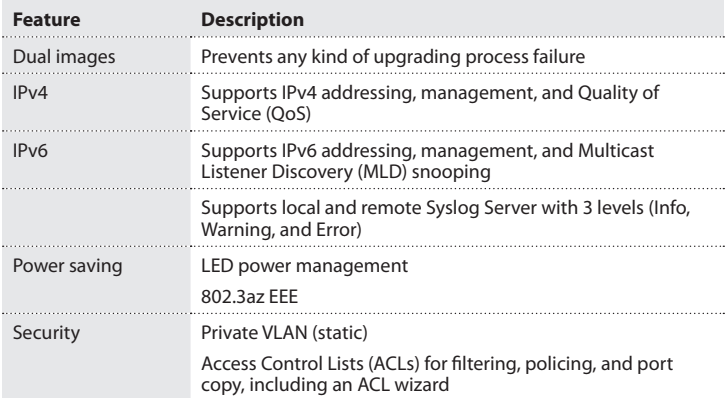

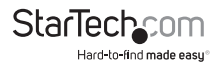

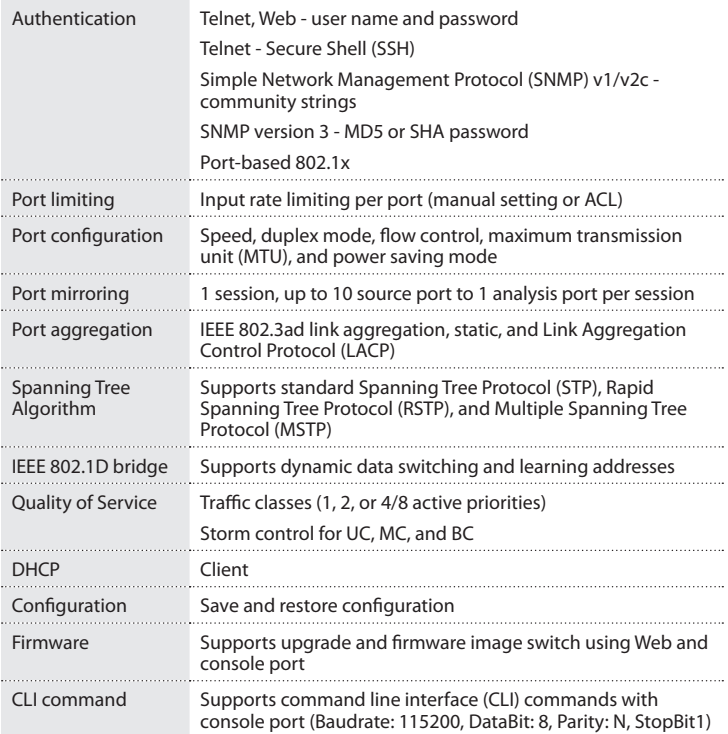

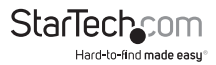

## <span id="page-11-0"></span>**Specifications**

#### **Standard**

- IEEE 802.3ad link aggregation
- IEEE 802.3x flow control
- IEEE 802.1x Port-based Network Access Control
- IEEE 802.1Q VLAN tagging
- IEEE 802.1D Spanning Tree Protocol
- IEEE 802.1w Rapid Spanning Tree Protocol
- 24 integrated IEEE 802.3ab-compliant 10/100/1000BASE-T Ethernet

#### **MIBs**

- RFC 1213 MIB-II
- RFC 3411 SNMP Management Frameworks
- RFC 3621 LLEP-MED power
- RFC 3635 Ethernet-like MIB
- RFC 4188 Bridge MIB
- IFFF 802.1AB LLDP MIB
- RFC 3621 Power Ethernet

## **Performances**

#### **Information**

- MAC address: 8 K, 4 K VLAN support
- Packet memory: 4 Mb of integrated shared memory
- Jumbo frame: 9.6 K
- Transmission method: Store and forward

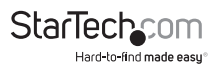

## <span id="page-12-0"></span>**LED indicators**

The LED indicators present real-time information about systematic operation status. The following table provides descriptions of LED statuses and meanings.

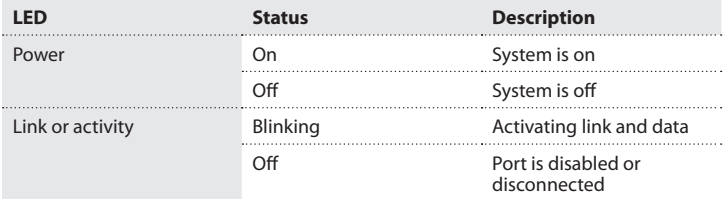

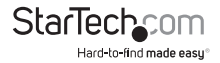

# <span id="page-13-0"></span>Web management

The following section describes the features of the Web Smart switch, including instructions on how to configure each feature using the Web interface.

## **Configure the switch for the first time**

**Note:** You can use the LED activity to check the status of the switch while you configure it.

To configure the switch, complete the following steps:

- 1. Place the switch close to the computer that you're using to complete the configuration.
- 2. Connect an Ethernet cable from the port of your computer to any of the ports on the front panel of the switch.
- 3. Turn on the switch and observe the LED activity to confirm that the switch is connected.
- 4. Change your computer's IP address so that it's the same subnet as the switch's.

The following table describes the default login information:

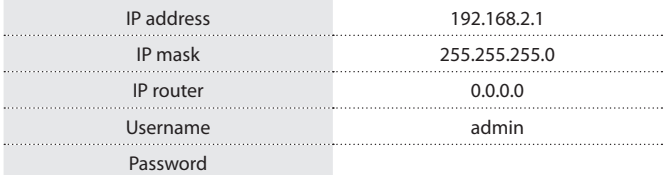

- 5. On your computer, open a Web browser and navigate to **192.168.2.1**.
- 6. In the **Username** field, type **admin**.
- 7. Leave the **Password** field blank, and click **OK**.

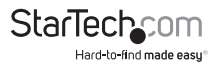

## <span id="page-14-0"></span>**Change your password**

After you set up the switch for the first time, before you configure the switch, you should change the password.

To change your password, complete the following steps:

- 1. On your computer, open a Web browser and navigate to **192.168.2.1**.
- 2. In the **Username** field, type **admin**.
- 3. Leave the **Password** field blank, and click **OK**.
- 4. Click **Security**.
- 5. Click **Switch**.
- 6. On the **Password** tab, enter the old and new passwords.

## **About the setting options in the Web management UI**

The Web management UI includes several elements that you can use to configure the settings for your switch. These UI elements include text fields, drop-down lists, radio buttons, and check boxes.

**Note:** When you change any of the setting options, remember to click **Save** to apply your changes.

The following table describes some of the options that are available on the main screen of the Web management UI:

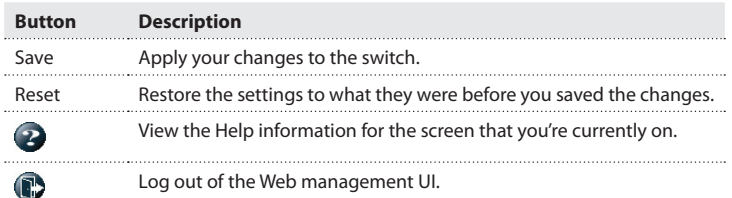

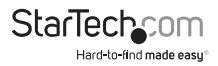

When you log in to the Web management UI, the default screen that you see is the Port State Overview screen:

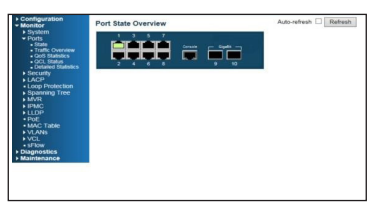

Ports 1 to 8 are Gigabit Ethernet ports, and ports 9 and 10 are the SFP slots. When the port image is green, it means that the port is connected.

By default, Auto-refresh mode is turned off. When Auto-refresh mode is turned on, the state of the ports is automatically refreshed every 5 seconds. To turn on **Auto-refresh** mode, select the **Auto-refresh** check box. To manually update the state of the ports, click **Refresh**.

To view detailed statistics about any of the ports, click the corresponding image of the port.

There is a menu located on the left side of the main Web management screen that includes numerous menu options organized under four categories: Configuration, Monitor, Diagnostic, and Maintenance.

#### **About the menu options in the Configuration drop-down list**

To access the menu options, on the left side of the main screen of the Web management UI, click **Configuration** > **System** > <*menu option*>.

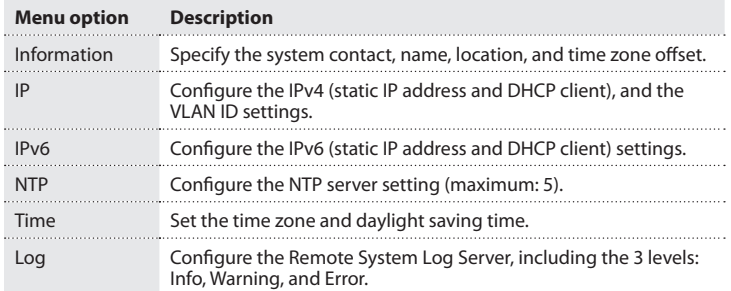

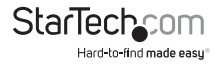

To access the menu options, on the left side of the main screen of the Web management UI, click **Configuration** > **Power Reduction** > <*menu option*>.

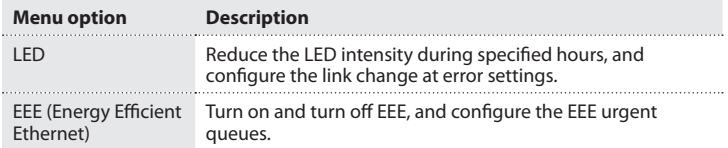

To access the menu options, on the left side of the main screen of the Web management UI, click **Configuration** > <*menu option*>.

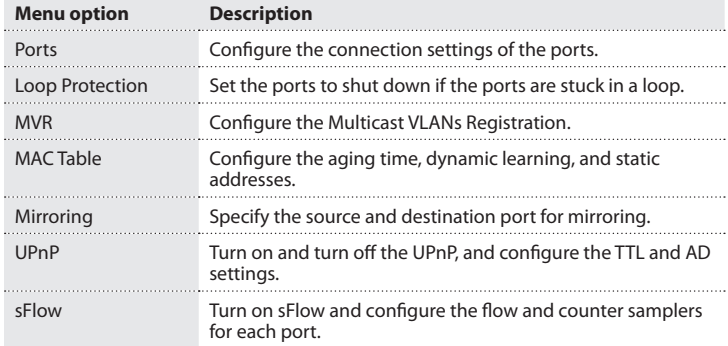

To access the menu options, on the left side of the main screen of the Web management UI, click **Configuration** > **Security** > **Switch** <*menu option*>.

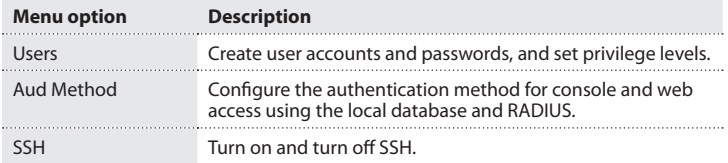

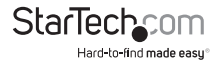

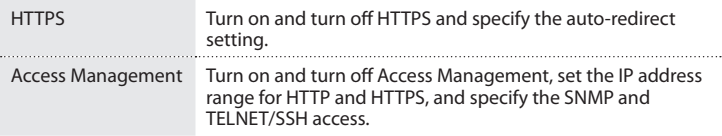

To access the menu options, on the left side of the main screen of the Web management UI, click **Configuration** > **Security** > **Switch** > **SNMP** > <*menu option*>.

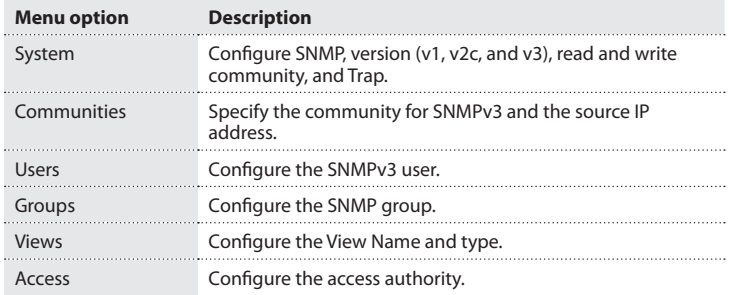

To access the menu options, on the left side of the main screen of the Web management UI, click **Configuration** > **Security** > **Switch** > **RMON** > <*menu option*>.

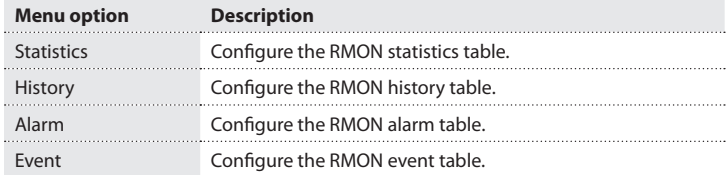

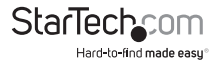

To access the menu options, on the left side of the main screen of the Web management UI, click **Configuration** > **Security** > **Network** > <*menu option*>.

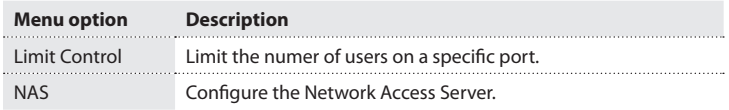

To access the menu options, on the left side of the main screen of the Web management UI, click **Configuration** > **Security** > **Network** > **ACL** > <*menu option*>.

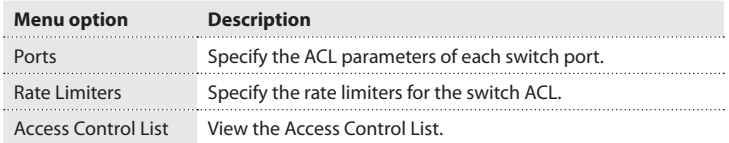

To access the menu options, on the left side of the main screen of the Web management UI, click **Configuration** > **Security** > **Network** > **DHCP** > <*menu option*>.

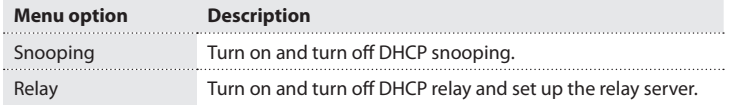

To access the menu options, on the left side of the main screen of the Web management UI, click **Configuration** > **Security** > **Network** > **IP Source Guard** > <*menu option*>.

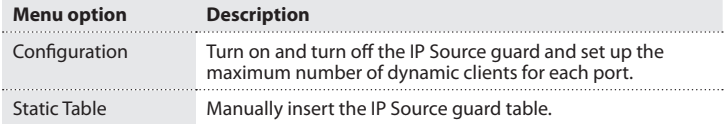

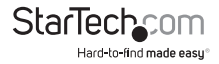

To access the menu options, on the left side of the main screen of the Web management UI, click **Configuration** > **Security** > **Network** > **ARP Inspection** > <*menu option*>.

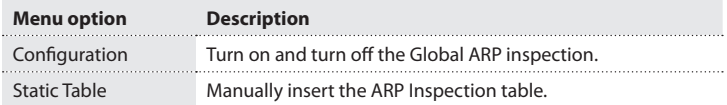

To access the menu option, on the left side of the main screen of the Web management UI, click **Configuration** > **Security** > **AAA**.

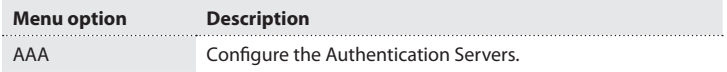

To access the menu options, on the left side of the main screen of the Web management UI, click **Configuration** > **Aggregation** > <*menu option*>.

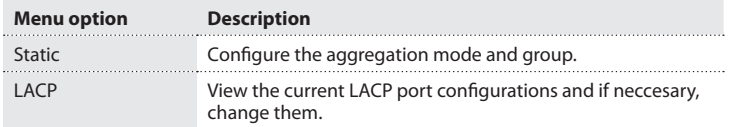

To access the menu options, on the left side of the main screen of the Web management UI, click **Configuration** > **Spanning Tree** > <*menu option*>.

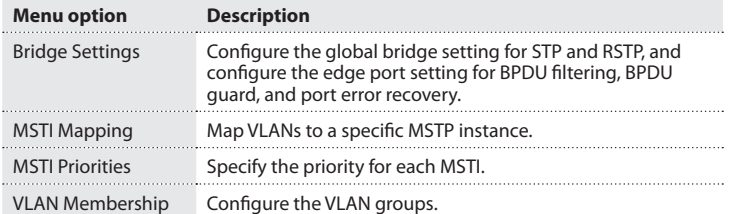

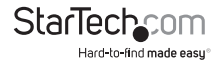

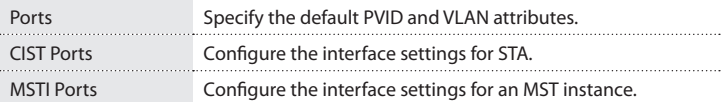

To access the menu options, on the left side of the main screen of the Web management UI, click **Configuration** > **IPMC** > **IGMP Snooping** > <*menu option*>.

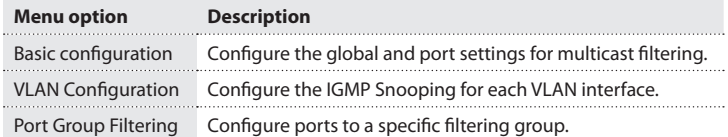

To access the menu options, on the left side of the main screen of the Web management UI, click **Configuration** > **IPMC** > **MLD Snooping** > <*menu option*>.

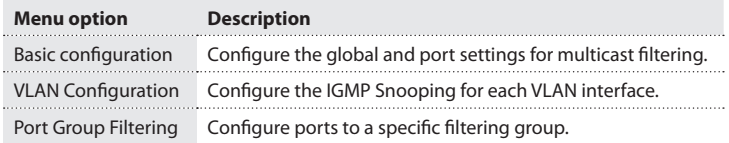

To access the menu options, on the left side of the main screen of the Web management UI, click **Configuration** > **LLDP** > <*menu option*>.

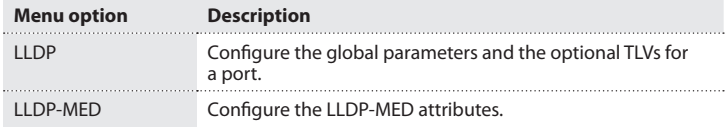

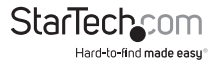

To access the menu options, on the left side of the main screen of the Web management UI, click **Configuration** > **VLANs** > <*menu option*>.

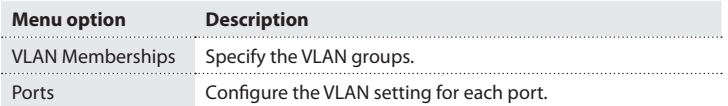

To access the menu options, on the left side of the main screen of the Web management UI, click **Configuration** > **Private VLANs** > <*menu option*>.

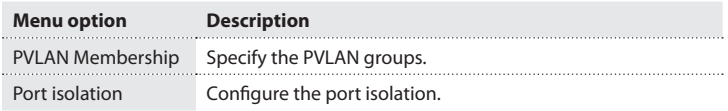

To access the menu option, on the left side of the main screen of the Web management UI, click **Configuration** > **VCL** > <*menu option*>.

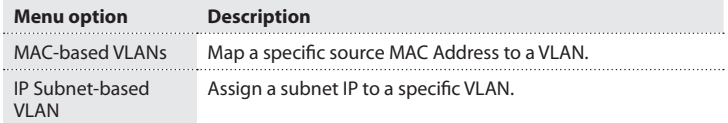

To access the menu options, on the left side of the main screen of the Web management UI, click **Configuration** > **VCL** > **Protocol-based VLAN** > <*menu option*>.

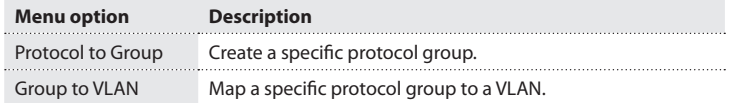

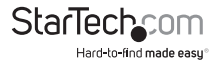

To access the menu options, on the left side of the main screen of the Web management UI, click **Configuration** > **Voice VCL** > <*menu option*>.

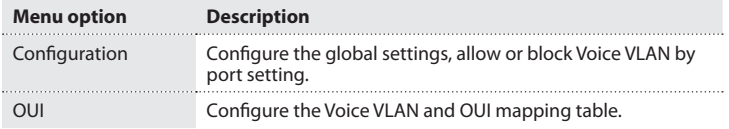

To access the menu options, on the left side of the main screen of the Web management UI, click **Configuration** > **QoS** > <*menu option*>.

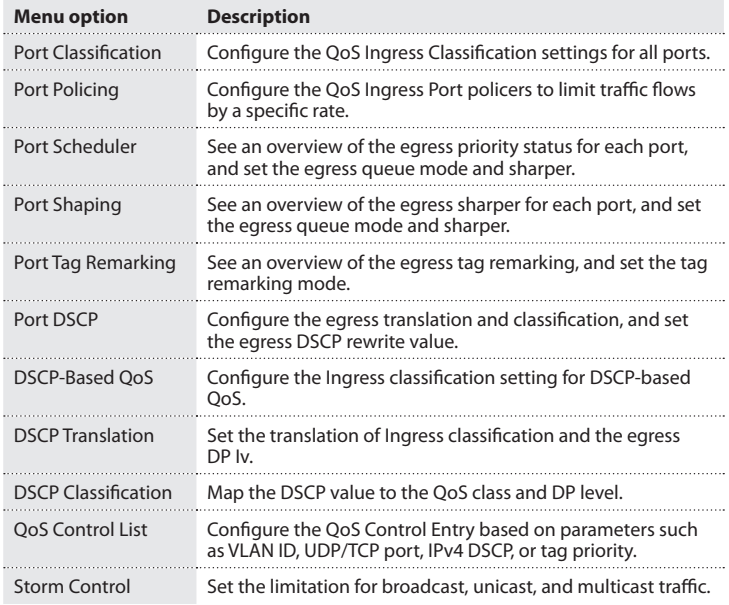

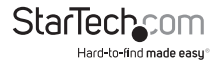

#### **About the menu options in the Monitor drop-down list**

To access the menu options, on the left side of the main screen of the Web management UI, click **Monitor** > **System** > <*menu option*>.

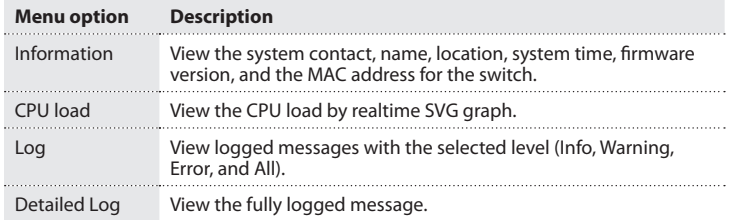

To access the menu options, on the left side of the main screen of the Web management UI, click **Monitor** > **Ports** > <*menu option*>.

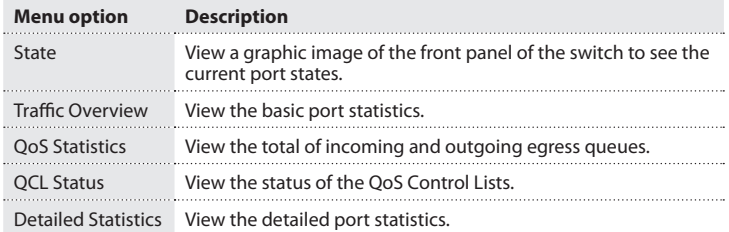

To access the menu option, on the left side of the main screen of the Web management UI, click **Monitor** > **Security** > <*menu option*>.

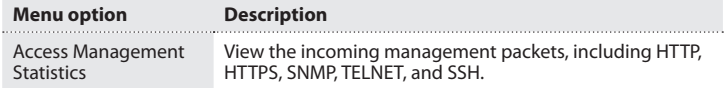

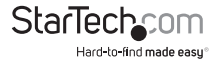

To access the menu options, on the left side of the main screen of the Web management UI, click **Monitor** > **Security** > **Network** > **Port Security** > <*menu option*>.

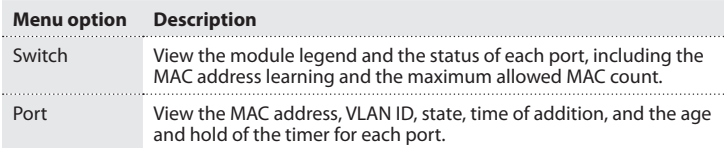

To access the menu options, on the left side of the main screen of the Web management UI, click **Monitor** > **Security** > **Network** > **NAS** > <*menu option*>.

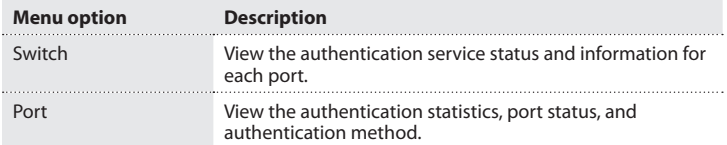

To access the menu options, on the left side of the main screen of the Web management UI, click **Monitor** > **Security** > **Network** > <*menu option*>.

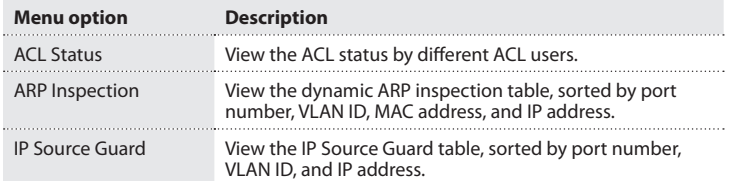

To access the menu options, on the left side of the main screen of the Web management UI, click **Monitor** > **Security** > **Network** > **DHCP** > <*menu option*>.

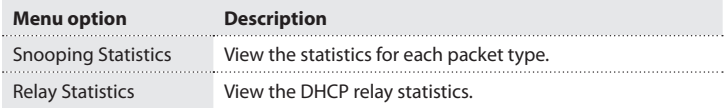

**StarTech** 

Hard-to-find made easu®

To access the menu options, on the left side of the main screen of the Web management UI, click **Monitor** > **Security** > **AAA** > <*menu option*>.

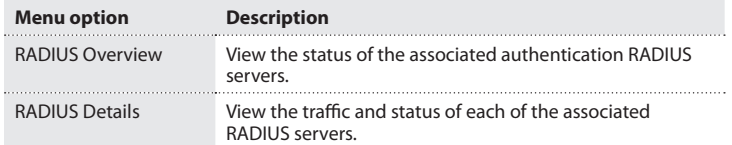

To access the menu options, on the left side of the main screen of the Web management UI, click **Monitor** > **Security** > **Switch** > **RMON** > <*menu option*>.

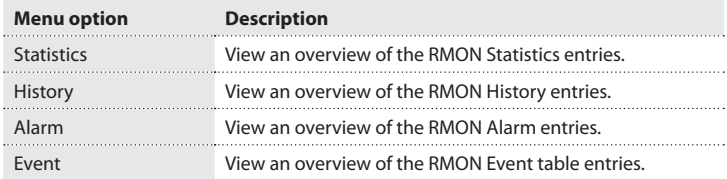

To access the menu options, on the left side of the main screen of the Web management UI, click **Monitor** > **LACP** > <*menu option*>.

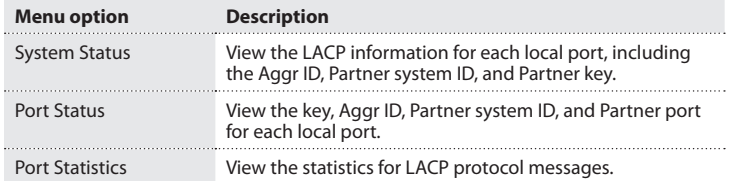

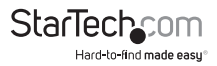

To access the menu options, on the left side of the main screen of the Web management UI, click **Monitor** > <*menu option*>.

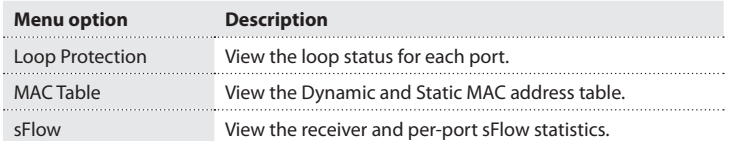

To access the menu options, on the left side of the main screen of the Web management UI, click **Monitor** > **Spanning Tree** > <*menu option*>.

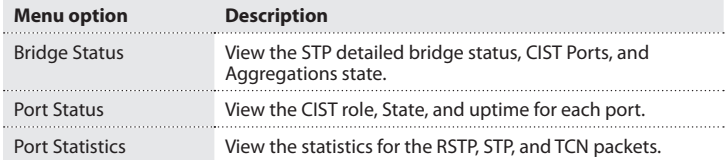

To access the menu options, on the left side of the main screen of the Web management UI, click **Monitor** > **MVR** > <*menu option*>.

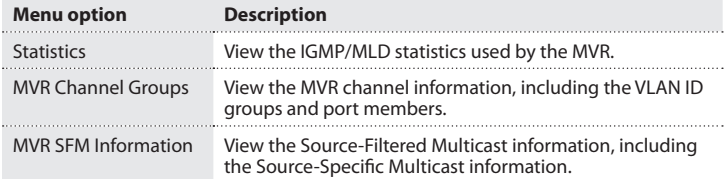

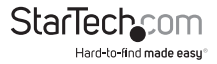

To access the menu options, on the left side of the main screen of the Web management UI, click **Monitor** > **IPMC** > **IGMP Snooping** > <*menu option*>.

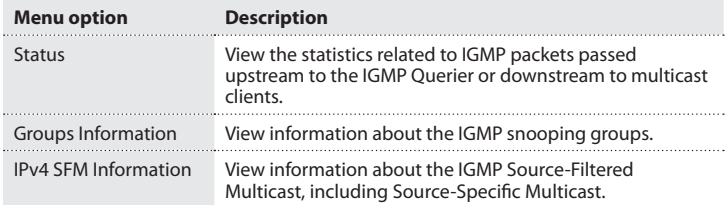

To access the menu options, on the left side of the main screen of the Web management UI, click **Monitor** > **IPMC** > **MLD Snooping** > <*menu option*>.

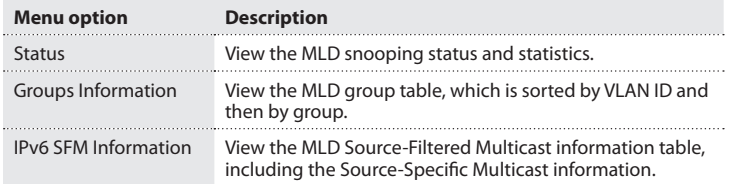

To access the menu options, on the left side of the main screen of the Web management UI, click **Monitor** > **LLDP** > <*menu option*>.

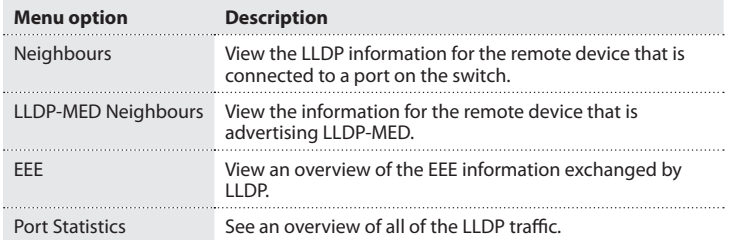

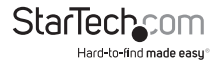

To access the menu options, on the left side of the main screen of the Web management UI, click **Monitor** > **VLANs** > <*menu option*>.

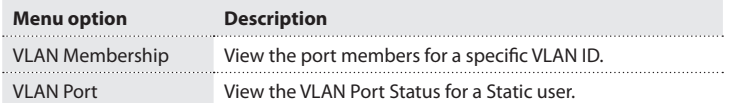

To access the menu options, on the left side of the main screen of the Web management UI, click **Monitor** > **VCL** > <*menu option*>.

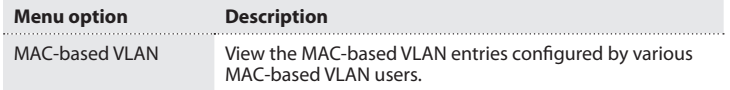

#### **About the menu options in the Diagnostics drop-down list**

To access the menu options, on the left side of the main screen of the Web management UI, click **Diagnostics** > <*menu option*>.

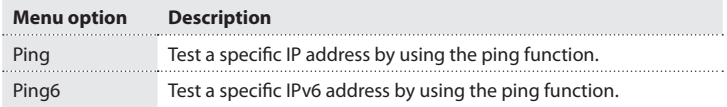

#### **About the menu options in the Maintenance drop-down list**

To access the menu options, on the left side of the main screen of the Web management UI, click **Maintenance** > <*menu option*>.

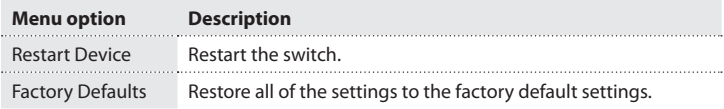

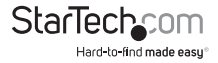

#### **About the menu options in the Maintenance drop-down list**

To access the menu options, on the left side of the main screen of the Web management UI, click **Maintenance** > **Software** > <*menu option*>.

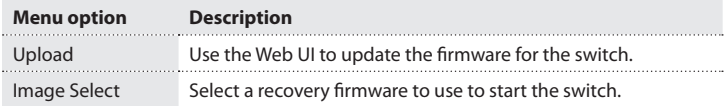

#### **About the menu options in the Maintenance drop-down list**

To access the menu options, on the left side of the main screen of the Web management UI, click **Maintenance** > **Configuration** > <*menu option*>.

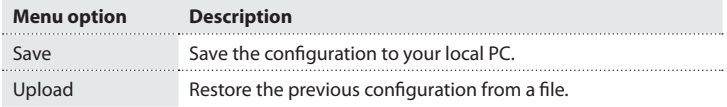

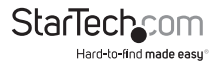

# <span id="page-30-0"></span>Changing the Configuration settings **Change the System Information settings**

- 1. On the main screen of the Web management UI, click **Configuration** > **System** > **Information**.
- 2. Do any of the following:
	- To specify an administrator for the switch, in the **System Contact** field, enter a name (maximum length is 255 characters).
	- To specify a name for the switch, in the **System Name** field, enter a name (maximum length is 255 characters).
	- To specify the location that the switch is in, in the **System Location** field, enter a location (maximum length is 255 characters).

## **Change the System IP settings**

The following table describes the System IP settings that you can change:

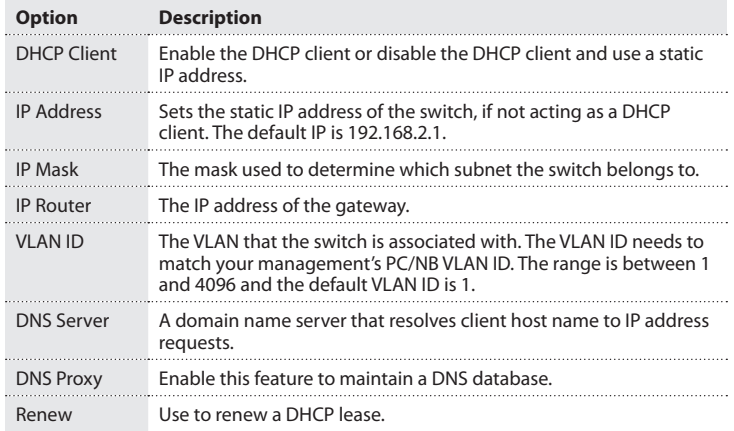

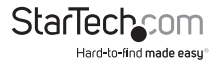

<span id="page-31-0"></span>To configure the static IP address and enable the DHCP client, do the following:

- 1. On the main screen of the Web management UI, click **Configuration** > **System** > **IP**.
- 2. Do one of the following:
	- To enable the DHCP client, select the **DHCP** check box.
	- To disable the DHCP client and use a static IP address, clear the **DHCP** check box.
- 3. In the **Configured** column, complete the **IP Address**, **IP Mask**, **IP Router**, and **SNTP Server IP** fields.
- 4. To renew the IP Address, click **Renew**.
- 5. To maintain a local DNS database, select the **DNS Proxy** check box.
- 6. To apply the changes that you made, click **Save**.

To restore the previous settings, click **Restore**.

## **Change the System IPv6 settings**

The following table describes the System IPv6 settings that you can change:

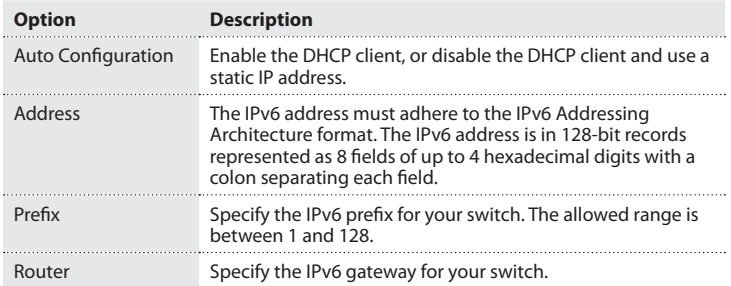

- 1. On the main screen of the Web management UI, click **Configuration** > **System** > **IPv6**.
- 2. Do one of the following:
	- To enable Auto Configuration, select the **Auto Configuration** check box.
	- To disable Auto Configuration, clear the **Auto Configuration** check box.
- 3. In the **Configured** column, complete the **Address** field.

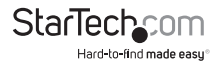

- <span id="page-32-0"></span>4. If necessary, complete the **Router** field.
- 5. To renew the IPv6 Address, click **Renew**.
- 6. To apply the changes that you made, click **Save**.

To restore the previous settings, click **Restore**.

## **Change the NTP Configuration settings**

The following table describes the NTP Configuration settings that you can change:

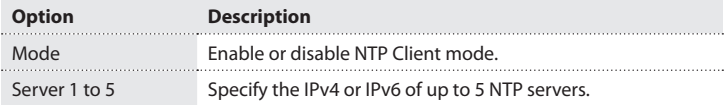

- 1. On the main screen of the Web management UI, click **Configuration** > **System** > **NTP**.
- 2. Do one of the following:
	- To enable NTP Client mode, in the **Mode** drop-down list, click **Enabled**.
	- To disable NTP Client mode, in the **Mode** drop-down list, click **Disabled**.
- 3. In the **Server** fields, enter the IP address of the NTP Server.
- 4. To save your changes, click **Save**.

To restore the previous settings, click **Reset**.

## **Change the Time settings**

The following table describes the Time settings that you can change:

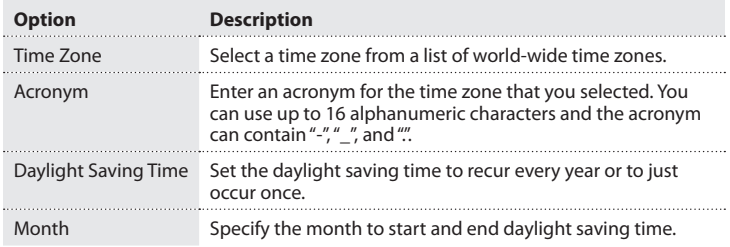

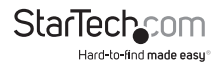

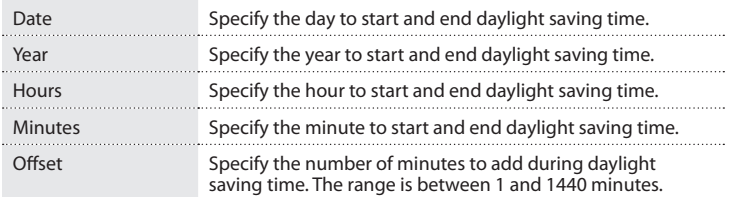

To configure the time settings, do the following:

- 1. On the main screen of the Web management UI, click **Configuration** > **System** > **Time**.
- 2. In the **Time Zone** drop-down list, click a time zone.
- 3. In the **Acronym** field, enter an acronym to describe the time zone that you selected.
- 4. To enable daylight saving time, in the **Daylight Saving Time** drop-down list, click **Enabled**.
- 5. Do one of the following:
	- To set the daylight saving time to repeat every year, in the **Daylight Saving Time** drop-down list, click **Recurring**.
	- To set the daylight saving time to only occur once, click **Non-Recurring**.
- 6. To configure the date to start daylight saving time, do the following:
	- In the **Month** drop-down list, click a month.
	- In the **Date** drop-down list, click a day of the month.
	- In the **Year** drop-down list, click a year.
	- In the **Hours** drop-down list, click an hour.
	- In the **Minutes** drop-down list, click a numeric value.
- 7. To configure the date to end daylight saving time, repeat step 6.
- 8. To enter the number of minutes to add during daylight saving time, in the **Offset** field, enter a numeric value.
- 9. To save your changes, click **Save**.

To restore the previous settings, click **Reset**.

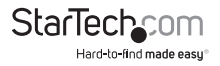

## <span id="page-34-0"></span>**Change the Log settings**

The following table describes the Log settings that you can change:

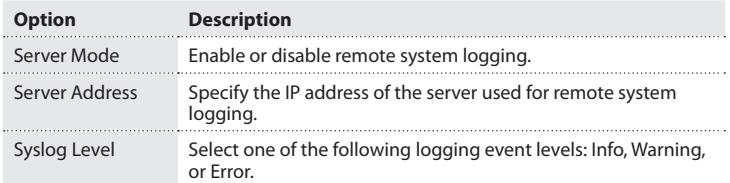

- 1. On the main screen of the Web management UI, click **Configuration** > **System** > **Log**.
- 2. Do one of the following:
	- To enable Server mode, in the **Server Mode** drop-down list, click **Enabled**.
	- To disable Server mode, in the **Server Mode** drop-down list, click **Disabled**.
- 3. In the **Server Address** field, enter the IP address of the server.
- 4. Do one of the following:
	- To send info, warnings, and errors, in the **Syslog Level** drop-down list, click **Info**.
	- To send warnings and errors, in the **Syslog Level** drop-down list, click **Warning**.
	- To send errors, in the **Syslog Level** drop-down list, click **Error**.
- 5. To save your changes, click **Save**.

To restore the previous settings, click **Reset**.

#### **Change the LED settings**

The following table describes the LED settings that you can change to reduce the LED intensity during specified hours to save power.

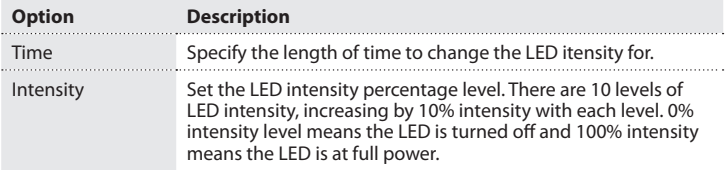

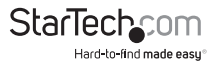

<span id="page-35-0"></span>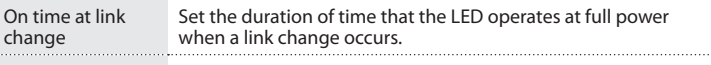

On at errors Set the LED to operate at full power when an error occurs.

- 1. On the main screen of the Web management UI, click **Configuration** > **Power Reduction** > **LED**.
- 2. In the **Time** drop-down list, click a time.
- 3. In the **Intensity** drop-down list, click a percentage value.
- 4. To add the LED rule to the switch, click **Add**.
- 5. To set the duration of time that the LED operates at full power when a link change occurs, in the **Sec.** field, enter a numeric value.
- 6. To set the LED to operate at full power when an error occurs, select the **On at errors** check box.
- 7. To save your changes, click **Save**.

To restore the previous settings, click **Reset**.

#### **Change the EEE settings**

The following table describes the EEE (Energy Efficient Ethernet) settings that you can change:

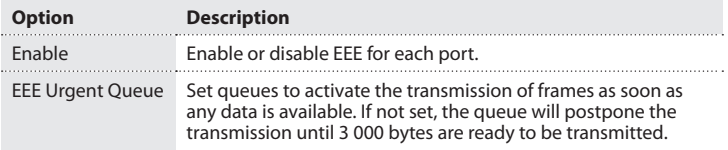

**Note:** If a port is greyed out on the **EEE Configuration** screen, it means that the port isn't EEE capable and can't be set.

- 1. On the main screen of the Web management UI, click **Configuration** > **Power Reduction** > **EEE**.
- 2. To enable EEE for a port, select the **Enabled** check box next to the port that you want to enable.
- 3. If necessary, select the **EEE Urgent Queues** check box next to a port.
- 4. To save your changes, click **Save**.

To restore the previous settings, click **Reset**.

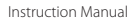

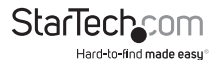
# **Change the Port settings**

On the Port Configuration screen, you can specify the parameters for each port, including enabling and disabling ports, setting port speeds such as auto, half-duplex, full-duplex, and more. You can also set the frame size, specify the collision policy and power control. See the table below for more information about the settings that you can change.

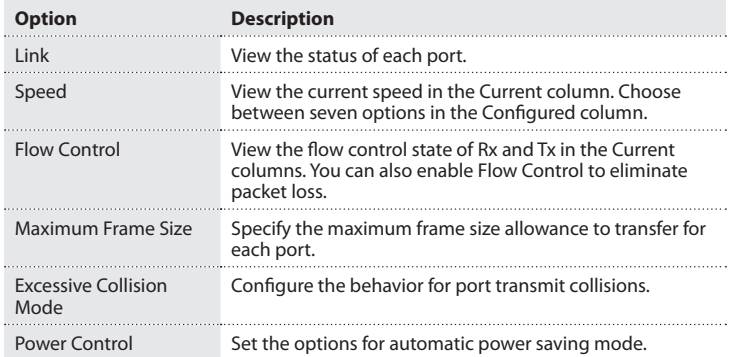

- 1. On the main screen of the Web management UI, click **Configuration** > **Ports**.
- 2. Do one of the following:
	- To disable the port interface, in the **Configured** drop-down list, click **Disabled**.
	- To enable auto-negotiation, in the **Configured** drop-down list, click **Auto**.
	- To set the switch to support 10 Mbps half-duplex, in the **Configured** drop-down list, click **10Mbps HDX**.
	- To set the switch to support 10 Mbps full-duplex, in the **Configured** drop-down list, click **10Mbps FDX**.
	- To set the switch to support 100 Mbps half-duplex, in the **Configured** dropdown list, click **100Mbps HDX**.
	- To set the switch to support 100 Mbps full-duplex, in the **Configured** drop-down list, click **100Mbps FDX**.
	- To set the switch to support 1 Gbps full-duplex, in the **Configured** drop-down list, click **1Gbps FDX**.

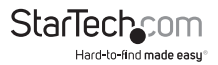

- 3. To enable flow control, select the **Configured** check box.
- 4. To specify the maximum frame size allowance to transfer for each port, in the **Maximum Frame Size** field, enter a numeric value.
- 5. To change the settings for the excessive collision mode, in the **Excessive Collision Mode** drop-down list, click an option.
- 6. To change the options for the automatic power saving mode, do one of the following:
	- To set the switch to detect unused Ethernet ports on network devices and power them down, in the **Power Control** drop-down list, click **ActiPHY**.
	- To use an intelligent algorithm that actively adjusts the power level needed based on cable length, in the **Power Control** drop-down list, click **PerfectReach**.
	- To enable both ActiPHY and PerfectRead, in the **Power Control** drop-down list, click **Enabled**.
	- To disable the power saving mode, in the **Power Control** drop-down list, click **Disabled**.
- 7. To save your changes, click **Save**.
- 8. To manually reload the information on the screen, click **Refresh**.

## **Change the User settings**

On the User Configuration screen, you can configure the user name and password authority for different privilege levels. See the table below for more information about the settings that you can change.

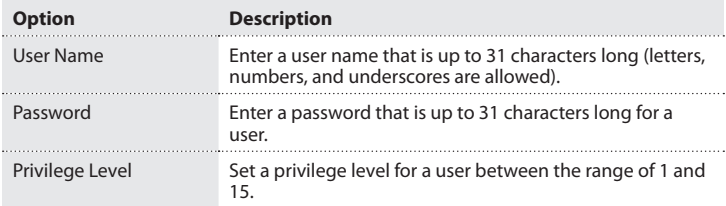

- 1. On the main screen of the Web management UI, click **Configuration** > **Security** > **Switch** > **Users**.
- 2. Complete the **User Name**, **Password**, and **Password (again)** fields.

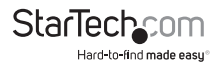

- 3. In the **Privilege Level** drop-down list, click a level option.
- 4. To save your changes, click **Save**.
- 5. To cancel your changes, click **Cancel**.

## **Change the Privilege Levels settings**

On the Privilege Levels screen, you can set the privilege level required to read or configure a software module or system setting. See the table below for more information about the settings that you can change.

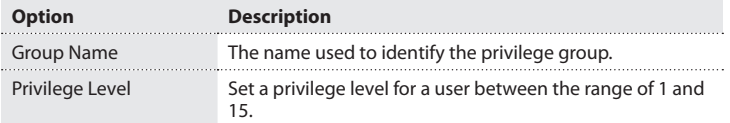

- 1. On the main screen of the Web management UI, click **Configuration** > **Security** > **Switch** > **Privilege Levels**.
- 2. Do any of the following:
	- For any of the group names, in the **Configuration Read-only** drop-down list, click a privilege level.
	- For any of the group names, in the **Configuration/Execute Read/Write** dropdown list, click a privilege level.
	- For any of the group names, in the **Status/Statistics Read-only** drop-down list, click a privilege level.
	- For any of the group names, in the **Status/Statistics Read/Write** drop-down list, click a privilege level.
- 3. To save your changes, click **Save**.

To restore the previous settings, click **Reset**.

## **Change the Authentication Method settings**

On the Authentication Method Configuration screen, you can specify the authentication method for access management using console, telnet, ssh, and Web. Access can be controlled by local (password) or remote access authentication (RADIUS server). See the table below for more information about the settings that you can change.

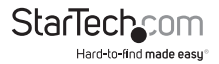

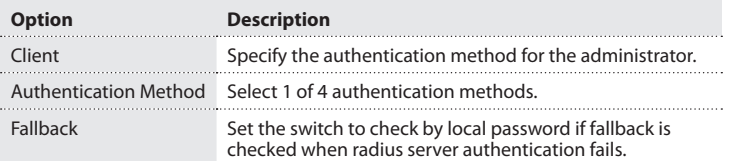

- 1. On the main screen of the Web management UI, click **Configuration** > **Security** > **Switch** > **Auth Methods**.
- 2. For any of the client types, do the following:
	- To disable access via specified management interface, in the **Authentication Method** drop-down list, click **None**.
	- To check by password, in the **Authentication Method** drop-down list, click **Local**.
	- To authenticate using the RADIUS server, in the **Authentication Method** dropdown list, click **RADIUS**.
	- To authenticate using the TACACS+ server, in the **Authentication Method** dropdown list, click **TACACS+**.
- 3. If necessary, select the **Fallback** check box for any of the client types.
- 4. To save your changes, click **Save**.

## **Set up the Secure Shell management interface**

On the SSH Configuration screen, you can enable SSH. SSH service on this switch only supports password authentication. It can be authenticated by RADIUS, TACACS+, or locally.

- 1. On the main screen of the Web management UI, click **Configuration** > **Security** > **Switch** > **SSH**.
- 2. Do one of the following:
	- To enable SSH, in the **Mode** drop-down list, click **Enabled**.
	- To disable SSH, in the **Mode** drop-down list, click **Disabled**.
- 3. To save your changes, click **Save**.

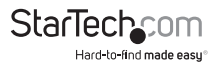

## **Enable HTTPS**

On the HTTPS Configuration screen, you can enable or disable HTTPS and Automatic Redirect mode. When Automatic Redirect mode is enabled, the Web browser is automatically redirected to an HTTPS connection when both HTTPS and Automatic Redirect modes are enabled.

- 1. On the main screen of the Web management UI, click **Configuration** > **Security** > **Switch** > **HTTPS**.
- 2. Do one of the following:
	- To enable HTTPS, in the **Mode** drop-down list, click **Enabled**.
	- To disable HTTPS, in the **Mode** drop-down list, click **Disabled**.
- 3. If HTTPS is enabled, do one of the following:
	- To enable Automatic Redirect, in the **Mode** drop-down list, click **Enabled**.
	- To disable Automatic Redirect, in the **Mode** drop-down list, click **Disabled**.
- 4. To save your changes, click **Save**.

To restore the previous settings, click **Reset**.

#### **Configure the access management settings**

On the Access Management Configuration screen, you can create a list of up to 16 IP addresses or IP address groups that allow access management through the HTTP/ HTTPS/SNMP/TELNET/SSH.

- 1. On the main screen of the Web management UI, click **Configuration** > **Security** > **Switch** > **Access Management**.
- 2. Do one of the following:
	- To enable access management, in the **Mode** drop-down list, click **Enabled**.
	- To disable access management, in the **Mode** drop-down list, click **Disabled**.
- 3. If access management is enabled, click **Add New Entry**.
- 4. Set up a list of rules for HTTP/HTTPS, SNMP, TELNET/SSH.
- 5. To save your changes, click **Save**.

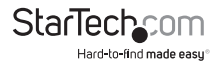

# **Configure the SNMP settings**

On the SNMP System Configuration screen, you can configure the SNMP settings, including community name, trap host, public traps, and so on. See the table below for more information about the settings that you can change.

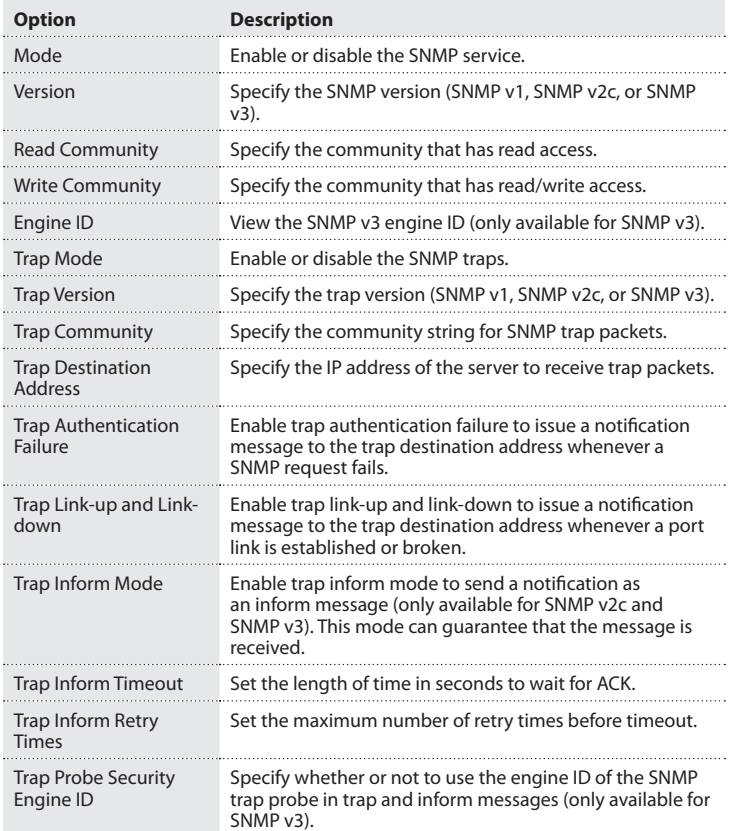

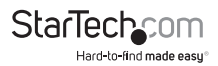

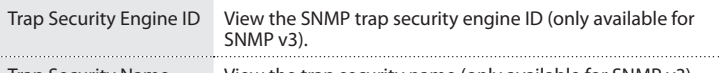

- Trap Security Name View the trap security name (only available for SNMP v3).
- 1. On the main screen of the Web management UI, click **Configuration** > **Security** > **Switch** > **SNMP** > **System**.
- 2. To enable SNMP mode, in the **Mode** drop-down list, click **Enabled**.
- 3. In the **Version** drop-down list, click a version.
- 4. If required, in the **Read Community** and **Write Community** fields, change the community access.
- 5. To enable the switch to send SNMP traps, in the **Trap Mode** drop-down list, click **Enabled**.
- 6. In the **Trap Version** drop-down list, click a version.
- 7. Complete the **Trap Community**, **Trap Destination Address**, and **Trap Destination IPv6 Address** fields.
- 8. To enable the switch to send a notification message to trap destination address when an SNMP request fails, in the **Trap Authentication Failure** drop-down list, click **Enabled**.
- 9. To enable the switch to send a notification message to trap destination address when a port link is established or broken, in the **Trap Link-up and Link-down** dropdown list, click **Enabled**.

10. To enable the switch to send a notification as an inform message, in the **Trap Inform Mode** drop-down list, click **Enabled**.

- 11. Complete the **Trap Inform Timeout (seconds)** and **Trap Inform Retry Times** fields.
- 12. To save your changes, click **Save**.

To restore the previous settings, click **Reset**.

## **Change the SNMPv3 community configuration settings**

The table below describes the settings that you can change on the SNMPv3 Community Configuration screen.

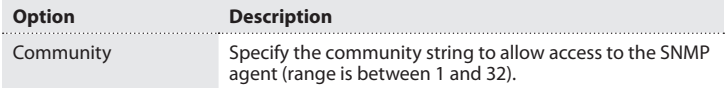

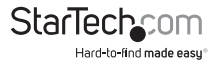

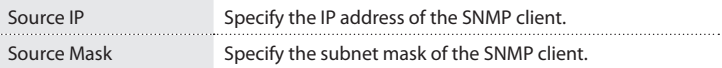

- 1. On the main screen of the Web management UI, click **Configuration** > **Security** > **Switch** > **SNMP** > **Communities**.
- 2. Do any of the following:
	- Complete the **Source IP** and **Source Mask** fields.
	- To delete a community, select the **Delete** check box next to the community that you want to remove.
	- To add a new community string, click **Add New Entry** and complete the instructions on the screen.
- 3. To save your changes, click **Save**.

#### **Change the SNMPv3 User settings**

On the SNMPv3 User Configuration screen, you can specify an engine ID, user name, and security level, as well as set the authentication and privacy level for each SNMPv3 user. See the table below for more information about the settings that you can change.

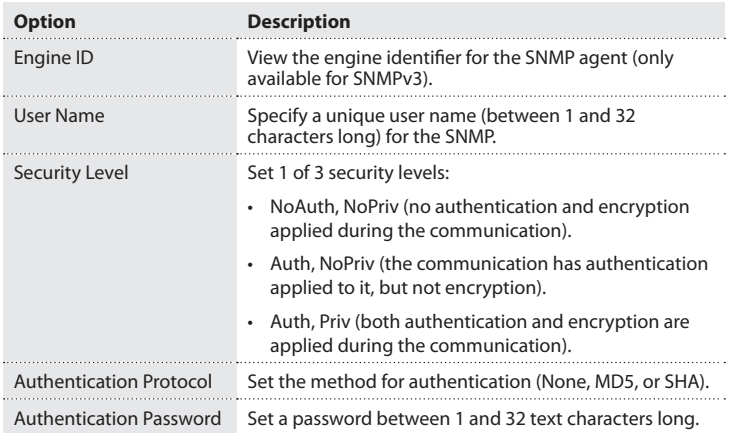

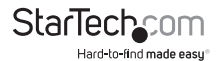

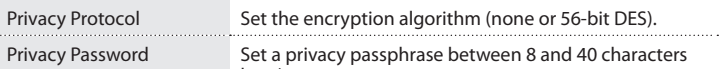

- long).
- 1. On the main screen of the Web management UI, click **Configuration** > **Security** > **Switch** > **SNMP** > **Users**.
- 2. Click **Add New User**.
- 3. In the **Engine ID** field, enter a remote engine ID.
- 4. Complete the **User Name**, **Security Level**, **Authentication Password**, **Privacy Protocol**, and **Privacy Password** fields.
- 5. To save your changes, click **Save**.
- 6. To delete a user configuration, in the **Delete** column, select the check box next to the entry that you want to remove.

## **Change the SNMPv3 Group settings**

On the SNMPv3 Group Configuration screen, you can define a specific SNMPv3 group and restrict the access policy to read and write views. See the table below for more information about the settings that you can change.

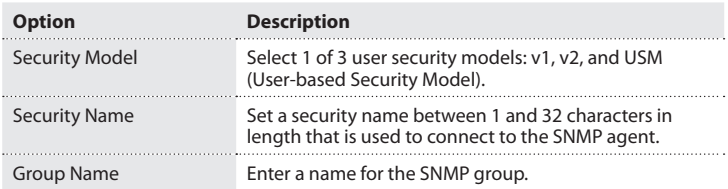

- 1. On the main screen of the Web management UI, click **Configuration** > **Security** > **Switch** > **SNMP** > **Groups**.
- 2. To create a new group, click **Add New Entry**.
- 3. In the **Security Model** column, select a model type.
- 4. In the **Security Name** column, select a name.
- 5. In the **Group Name** field, enter a name for the group.
- 6. To save your changes, click **Save**.
- To restore the previous settings, click **Reset**.

Instruction Manual

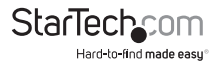

## **Change the SNMPv3 View settings**

On the SNMPv3 View Configuration screen, you can define the restricts access policy for a specific MIB tree. The default view includes access ability for the whole MIB tree. See the table below for more information about the settings that you can change.

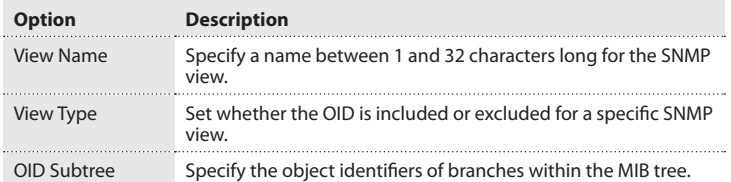

- 1. On the main screen of the Web management UI, click **Configuration** > **Security** > **Switch** > **SNMP** > **Views**.
- 2. To create a new view, click **Add New Entry**.
- 3. In the **View Name** column, enter a name for the SNMP view.
- 4. In the **View Type** drop-down list, click a view type.
- 5. In the **OID Subtree** column, enter an identifier of the OID subtree.
- 6. To save your changes, click **Save**.

To restore the previous settings, click **Reset**.

## **Change the SNMPv3 Access settings**

On the SNMPv3 Access Configuration screen, you can define the access rights for a portion of the MIB tree. See the table below for more information about the settings that you can change.

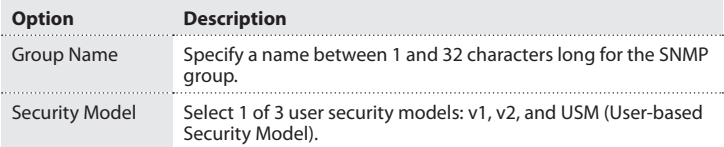

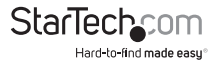

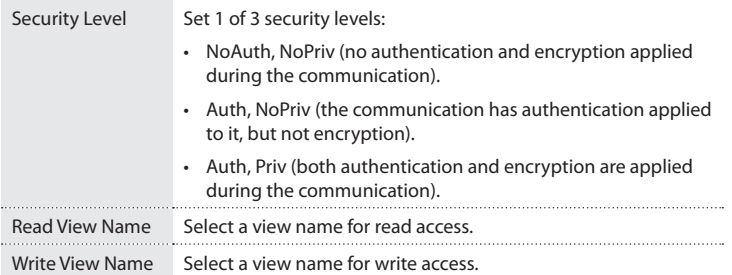

**Note:** You can have more than one access policy for an SNMPv3 group.

- 1. On the main screen of the Web management UI, click **Configuration** > **Security** > **Switch** > **SNMP** > **Access**.
- 2. To create a new access profile, click **Add New Entry**.
- 3. In the **Group Name** column, enter a name for the SNMP group.
- 4. In the **Security Model** column, select a security model type.
- 5. In the **Security Level** column, select a security level type.
- 6. In the **Read View Name** drop-down list, click a view name.
- 7. In the **Write View Name** drop-down list, click a view name.
- 8. To save your changes, click **Save**.
- 9. To delete an access configuration, in the **Delete** column, select the check box next to the configuration that you want to remove.

To restore the previous settings, click **Reset**.

## **Change the RMON Statistics settings**

On the RMON Statistics Configuration screen, you can configure the page to set the ID for MIBs and to store real-time LAN statistics, including utilization, collisions, and CRC errors. See the table below for more information about the settings that you can change.

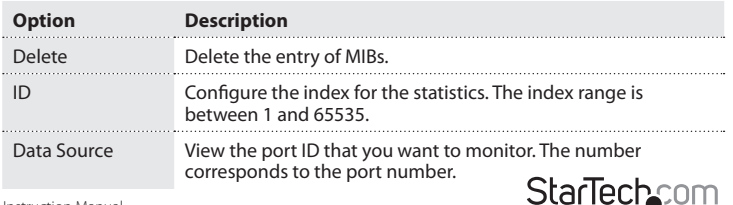

Instruction Manual

Hard-to-find made easu®

- 1. On the main screen of the Web management UI, click **Configuration** > **Security** > **Switch** > **RMON** > **Statistics**.
- 2. To create a new MIBs, click **Add New Entry**.
- 3. In the **ID** field, enter an ID number.
- 4. In the **Data Source** field, enter a port number.
- 5. To delete the MIBs entry, click **Delete** next to the MIBs that you want to delete.
- 6. To save your changes, click **Save**.

## **Change the RMON History settings**

On the RMON History Configuration screen, you can see an overview of the history of selected LAN statistics, including utilization, collisions, and CRC errors. See the table below for more information about the settings that you can change.

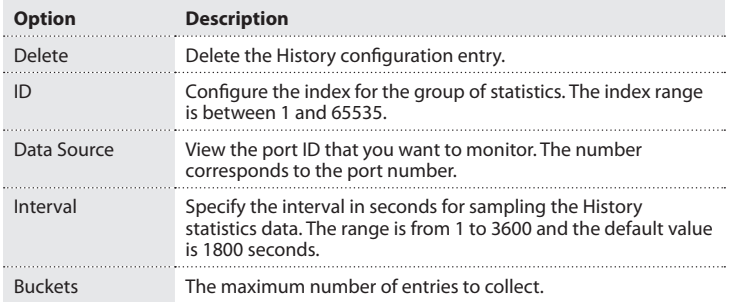

- 1. On the main screen of the Web management UI, click **Configuration** > **Security** > **Switch** > **RMON** > **History**.
- 2. To create a new rule, click **Add New Entry**.
- 3. In the **ID** field, enter an ID number.
- 4. In the **Data Source** field, enter the port ID of the port that you want to monitor.
- 5. In the **Interval** field, enter a numeric value.
- 6. In the **Buckets** field, enter a numeric value.
- 7. To save your changes, click **Save**.
- 8. To delete a rule, click **Delete** next to the rule that you want to delete.
- To restore the previous settings, click **Reset**.

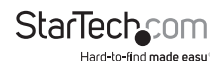

Instruction Manual

## **Change the RMON Alarm settings**

On the RMON Alarm Configuration screen, you can set the threshold to use for sending the SNMP trap. See the table below for more information about the settings that you can change.

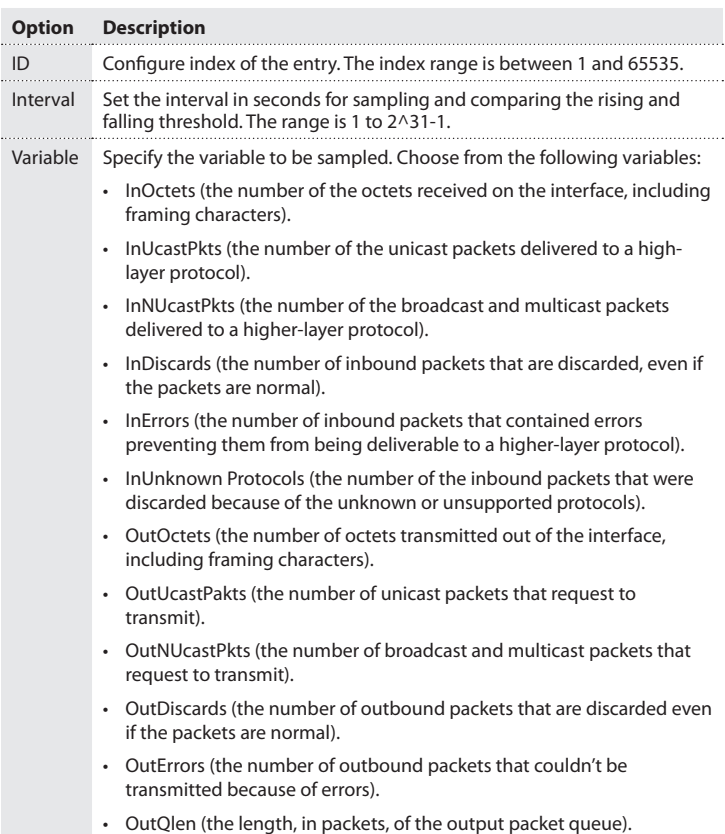

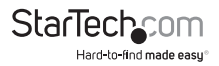

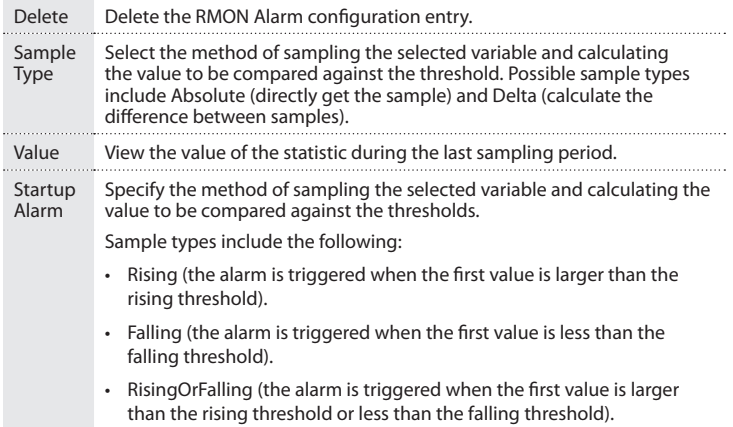

- 1. On the main screen of the Web management UI, click **Configuration** > **Security** > **Switch** > **RMON** > **Alarm**.
- 2. To create a new rule, click **Add New Entry**.
- 3. Complete the **ID**, **Interval**, **Variable**, **Rising Threshold**, **Rising Index**, **Falling Threshold**, and **Falling Index** fields.
- 4. In the **Sample Type** drop-down list, click a sample type.
- 5. In the **Startup Alarm** drop-down list, click a sample type.
- 6. To save your changes, click **Save**.
- 7. To delete a rule, click **Delete** next to the rule that you want to delete.

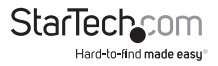

## **Change the RMON Event settings**

On the RMON Event Configuration screen, you can set up a trigger when an alarm trigger occurs. See the table below for more information about the settings that you can change.

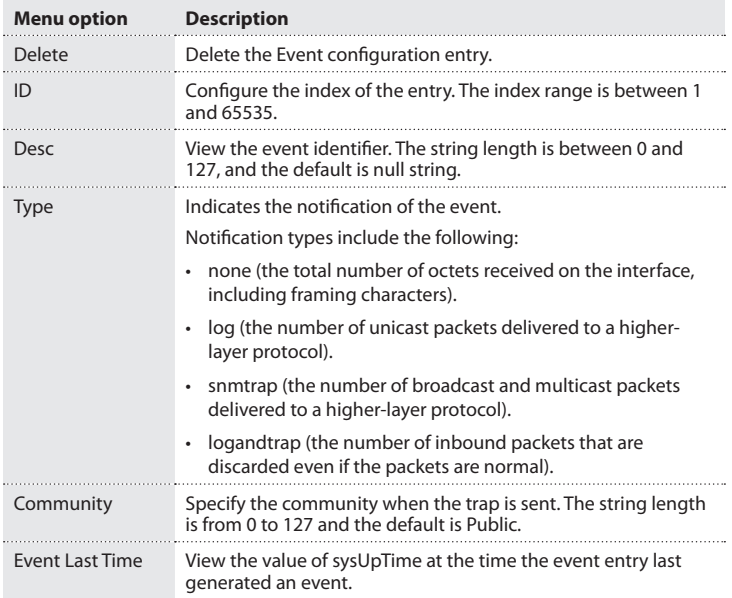

- 1. On the main screen of the Web management UI, click **Configuration** > **Security** > **Switch** > **RMON** > **Event**.
- 2. To create a new rule, click **Add New Entry**.
- 3. Complete the **ID**, **Desc**, and **Community** fields.
- 4. In the **Type** drop-down list, click an event type.
- 5. To save your changes, click **Save**.
- 6. To delete a rule, click **Delete** next to the rule that you want to delete.

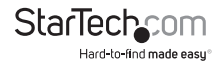

## **Change the Port Security Limit Control settings**

On the Port Security Limit Control Configuration screen, you can limit the number of users who are accessing a specific port. Users are identified by a MAC address or VLAN ID. If Limit Control is enabled on a port, the limit specifies the maximum number of users that can be on a port, and if the number is exceeded, action is taken. See the table below for more information about the settings that you can change.

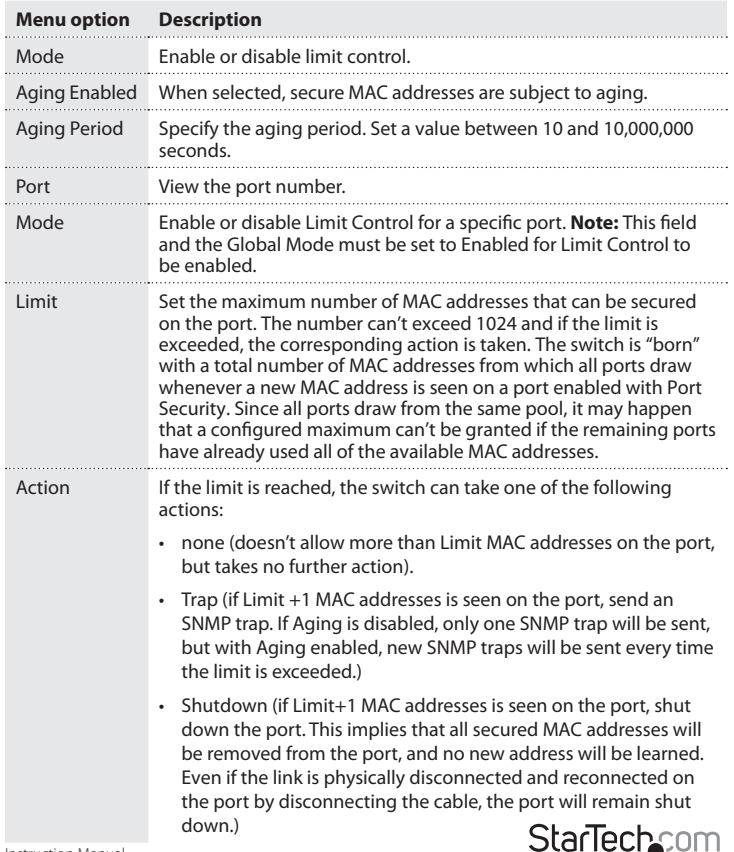

Instruction Manual

Hard-to-find made easu<sup>®</sup>

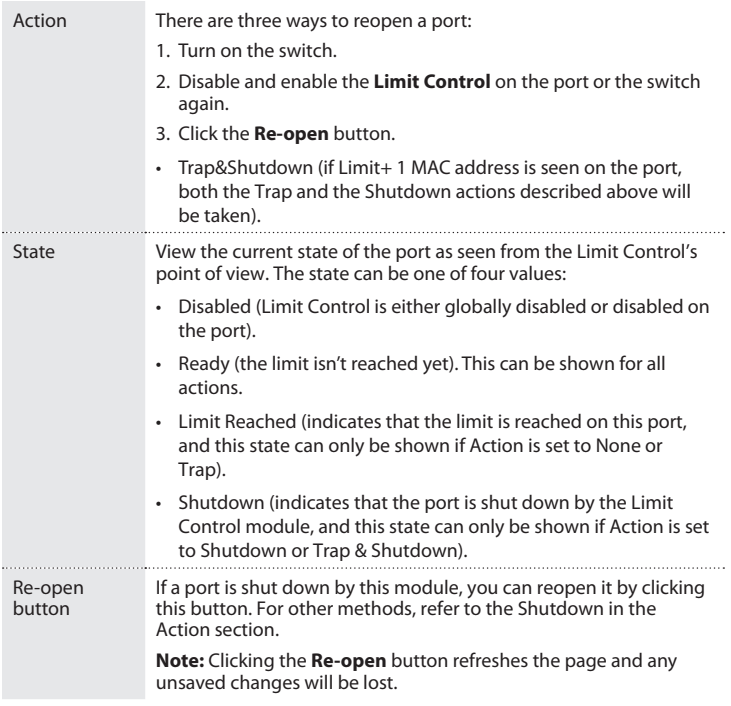

- 1. On the main screen of the Web management UI, click **Configuration** > **Security** > **Network** > **Limit Control**.
- 2. In the **Mode** drop-down list, click a mode.
- 3. Select the **Aging Enabled** check box.
- 4. In the **Aging Period** field, enter an aging period in seconds.
- 5. Set each port's configuration, including **Mode**, **Limit**, and **Action**.
- 6. If the state of a port is **Shutdown**, to enable the port again, click **Reopen**.
- 7. To save your changes, click **Save**.

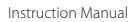

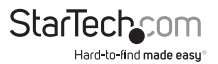

## **Change the Network Access settings**

On the Network Access Server Configuration screen, you can configure network authentication settings. See the table below for more information about the settings that you can change.

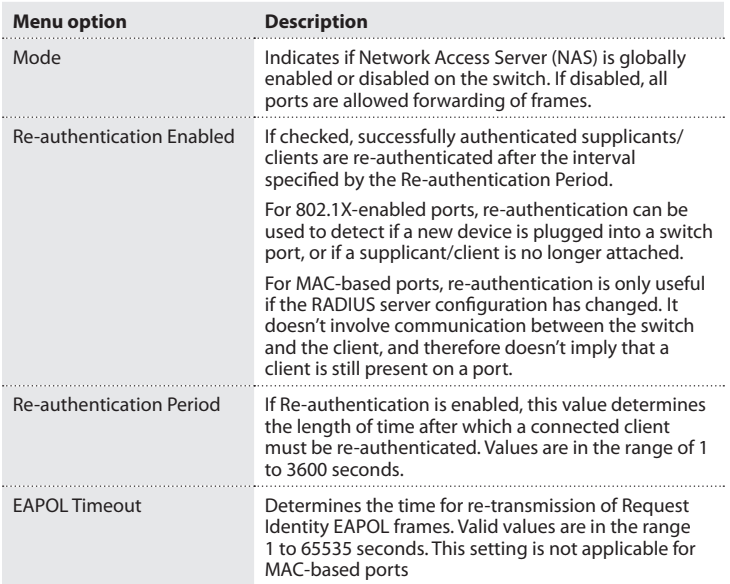

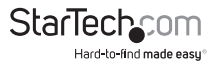

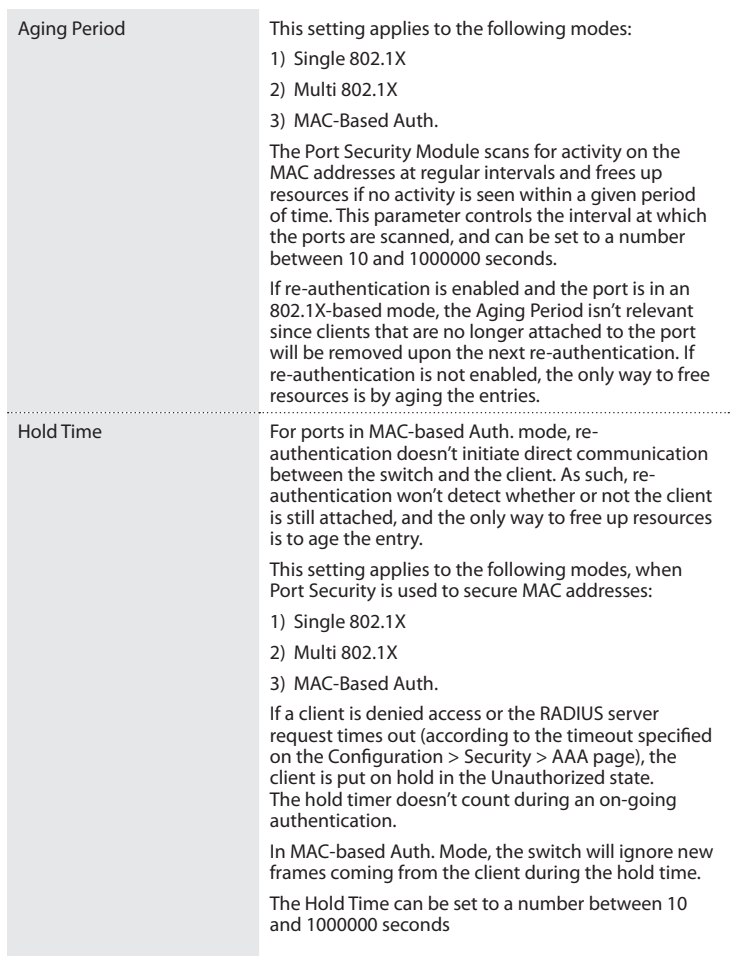

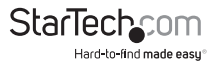

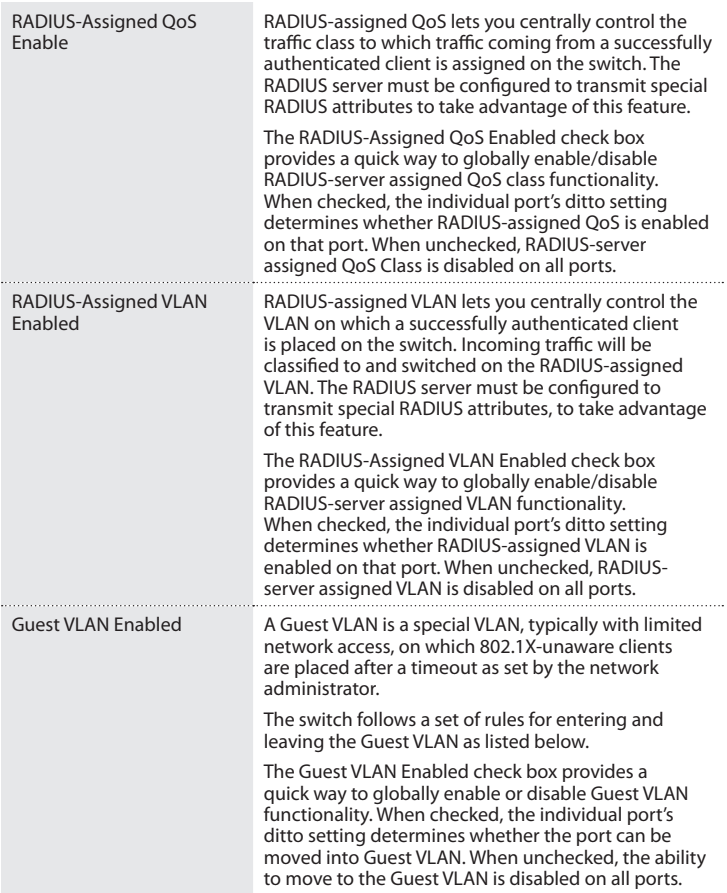

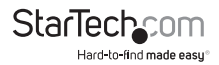

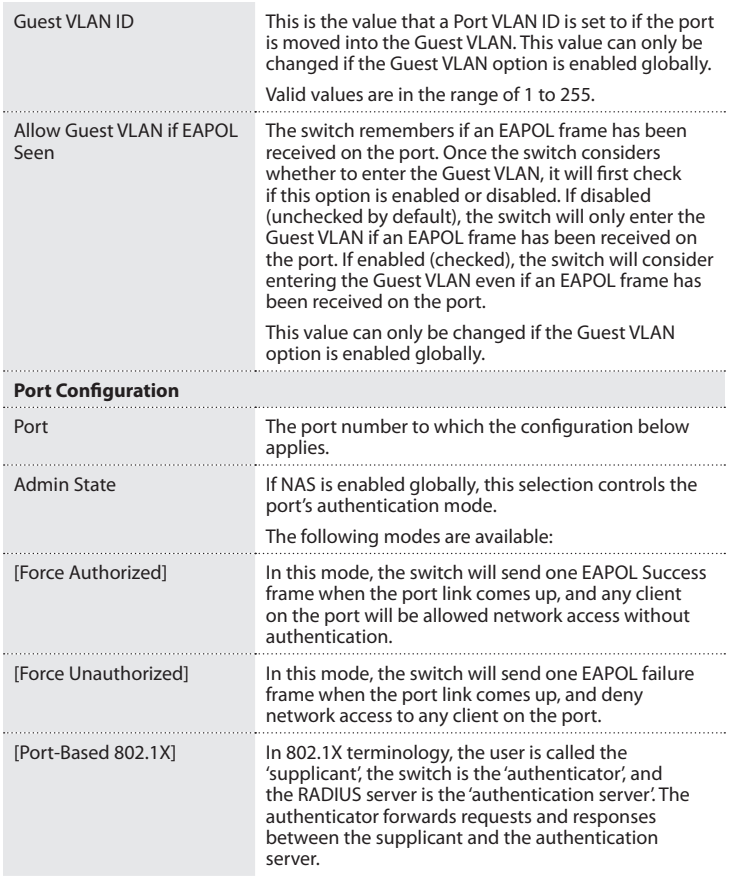

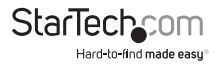

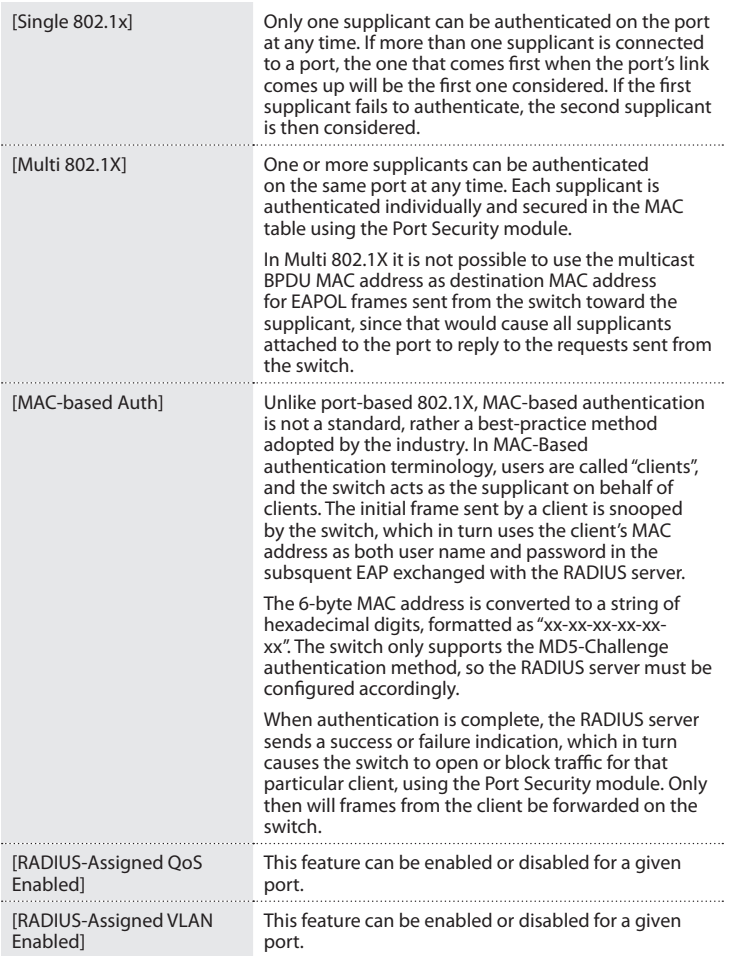

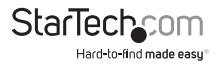

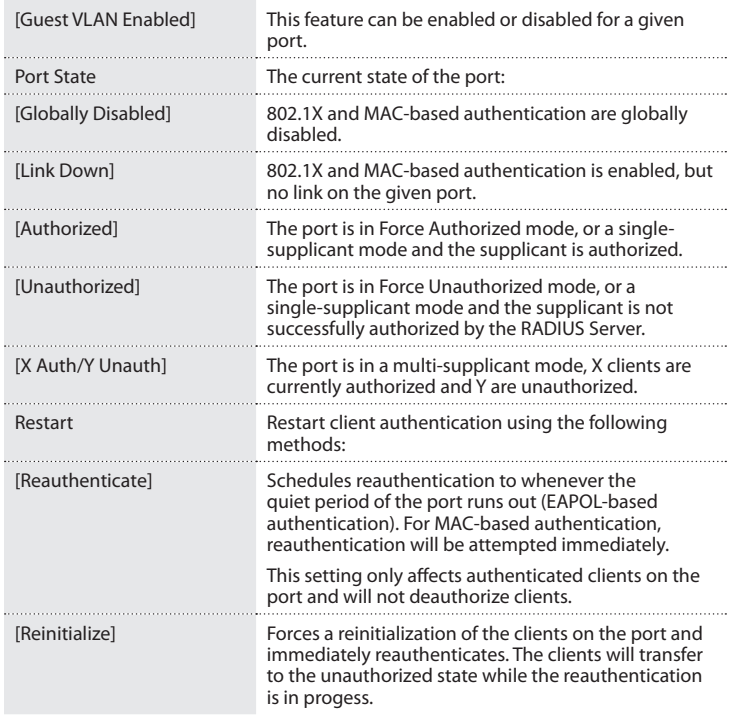

1. On the main screen of the Web management UI, click **Configuration** > **Security** > **Network** > **NAS**.

- 2. Configure the **System Configuration** settings as needed.
- 3. Configure the **Port Configuration** settings as needed.
- 4. To save your changes, click **Save**.

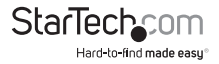

# **Change the Ports settings**

On the ACL Ports Configuration screen, you can specify the assigned port reactions when specific frames are matched. These behaviors include **Port Redirect**, **Mirror**, **Logging**, and **Shutdown**.

To access the **ACL Ports Configuration** screen, click **Configuration** > **Security** > **Network** > **ACL** > **Ports**.

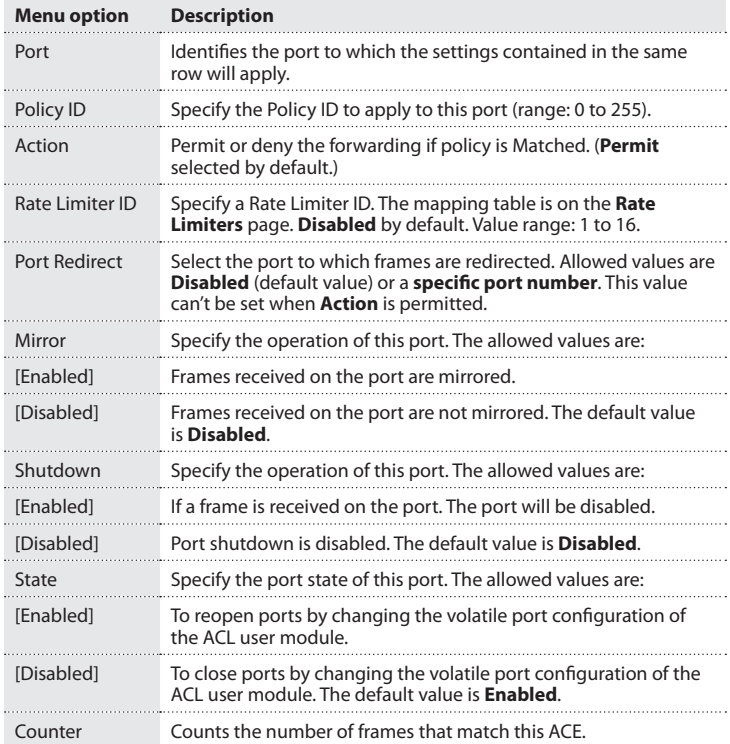

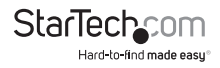

- 1. On the main screen of the Web management UI, click **Configuration** > **Security** > **Network** > **ACL** > **Ports**.
- 2. Assign a **Policy ID** to a given port and set the related ACE parameters. Options include **Action**, **Rate Limiter ID**, **Port Redirect**, **Mirror**, **Logging**, **Shutdown**, and **State**.
- 3. Do any of the following:
- To refresh the counter of frames tht matched the policy, click **Refresh**.
- To clear the counter of frames matching the policy, click **Clear**.
- 4. To save your changes, click **Save**.

#### **Change the Rate Limiters settings**

On the ACL Rate Limiter configuration screen, you can configure up to 16 Rate Limit options. See the table below for more information about the settings that you can change.

To access the **Rate Limiter** configuration screen, click **Configuration** > **Security** > **Network** > **ACL** > **Rate Limiters**.

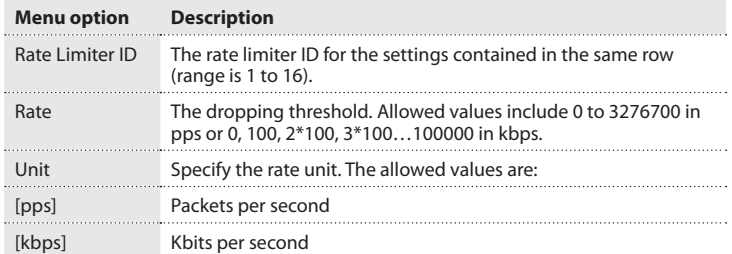

- 1. On the main screen of the Web management UI, click **Configuration** > **Security** > **Network** > **ACL** > **Rate Limiter**.
- 2. Configure the **Rate Limiter** settings as needed.
- 3. To save your changes, click **Save**.

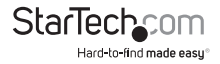

## **Change the Access Control List settings**

You can use the **Access Control List** screen to define the ACE settings on the switch. Each row describes the ACE that is defined. You can define filtering rules for an ACL policy, for a specific port, or for all ports. See the table below for more information about the settings that you can change.

#### To access the **Access Control List** screen, click **Configuration** > **Security** > **Network** > **ACL** > **Access Control List**.

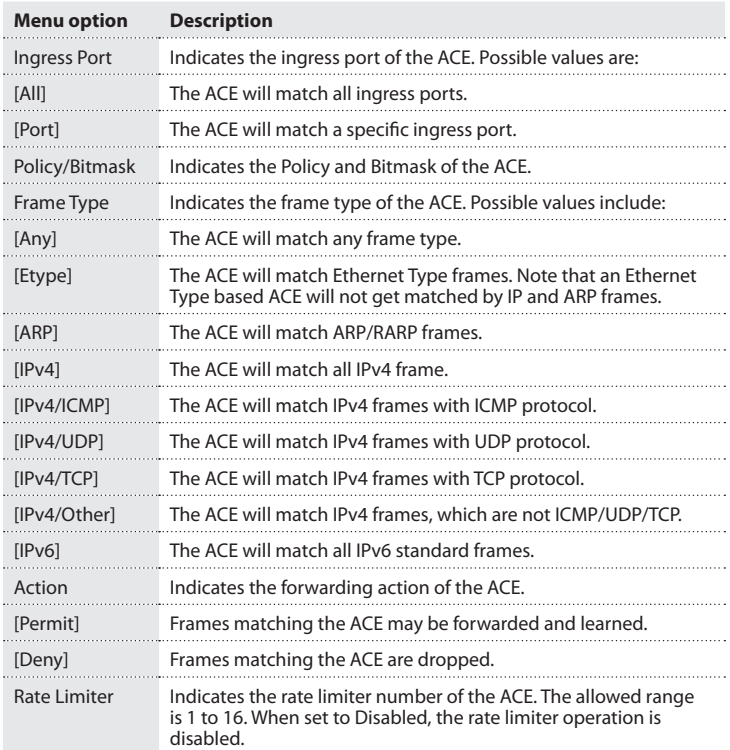

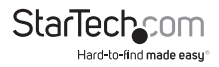

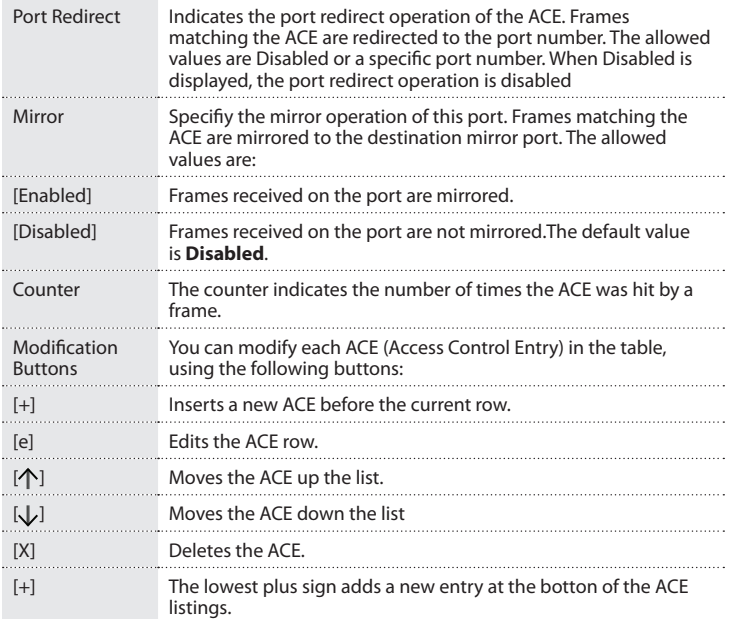

- 1. On the main screen of the Web management UI, click **Configuration** > **Security** > **Network** > **ACL** > **Access Control List**.
- 2. Do any of the following:
- To add a new ACE, click the **plus** button.
- To modify the ACE row, click the **e** button.
- To clean the counter of frames matching the policy, click the **Clear** button.
- To delete all of the ACE rows, click the **Remove All** button.
- To automatically refresh the page, click the **Auto-refresh** button.
- 3. To save your changes, click **Save**.

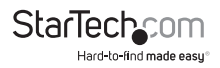

# **Change the Snooping Configuration settings**

You can use the **DHCP Snooping Configuration** screen to filter IP traffic on insecure ports for which the source address can't be identified using DHCP snooping.

#### To access the **DHCP Snooping Configuration** screen, click **Configuration** > **Security** > **Network** > **DHCP** > **Snooping**.

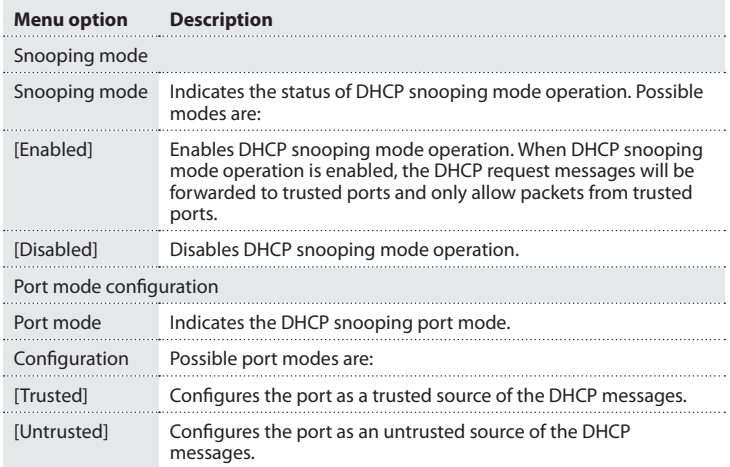

- 1. On the main screen of the Web management UI, click **Configuration** > **Security** > **Network** > **DHCP Snooping**.
- 2. Do one of the following:
- Select **Enabled Snooping Mode**.
- Select **Disabled Snooping port**.
- 3. Select either **Trusted** or **Untrusted for each port**.
- 4. To save your settings, click **Save**.

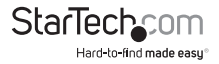

# **Change the Relay settings**

Using the **DHCP Relay Configuration** screen, you can configure DHCP relay service for attached host devices. If a subnet doesn't include a DHCP server, you can relay DHCP client requests to a DHCP server on another subnet.

To access the **DHCP Relay Configuration** screen, click **Configuration** > **Security** > **Network** > **DHCP** > **Relay**.

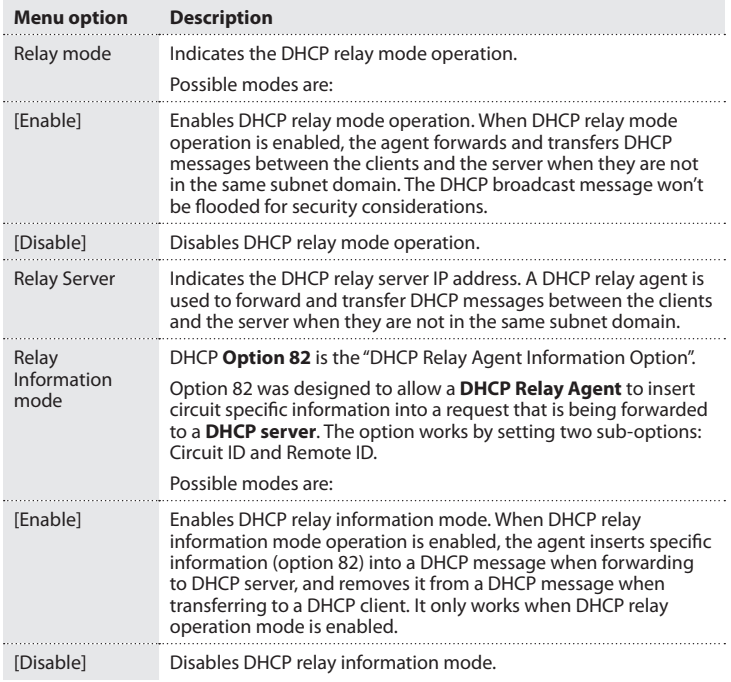

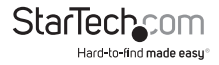

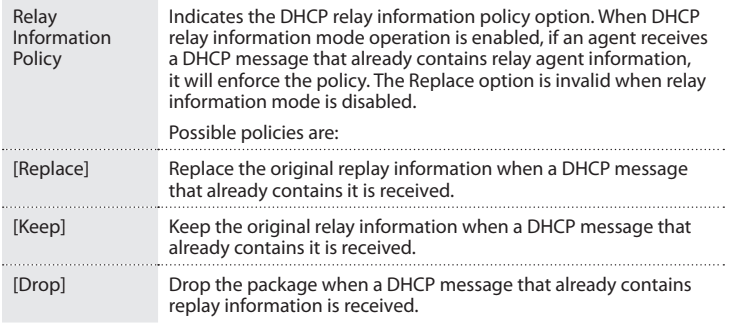

- 1. On the main screen of the Web management UI, click **Configuration** > **Security** > **Network** > **DHCP** > **Relay**.
- 2. Set the **Relay Mode** to either **Enabled** or **Disabled**.
- 3. Specify the **Relay Server** address.
- 4. Set **Relay Information Mode** to either **Enabled** or **Disabled**.
- 5. Specify **Policy Settings**.
- 6. To save your settings, click **Save**.

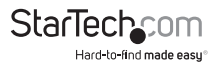

# **Change the IP Source Guard settings**

You can use the **IP Source Guard** table (manually insert MAC Address table) or **DHCP Snooping** table (dynamic MAC address table) to filter IP traffic on switch ports.

#### To access the **IP Source Guard** screen, click **Configuration** > **Security** > **Network** > **IP Source Guard**.

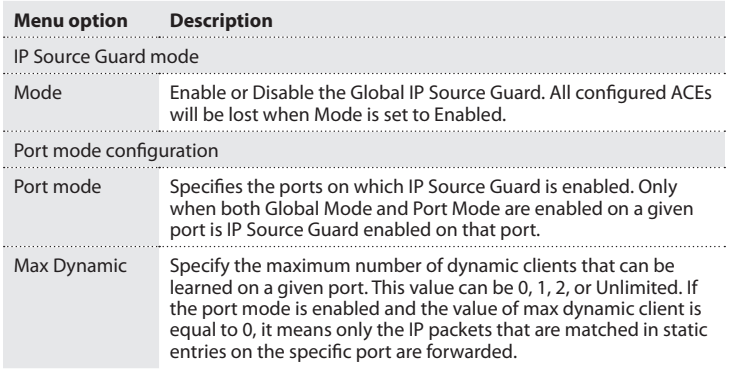

- 1. On the main screen of the Web management UI, click **Configuration** > **Security** > **Network** > **IP Source Guard** > **Configuration**.
- 2. Set the **IP Source Guard** mode to either **Enabled** or **Disabled**.
- 3. Set the **IP Source Guard** mode for each port, as well as the **Max Dynamic Clients** allowed.
- 4. To save your settings, click **Save**.

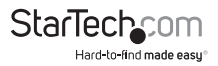

## **Change the Static Table settings**

You can create a Static Port-VLAN-IP Address-MAC address mapping table for IP Source Guard usage. The following table describes the options for configuring the mapping table:

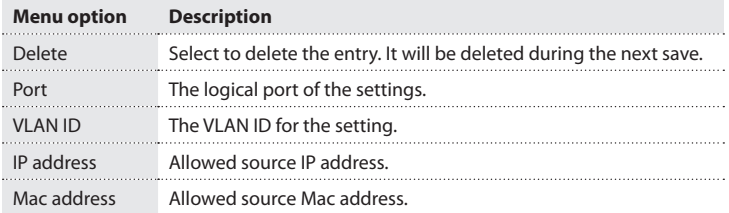

- 1. On the main screen of the Web management UI, click **Configuration** > **Security** > **Network** > **IP Source Guard** > **Static Table**.
- 2. Select **Add New Entry**.
- 3. Enter the desired information for the following fields: **Port number**, **VLAN ID**, **IP Address**, and **Mac Address**.
- 4. To save your settings, click **Save**.

To restore the previous settings, click **Reset**.

# **Change the Configuration settings**

ARP Inspection is a method of protecting against certain man-in-the-middle attacks. It will validate the ARP request and response packet by intercepting with information from the MAC-to-IP database (dynamic: DHCP Snooping table, static: Static table).

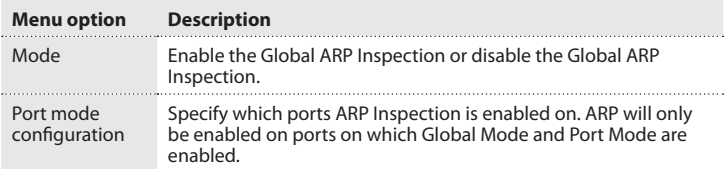

- 1. On the main screen of the Web management UI, click **Configuration** > **Security** > **Network** > **ARP Inspection** > **Configuration**.
- 2. Set the **ARP Inspection Configuration** mode to either **Enabled** or **Disabled**.

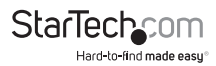

- 3. Select **Enabled** or **Disabled** for each port.
- 4. To save your settings, click **Save**.

## **Change the Static ARP Inspections Table settings**

Use the Static ARP Inspection table to create a database for validation.

The switch first compares ARP packets to any entries specified in the static ARP table. If no static entry matches the packets, then the DHCP snooping bindings database determines their validity.

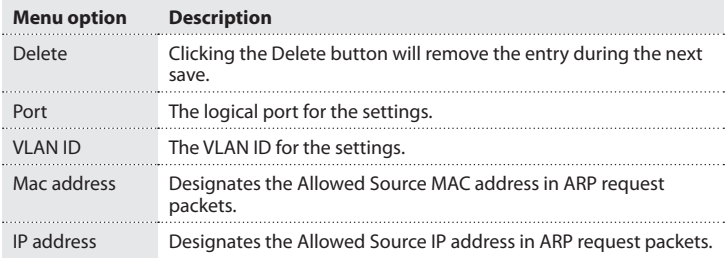

- 1. On the main screen of the Web management UI, click **Configuration** > **Security** > **ARP Inspection** > **Static Table**.
- 2. To create a new Static ARP inspection record for a given port, click **Add New Entry**.
- 3. Enter the appropriate values for **Port number**, **VLAN ID**, **IP Address**, and **Mac Address**.
- 4. To save your settings, click **Save**.

To restore the previous settings, click **Reset**.

## **Change the Authentication Server Configuration settings**

Use the **Authentication Server Configuration** screen to build up an authenticated mechanism with RADIUS server.

To access the **Authentication Server Configuration** screen, click **Configuration** > **Security** > **AAA**.

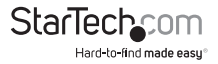

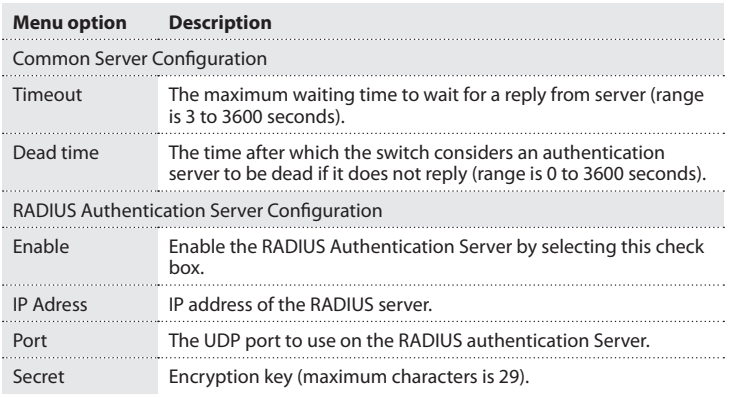

- 1. On the main screen of the Web management UI, click **Configuration** > **Security** > **AAA**.
- 2. Specify the parameters of the **Radius Authentication Server**.
- 3. To save your settings, click **Save**.

## **Change the Static settings**

You can create a static trunk group (multiple links between devices to work as one virtual aggregated link), using the **Aggregation Mode Configuration** screen.

To locate the screen, click **Configuration** > **Port Trunking** > **Static**.

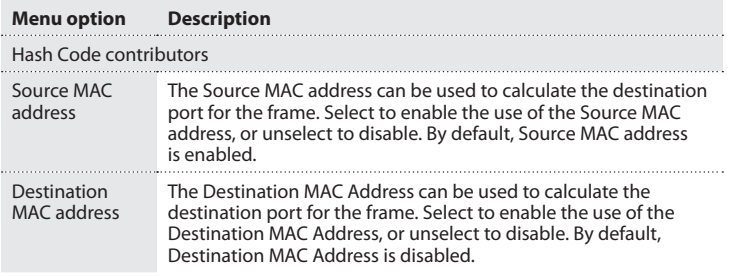

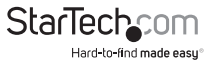

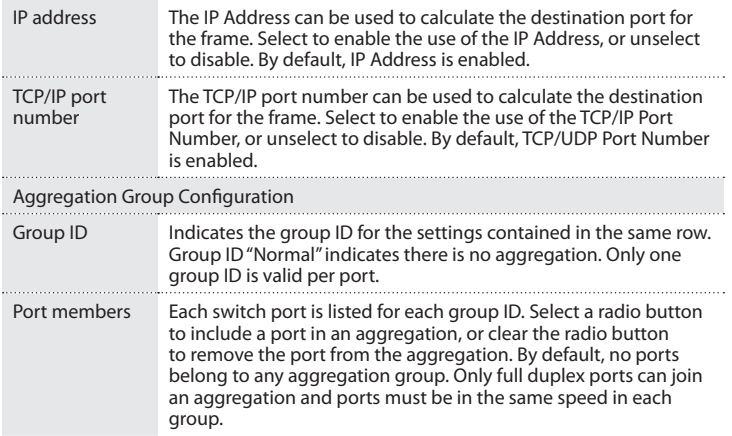

- 1. On the main screen of the Web management UI, click **Configuration** > **Aggregation** > **Static**.
- 2. In the section titled **Hash Code Contributors**, configure the desired load-balancing method using the provided check boxes. Parameters include **Source MAC Address**, **Destination MAC Address**, **IP Address**, and **TCP/UDP Port Number**.
- 3. Assign port members to their specific trunking group.
- 4. To save your settings, click **Save**.

#### **Change the LACP settings**

Using the **LACP Port Configuration** screen, you can enable LACP on selected ports, and also configure key and LACP mode.

To locate the screen, click **Configuration** > **Port Trunking** > **Static**.

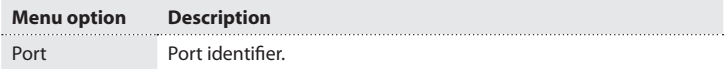

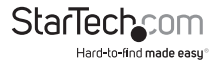

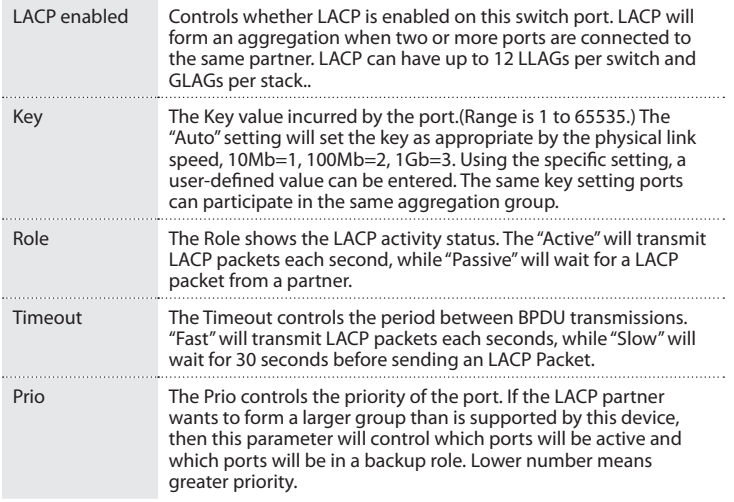

- 1. On the main screen of the Web management UI, click **Configuration** > **Aggregation** > **LACP**.
- 2. Enable LACPS on all of the ports in an LAG.
- 3. Divide the LAG by a different key.
- 4. Set the **Role** of at least one port to **Active**.
- 5. To save your settings, click **Save**.

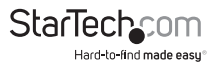
## **Change the Loop Protection settings**

#### You can access the **Loop Protection** screen by clicking **Configuration** > **Loop Protection**.

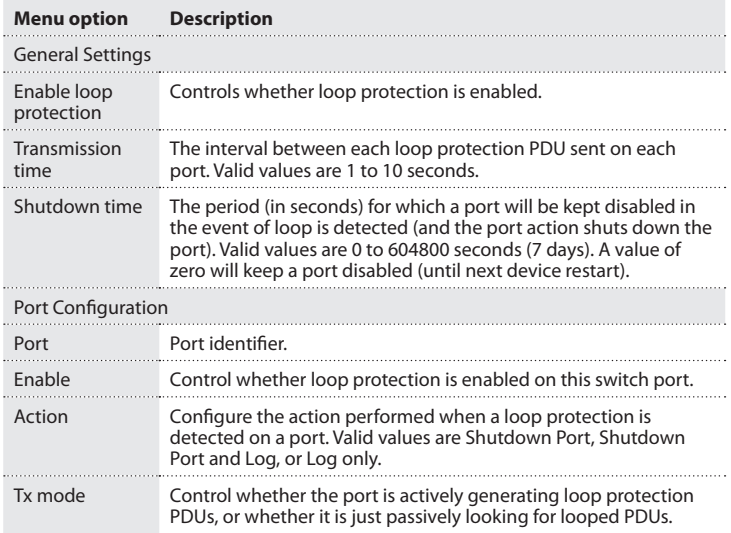

- 1. On the main screen of the Web management UI, click **Configuration** > **Loop Protection**.
- 2. Enable **Loop Protection**, configure **Transmission Time** and **Shutdown Time**.
- 3. Specify the reaction for each port when loop protection is detected.
- 4. To save your settings, click **Save**.

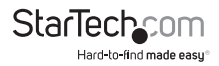

# **Change the Spanning Tree settings**

The Spanning Tree algorithm enables the switch to cooperate with other bridging devices by detecting and disabling network loops and providing backup links between switches, bridges, and routers.

#### You can access the **Spanning Tree** screen by clicking **Configuration** > **Spanning Tree** > **Bridge Settings**.

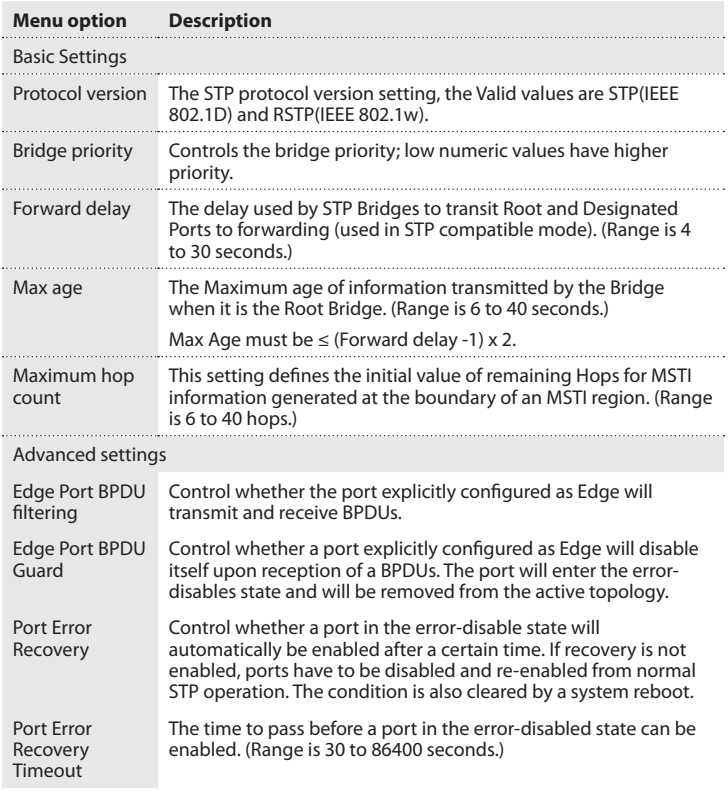

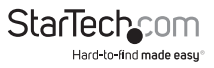

- 1. On the main screen of the Web management UI, click **Configuration** > **Spanning Tree** > **Bridge Settings**.
- 2. Configure the required attributes.
- 3. To save your settings, click **Save**.

#### **Change the MSTI Mapping settings**

Use the **MSTI Mapping** screen to inspect the current STP MSTI bridge instance priorities configuration and change them if necessary.

You can access the screen by clicking **Configuration** > **Spanning Tree** > **MSTI Mapping**.

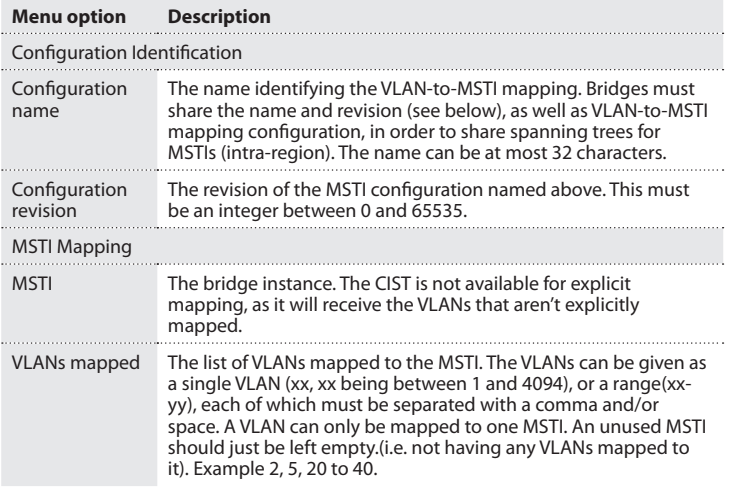

- 1. On the main screen of the Web management UI, click **Configuration** > **Spanning Tree** > **MSTI** > **Mapping**.
- 2. Configure the **Identification** and **MSTI Mapping** tables.
- 3. Specify the reaction for each port when loop protection is detected.
- 4. To save your settings, click **Save**.

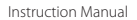

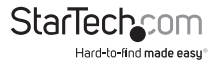

# **Change the MSTI Priorities settings**

Use the **MSTI Priorities** screen to configure the bridge priority for the CIST and any configured MSTI. RSTP recognizes each MST Instance as a single bridge node.

#### You can access the screen by clicking **Configuration** > **Spanning Tree** > **MSTI Priorities**.

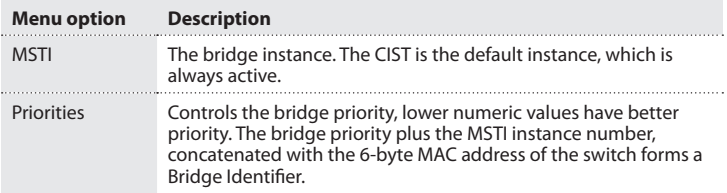

- 1. On the main screen of the Web management UI, click **Configuration** > **Spanning Tree** > **MSTI Priorities**.
- 2. Set the **Priority** value for **CIST** and **MSTI1-MSTI7**.
- 3. To save your settings, click **Save**.

To restore the previous settings, click **Reset**.

## **Change the CIST ports settings**

Using the **STP CIST Ports Configuration** screen, you can configure STA attributes for interfaces when the Spanning Tree mode is set to STP or RSTP, or for Interfaces in the CIST. STA interface attributes include Path Cost, Priority, Edge Port, Automatic Detection of an edge port, and PtP link type.

You can access the screen by clicking **Configuration** > **Spanning Tree** > **Bridge Ports**.

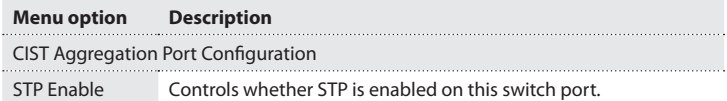

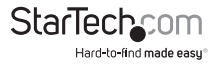

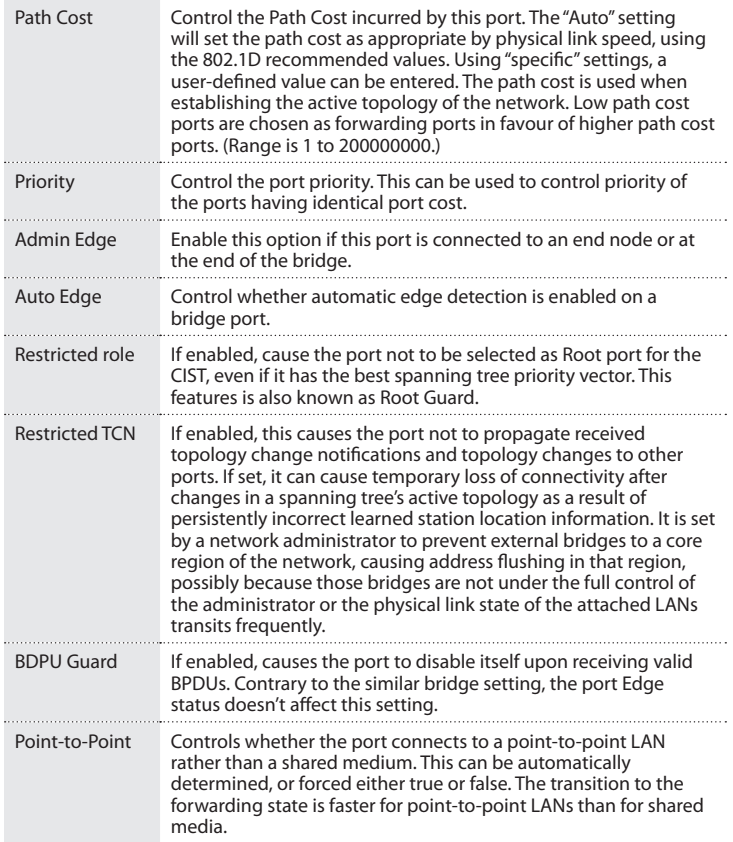

- 1. On the main screen of the Web management UI, click **Configuration** > **Spanning Tree** > **CIST Ports**.
- 2. Configure the required attributes.

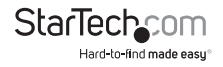

3. To save your settings, click **Save**.

To restore the previous settings, click **Reset**.

## **Change the MSTI Ports settings**

The MSTI ports configuration screen allows the user to inspect the current STP MSTI port configurations and possibly change them as well. An MSTI port is a virtual port, which is instantiated separately for each active CIST(physical) port for each MSTI instance configured on and applicable to the port.The MSTI instance must be selected before displaying actual MSTI port configuration options.

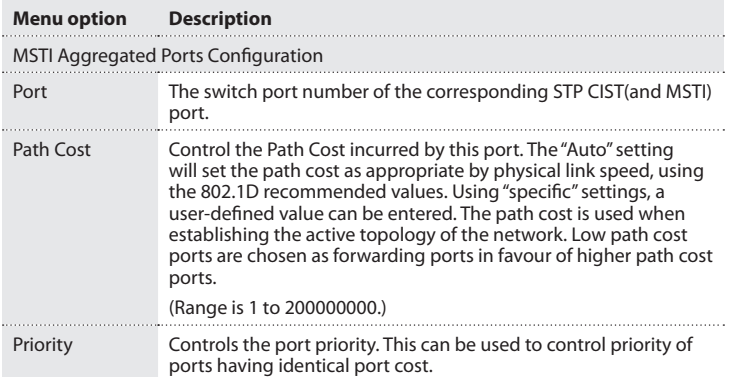

- 1. On the main screen of the Web management UI, click **Configuration** > **Spanning Tree** > **MSTI Ports**.
- 2. Select **MSTI** and then click the **get** button.
- 3. Set the STA parameters for ports.
- 4. To save your settings, click **Save**.

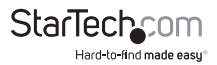

# **Change the MVR settings**

You can enable multicast traffic forwarding on the multicast VLANs by using the MVR configuration screen. In a multicast television application, a PC, a network television, or set-top box can receive the multicast stream. Multiple set-top boxes or PCs can be connected to one subscriber port, which is a switch port configured as an MVR receiver port.

When a subscriber selects a channel, the set-top box or PC sends an IGMP/MLD report message to Switch A to join the appropriate multicast group address. Uplink ports that send and receive multicast VLAN are called MVR source ports. It allows you to create at maximum eight MVR VLANs, with corresponding channel settings for each Multicast VLAN. At maximum, there will be a total of 256 group addresses for channel settings.

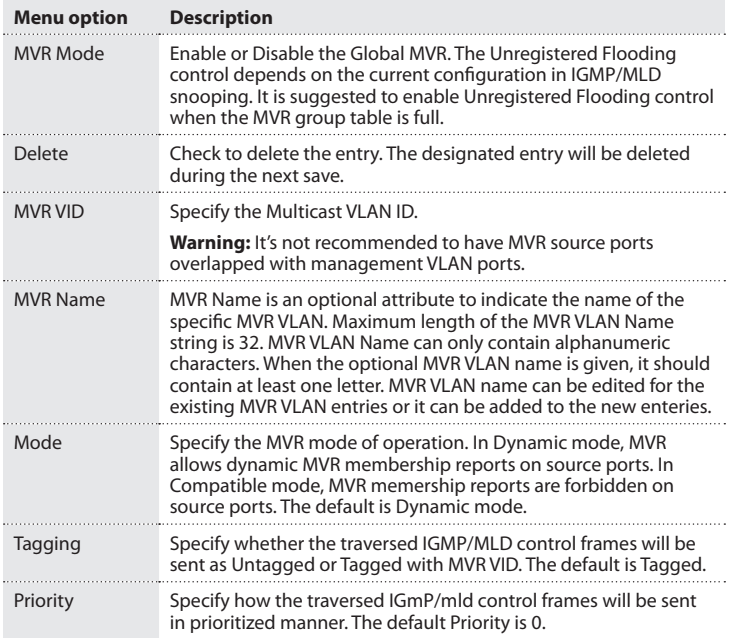

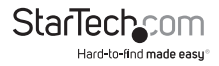

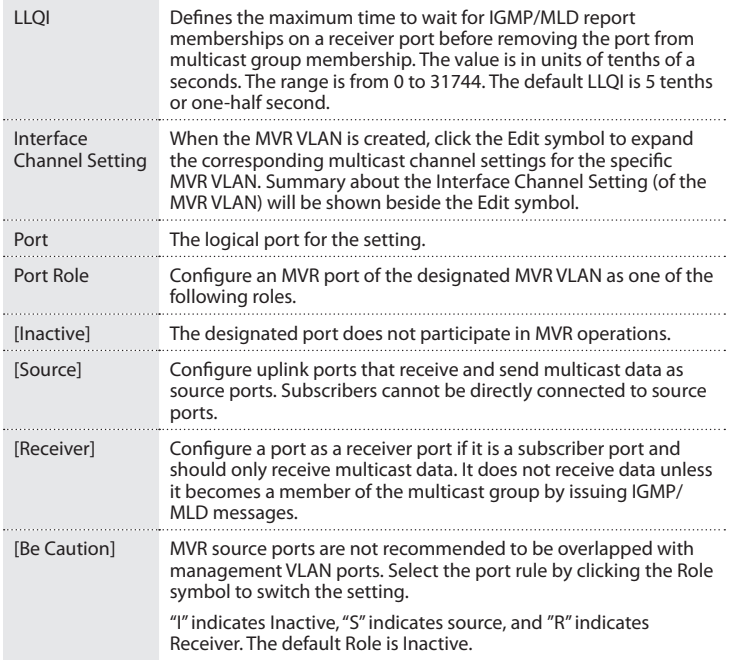

- 1. On the main screen of the Web management UI, click **Configuration** > **MVR**.
- 2. Enable MVR globally on the switch, and select **MVR VLAN**.
- 3. Set the **VLAN** interface setting.
- 4. If necessary, you can select **Enable "fast leaving**" for each port.
- 5. To save your settings, click **Save**.

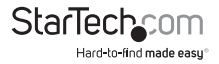

# **Change the IGMP Snooping Configuration settings**

Multicasting is used to support real-time applications such as video-conferencing or streaming audio. A multicast server doesn't have to establish a separate connection to each client; it only broadcasts its service to the network. Using this approach will significantly increase broadcast traffic on the network. This switch can use IGMP to filter multicast traffic. IGMP snooping can be used to passively monitor or snoop the packets exchanging between multicast hosts and clients. Then it can set its filters. You can use the IGMP Snooping Configuration page to configure Global and Port Related settings to control the forwarding of multicast traffic. This can decrease broadcast traffic to improve the network performance.

You can access the screen by clicking **Configuration** > **IPMC** > **IGMP Snooping** > **Basic Configuration**.

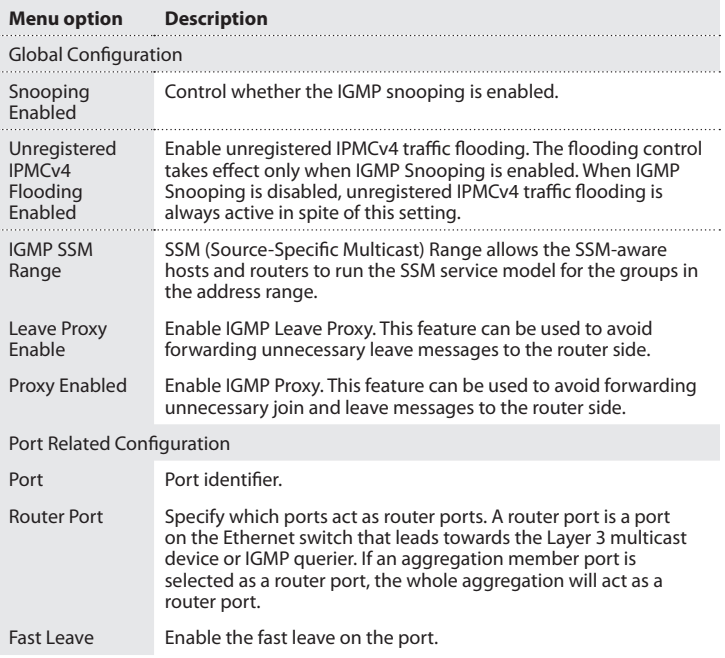

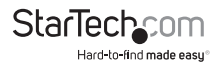

Throttling Set this to Enable to limit the number of multicast groups to which a switch port can belong.

- 1. On the main screen of the Web management UI, click **Configuration** > **IPMC** > **IGMP Snooping** > **Basic Configuration**.
- 2. Specify the required **IGMP Snooping** settings.
- 3. To save your settings, click **Save**.

To restore the previous settings, click **Reset**.

## **Change the VLAN Configuration settings**

Each page shows up to 99 entries from the VLAN table, the default being 20, selected through the "entries per page" input field. When first visited, the web page will show the first 20 entries from the beginning of the VLAN table. The one with the lowest VLAN ID found in the VLAN table will be displayed first.

You can access the screen by clicking **Configuration** > **IPMC** > **IGMP Snooping** > **VLAN**.

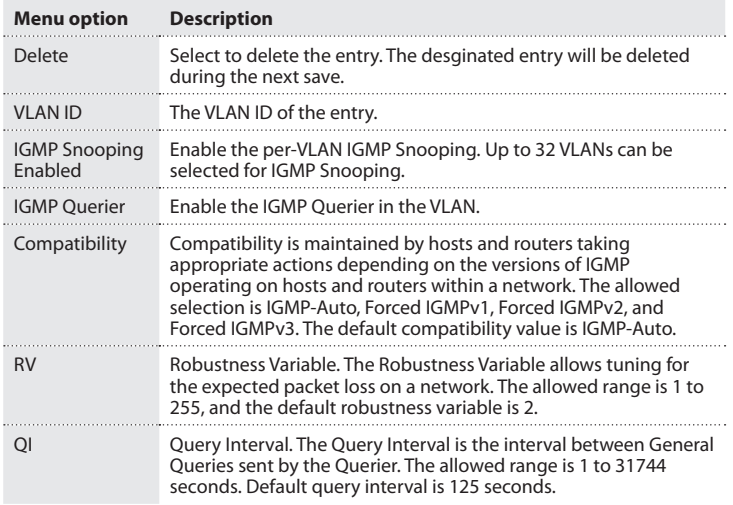

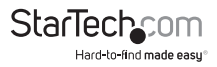

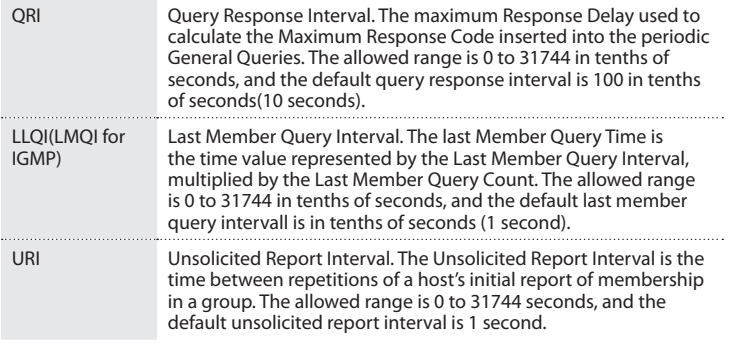

- 1. On the main screen of the Web management UI, click **Configuration** > **IPMC** > **IGMP Snooping** > **VLAN Configuration**.
- 2. To add a new entry, click **Add New IGMP VLAN**.
- 3. To update the displayed table starting from that or the next closest VLAN table match, click **Refresh**.
- 4. To save your settings, click **Save**.

#### **Change the Port Group Filtering settings**

Use the Port Group Filtering Configuration screen to filter specific multicast traffic.

You can access the screen by clicking **Configuration** > **IPMC** > **IGMP Snooping** > **VLAN Configuration**.

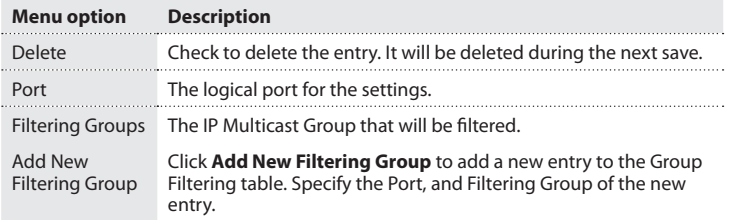

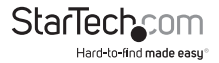

- 1. On the main screen of the Web management UI, click **Configuration** > **IPMC** > **IGMP Snooping** > **Port Group Filtering**.
- 2. Click **Add New Filtering Group**.
- 3. To save your settings, click **Save**.

#### **Change the Basic Configuration settings**

Multicast Listener Discovery snooping is available on IPv6 network and performs a similar function to IGMP for IPv4.

You can access the screen by clicking **Configuration** > **IPMC** > **MLD Snooping** > **Basic**.

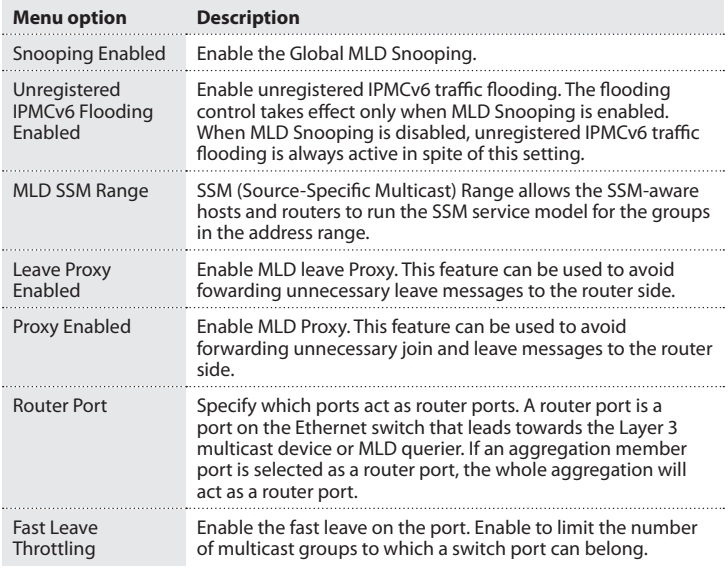

1. On the main screen of the Web management UI, click **Configuration** > **IPMC** > **MLD Snooping** > **Basic Configuration**.

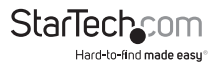

- 2. Compile the MLD-related parameters.
- 3. To save your settings, click **Save**.

## **Change the VLAN Configuration settings**

Use the MLD Snooping VLAN Configuration screen to configure MLD snooping and query for a VLAN interface.

You can access the screen by clicking **Configuration** > **IPMC** > **MLD Snooping** > **VLAN Configuration**.

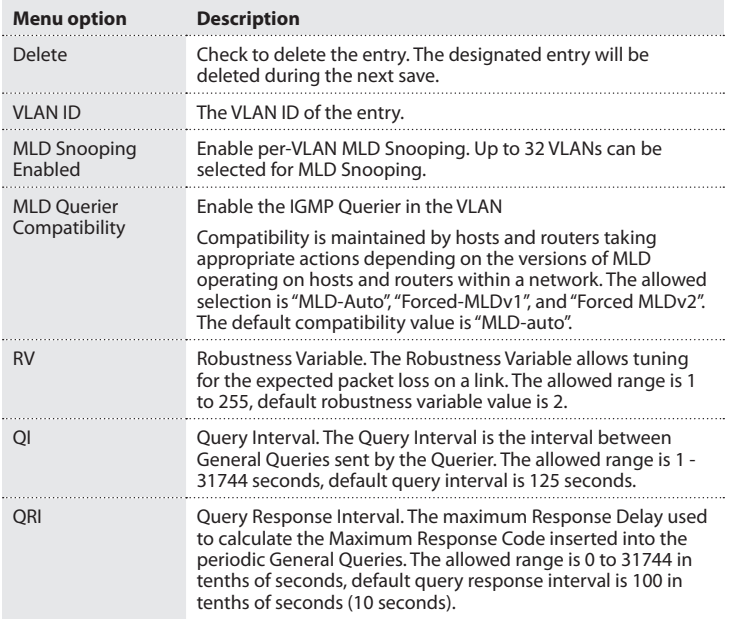

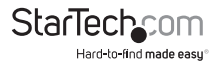

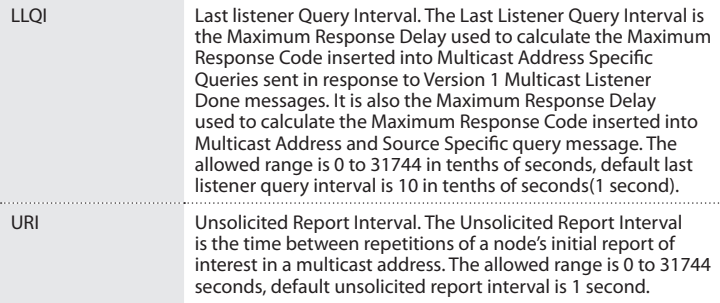

- 1. On the main screen of the Web management UI, click **Configuration** > **IPMC** > **MLD Snooping** > **VLAN Configuration**.
- 2. To create a new MLD VLAN entry, click **Add New MLD VLAN**.
- 3. To update the displayed table starting from that or the next closest VLAN table match, click **Refresh**.
- 4. To save your settings, click **Save**.

## **Change the MLD Configuration settings**

Use the MLD Snooping Port Group Filtering Configuration screen to filter specific multicast traffic.

You can access the screen by clicking **Configuration** > **IPMC** > **MLD Snooping** > **Port Group Filtering**.

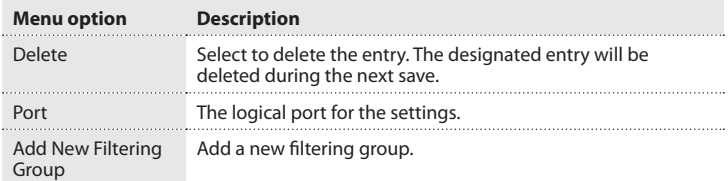

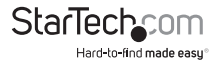

- 1. On the main screen of the Web management UI, click **Configuration** > **IPMC** > **MLD Snooping** > **Port Group Filtering**.
- 2. To add a new entry, click **Add New Filtering Group**.
- 3. To save your settings, click **Save**.

#### **Change the LLDP settings**

Use the LLDP Configuration screen to set the timing parameters for LLDP advertisements and the device information which is advertised.

You can access the screen by clicking **LLDP** > **LLDP**.

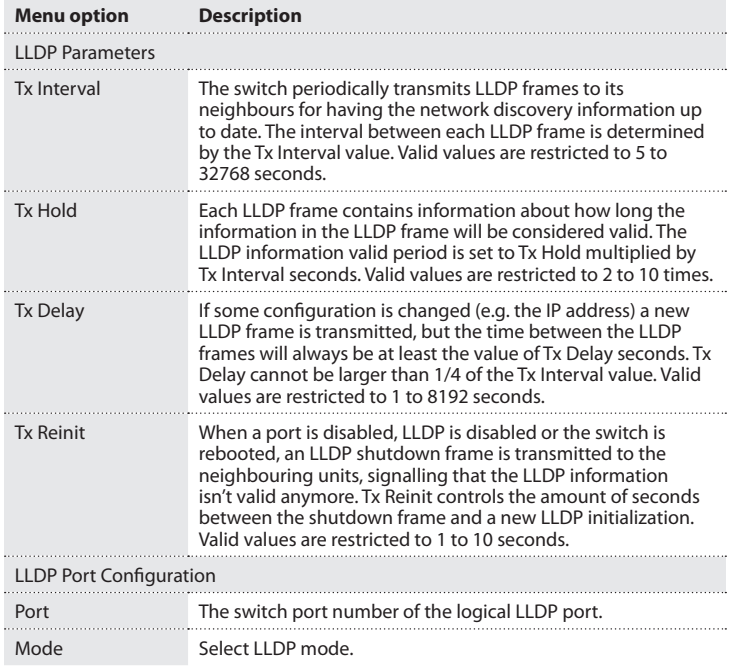

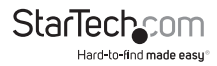

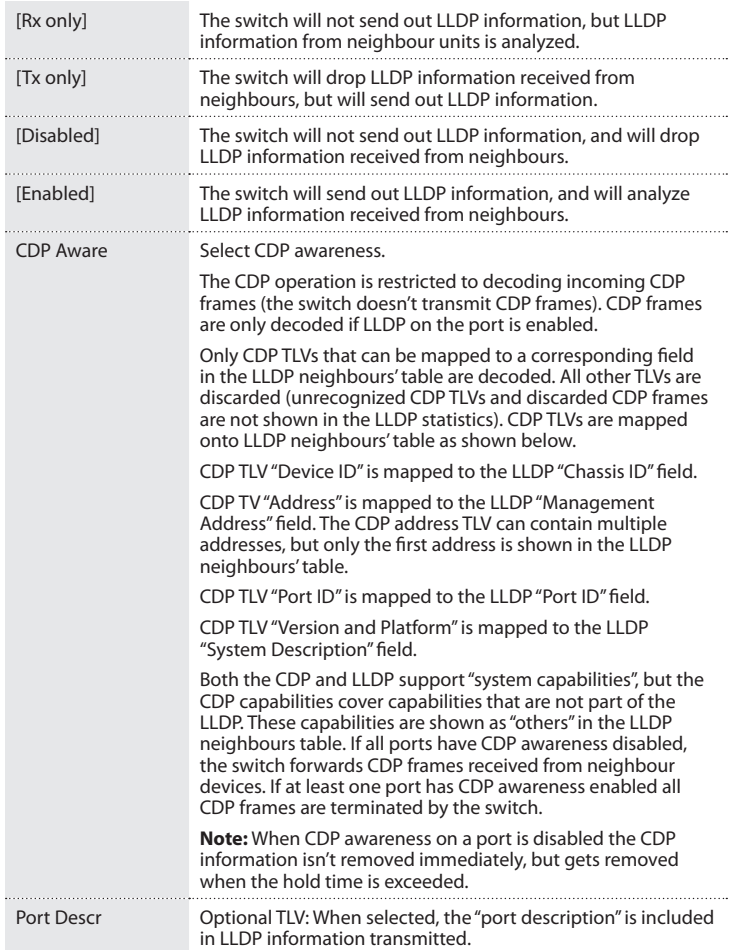

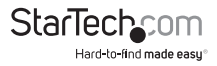

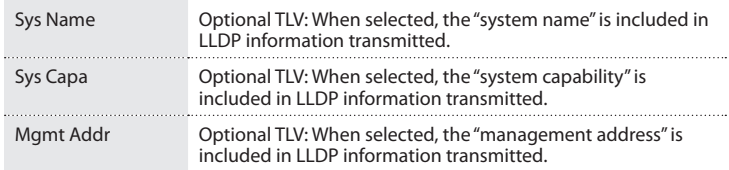

- 1. On the main screen of the Web management UI, click **Configuration** > **LLDP** > **LLDP**.
- 2. Set the **LLDP Parameters**.
- 3. Configure the **LLDP Mode**, **CDP aware**, and **Optional TLVs** parameters.
- 4. To save your settings, click **Save**.

#### **Change the LLDP-MED settings**

Use the LLDP-MED Configuration screen to set the device information which is advertised for other devices.

You can access the screen by clicking **LLDP** > **LLDP-MED**.

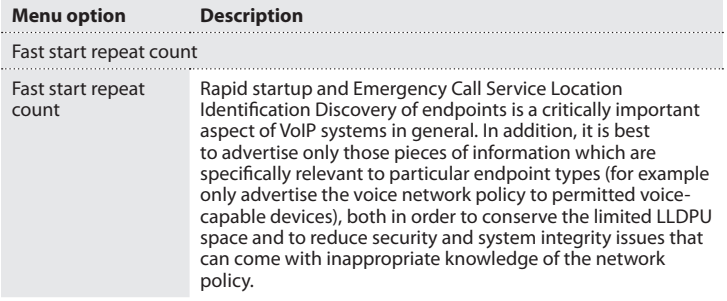

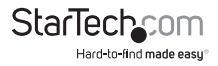

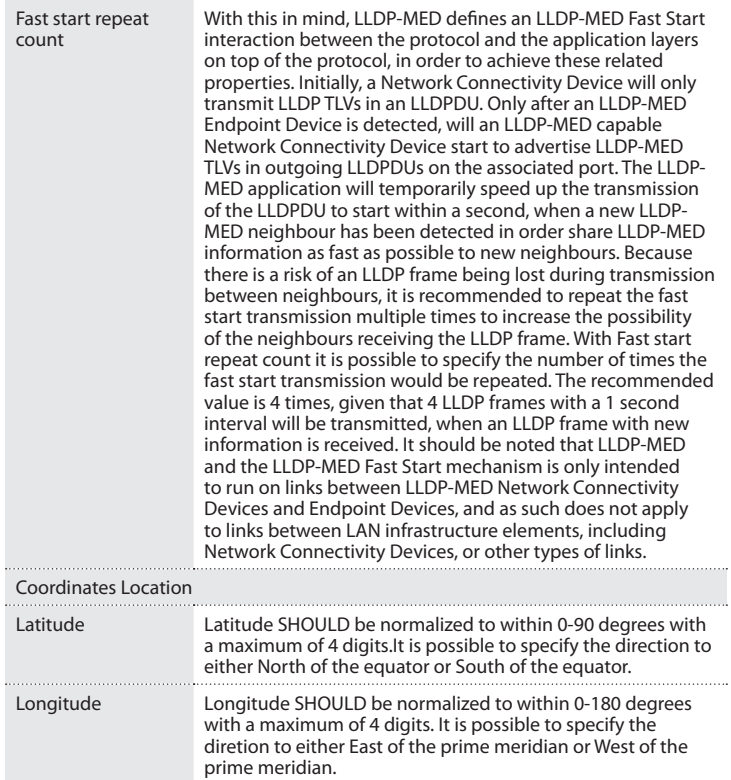

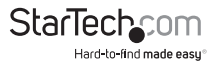

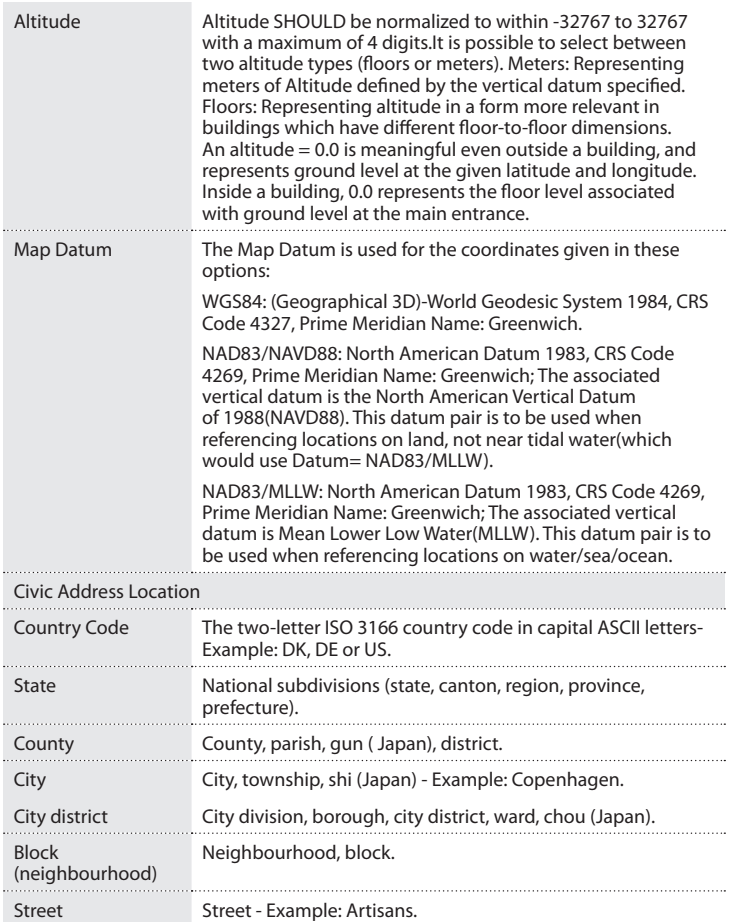

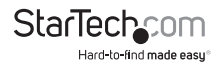

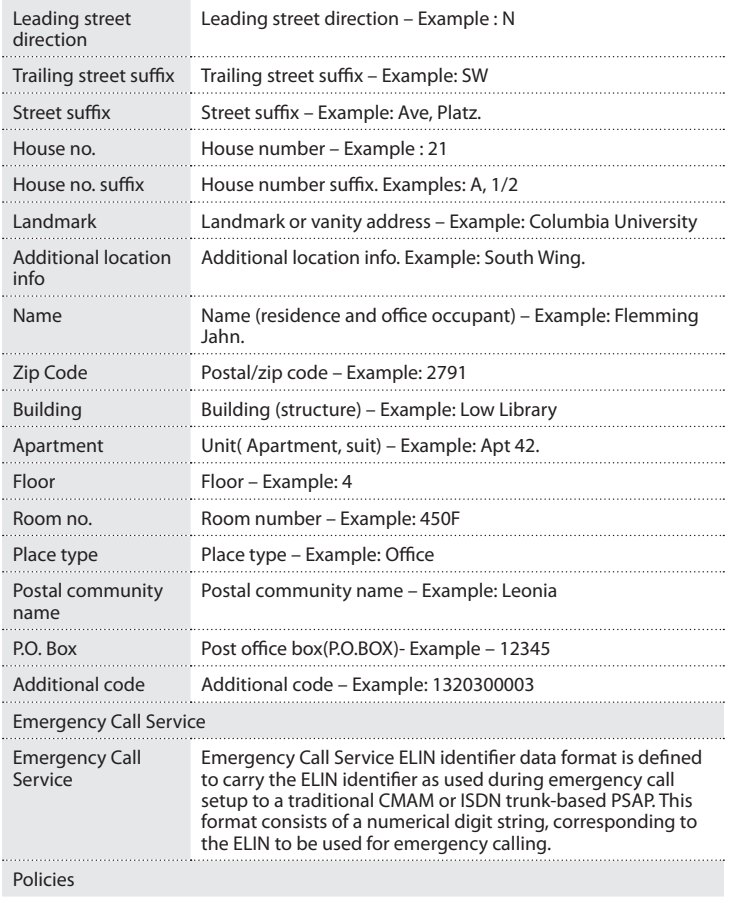

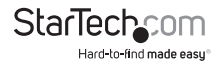

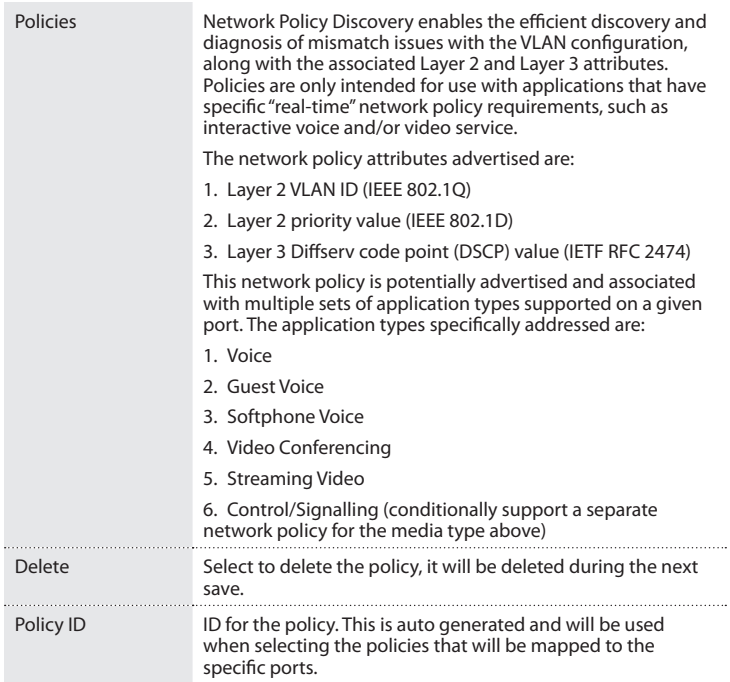

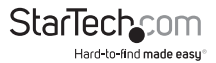

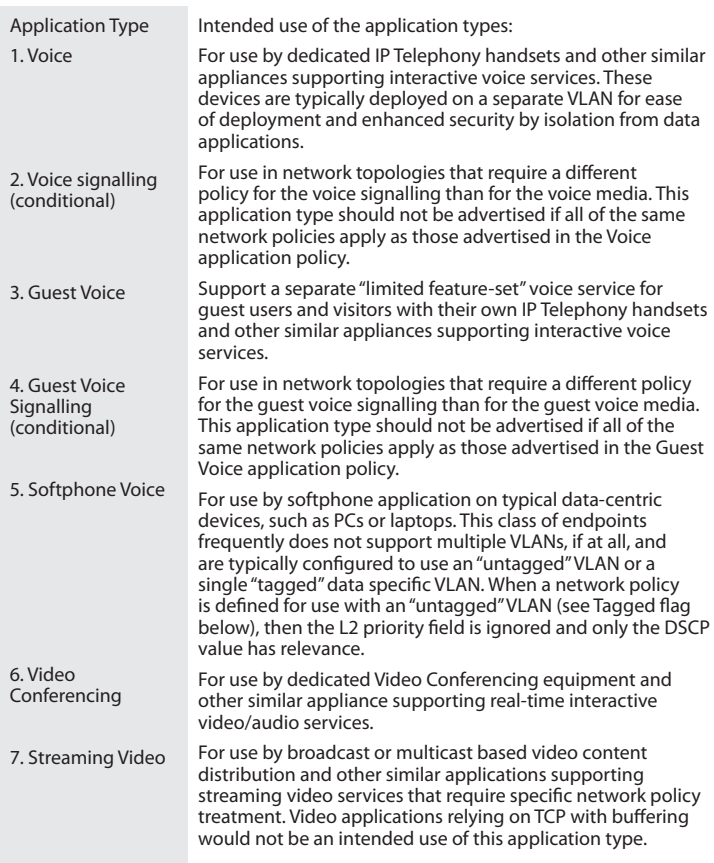

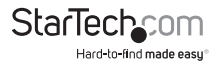

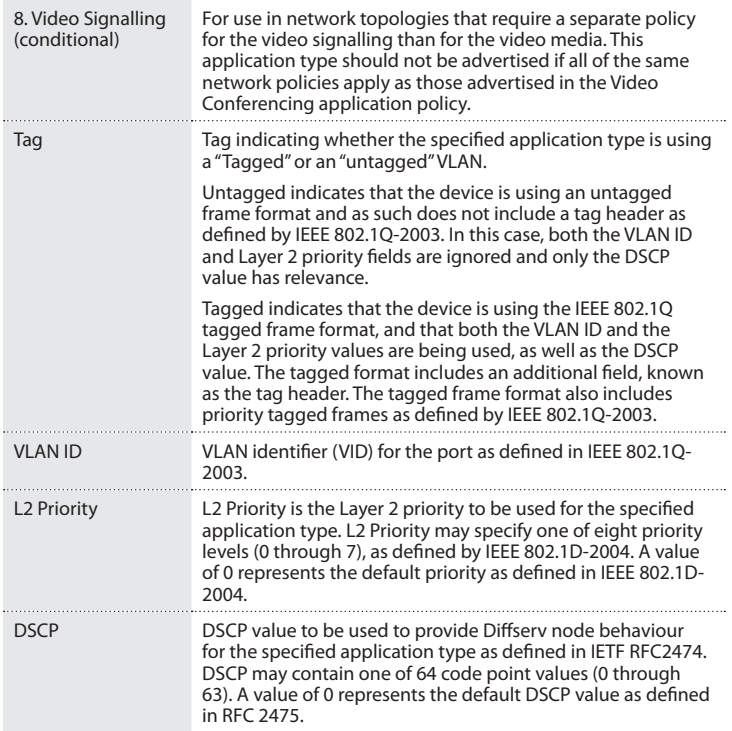

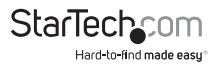

## **Change the MAC Table settings**

Use the MAC Address Table Configuration screen to configure dynamic address learning or to assign static addresses to specific ports.

You can access the screen by clicking **Configuration** > **MAC Table**.

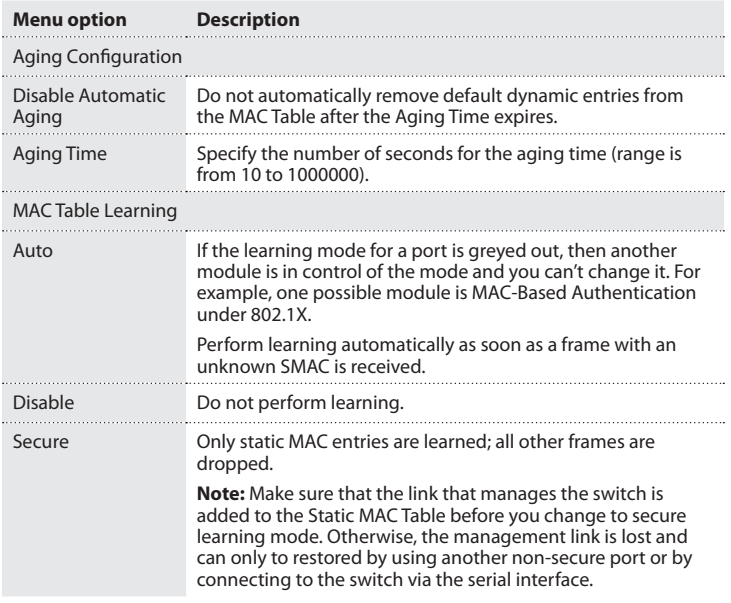

- 1. On the main screen of the Web management UI, click **Configuration** > **MAC Table**.
- 2. Configure the MAC Table.
- 3. If necessary, change the aging time.
- 4. Specify the learning method for each port.
- 5. To save your settings, click **Save**.

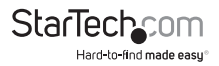

## **Change the VLAN Memberships settings**

VLAN provides greater network performance by reducing broadcast traffic. It also provides a high level of network security because traffic must pass through a configured Layer 3 link to reach a different VLAN.

You can monitor and modify the VLAN Membership Configuration for the switch here. Up to 4096 VLANs are supported.

You can access the screen by clicking **Configuration** > **VLANs** > **VLAN Membership**.

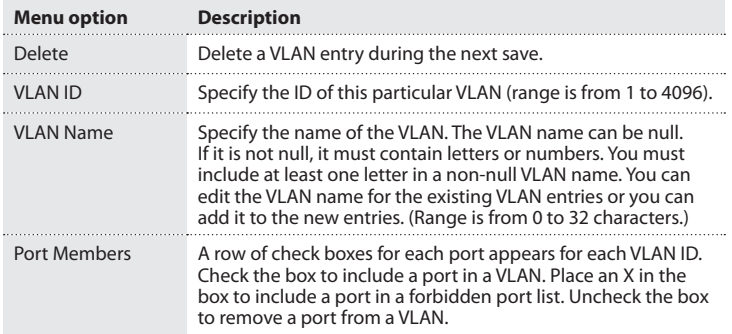

- 1. On the main screen of the Web management UI, click **Configuration** > **VLANs** > **VLAN Membership**.
- 2. If necessary, change the default VLAN ID=1.
- 3. To create a new VLAN group with ID, name, and port members, click **Add New Entry**.
- 4. To refresh the display table starting from the first entry of the VLAN table, click **Refresh**.
- 5. To save your settings, click **Save**.

To restore the previous settings, click **Reset**.

# **Change the Ports settings**

Use the VLAN Port Configuration page to set VLAN attributes for specific interfaces, including processing frames with embedded tags, ingress filtering, accepted frame types, and the Port VLAN ID.

You can access the screen by clicking **Configuration** > **VLANs** > **Ports**.

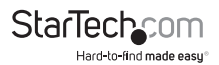

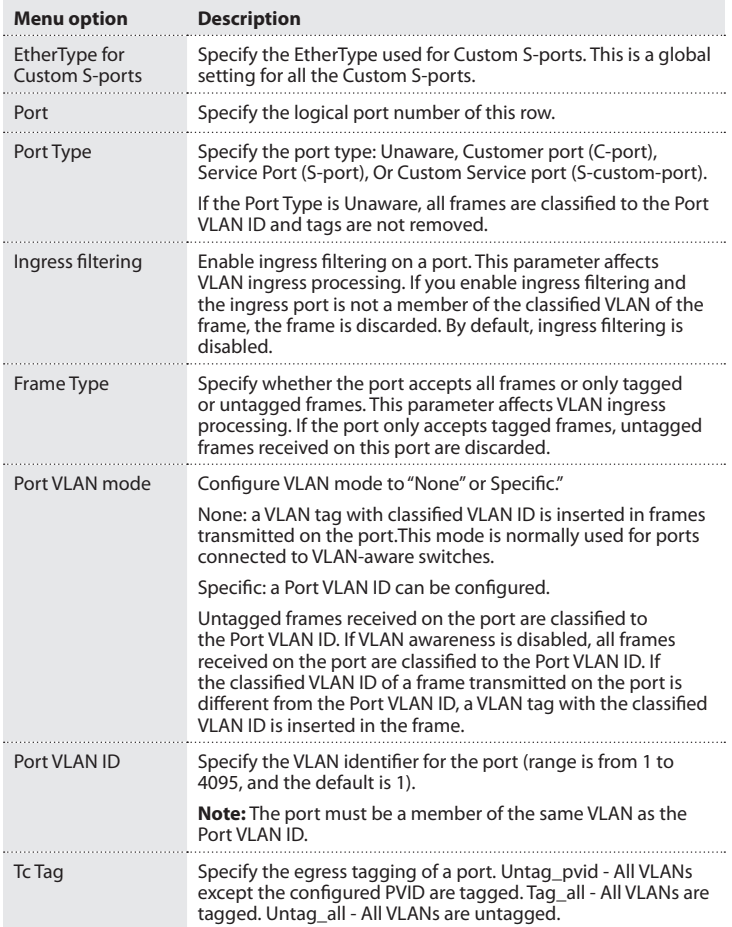

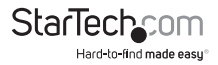

- 1. On the main screen of the Web management UI, click **Configuration** > **VLANs** > **Ports**.
- 2. Configure the required settings for each interface.
- 3. To refresh the display table starting from the first entry of the VLAN table, click **Refresh**.
- 4. To save your settings, click **Save**.

#### **Change PVLAN Membership settings**

A private VLAN provides port-base security and isolation between ports within an assigned VLAN. Data traffic on ports assigned to a private VLAN can only be forwarded to or from uplink ports. Ports isolated in the private VLAN are designated as downlink ports and can only communicate to uplink ports with the same private VLAN.

Use the private VLAN Membership Configuration page to assign ports to a specific private VLAN.

You can access the screen by clicking **Configuration** > **Private VLANs** > **PVLAN Membership**.

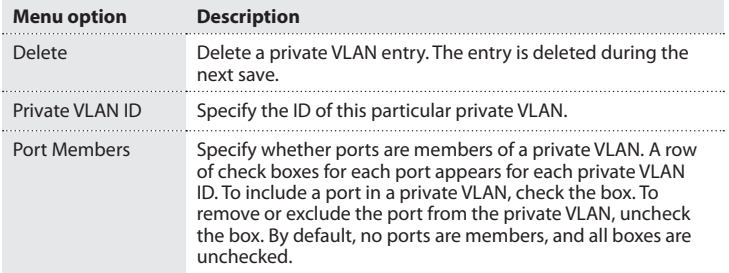

- 1. On the main screen of the Web management UI, click **Configuration** > **Private VLANs** > **PVLAN Membership**.
- 2. To add or delete members of any existing PVLAN, or to create a new PVLAN, click **Add New Private VLAN**.
- 3. To save your settings, click **Save**.

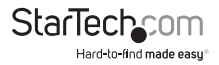

## **Change the Port Isolation settings**

Use the Port Isolation Configuration screen to prevent communications between customer ports within the same private VLAN.

You can access the screen by clicking **Configuration** > **Private VLANs** > Port Isolation.

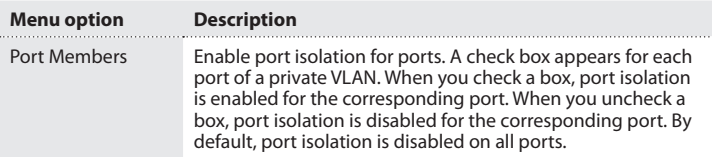

- 1. On the main screen of the Web management UI, click **Configuration** > **Private VLANs** > **Port Isolation**.
- 2. Make sure that the checked ports are isolated from each other.
- 3. To save your settings, click **Save**.

To restore the previous settings, click **Reset**.

#### **Change the MAC-based VLAN settings**

Use MAC-Based VLAN Membership Configuration to configure VLAN based on MAC addresses. It assigns a VLAN ID for the ingess untagged frame by the source MAC address. If it doesn't match the database, it is assigned by Port VLAN ID.

You can access the screen by clicking **Configuration** > **VCL** > **MAC-based VLAN**.

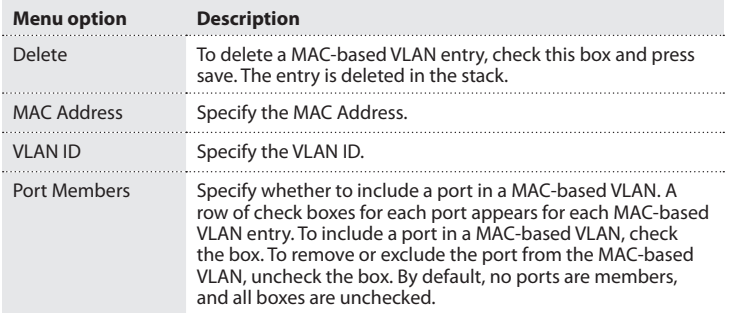

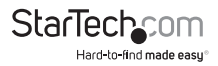

- 1. On the main screen of the Web management UI, click **Configuration** > **VCL** > **MACbased VLAN**.
- 2. To add a new entry, click **Add New Entry**.
- 3. Insert the MAC Address and VLAN ID and select the applied ports.
- 4. To save your settings, click **Save**.

#### **Change the Protocol to Group settings**

This function can assign a specific protocol frame into a VLAN group. When a frame is received in a port, its VLAN membership can then be determined based on the protocol type being used by the inbound packets.

You can access the screen by clicking **Configuration** > **VCL** > **Protocol-based VLAN** > **Protocol to Group**.

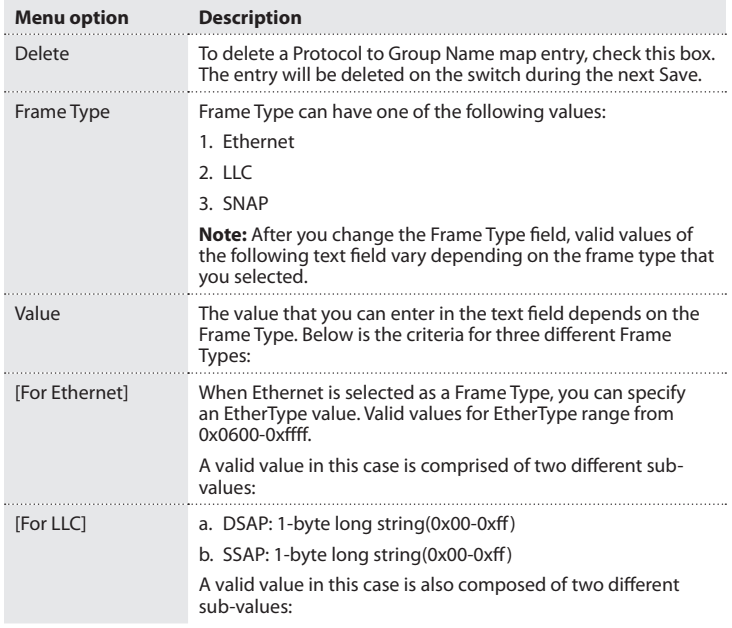

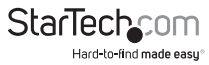

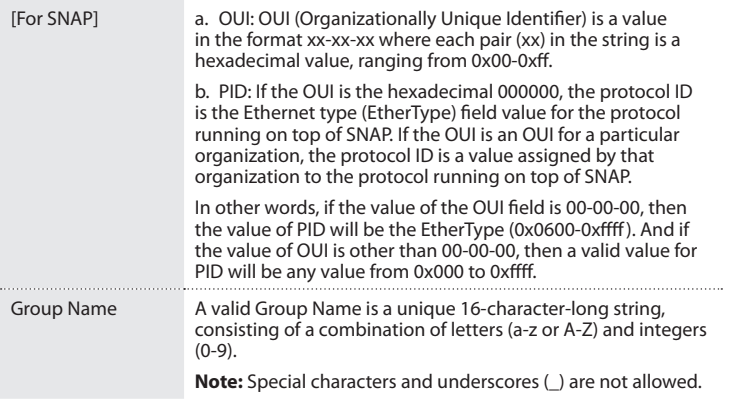

- 1. On the main screen of the Web management UI, click **Configuration** > **VCL** > **Protocol-Based VLAN** > **Protocol to Group**.
- 2. To add a new entry, click **Add New Entry**.
- 3. Select the **Frame Type**, **Etype value**, and **Group Name**.
- 4. To save your settings, click **Save**.

## **Change the Group to VLAN settings**

The Group Name to VLAN Mapping Table allows you to add new protocols to Group Name (unique for each group) mapping entries, as well as allow you to see and delete already mapped entries for the switch.

You can access the screen by clicking **Configuration** > **VCL** > **Protocol-based VLAN** > **Group to VLAN**.

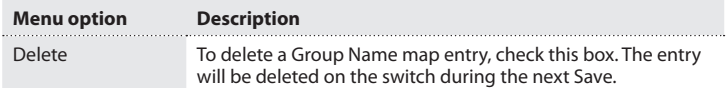

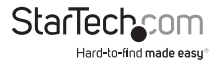

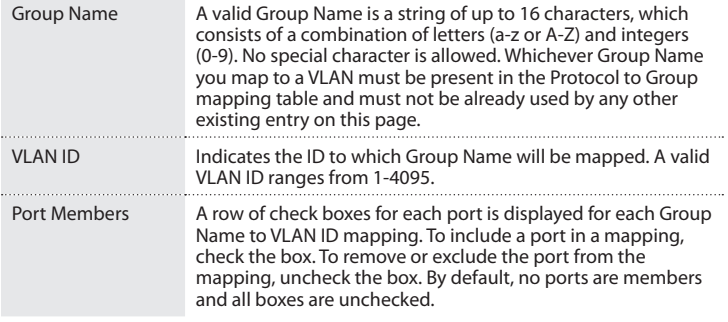

- 1. On the main screen of the Web management UI, click **Configuration** > **VCL** > **Protocol-Based VLAN** > **Protocol to Group**.
- 2. To add a new entry, click **Add New Entry**.
- 3. Select **Frame Type**, **Etype Value**, and **Group Name**.
- 4. To save your settings, click **Save**.

#### **Change the IP subnet-based VLAN settings**

You can configure the IP subnet-based VLAN entries here. This page allows for adding, updating and deleting IP subnet-based VLAN entries and assigning the entries to different ports. This page shows only static entries.

You can access the screen by clicking **Configuration** > **VCL** > **IP Subnet-based VLAN**.

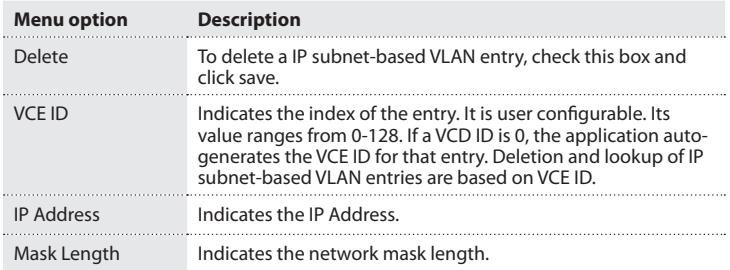

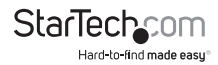

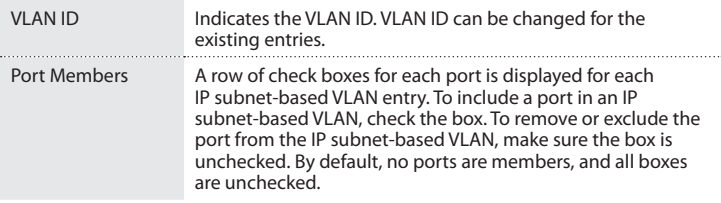

- 1. On the main screen of the Web management UI, click **Configuration** > **VCL** > **IP Subnet-based VLAN**.
- 2. To add a new entry, click **Add New Entry**.
- 3. Set the **VCE ID**, **IP Address**, **subnet Mask**, **VLAN ID**, and **port members**.
- 4. To save your settings, click **Save**.

#### **Change the Voice VLAN Configuration settings**

Use the Voice VLAN Configuration screen to configure the switch for VoIP service. The Voice VLAN feature enables voice traffic forwarding on the Voice VLAN, then the switch can classify and schedule network traffic. It is recommended to have two VLANs on a port: one for voice and one for data. Before connecting the IP device to the switch, the IP phone should configure the voice VLAN ID correctly and it should be configured through its own GUI.

You can access the screen by clicking **Configuration** > **Voice VLAN** > **Configuration**.

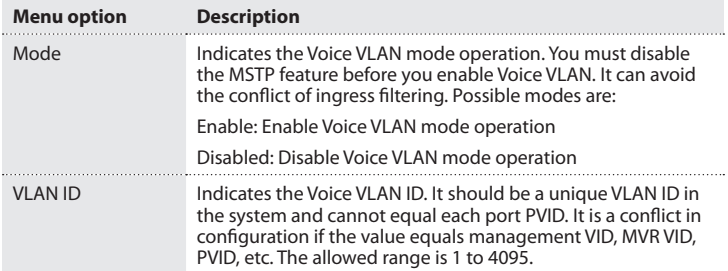

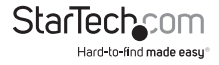

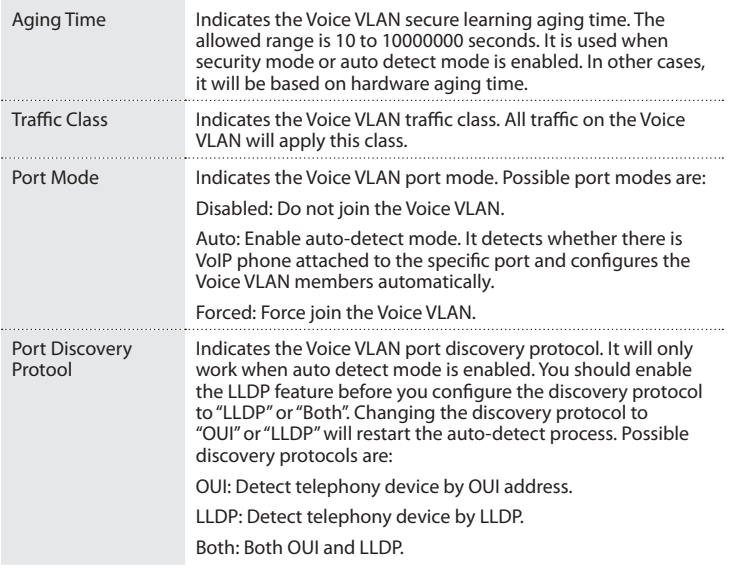

- 1. On the main screen of the Web management UI, click **Configuration** > **Voice VLAN**  > **Configuration**.
- 2. Configure any required changes to VoIP setting for the switch or the specific port.
- 3. To save your settings, click **Save**.

#### **Change the OUI settings**

Use the Voice VLAN OUI Table to set the identity of the Table of VoIP devices in this switch. The maximum number of entries is 16. Modifying The OUI table will restart the auto-detection of OUI process.

You can access the screen by clicking **Configuration** > **Voice VLAN** > **OUI**.

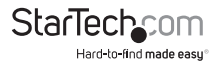

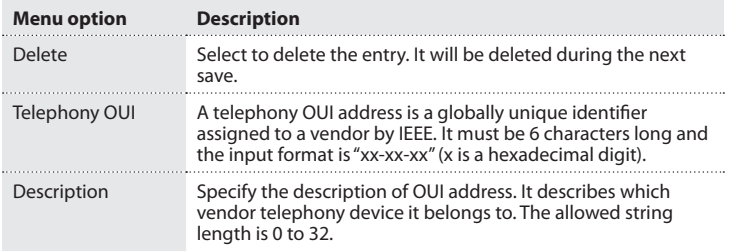

- 1. On the main screen of the Web management UI, click **Configuration** > **Voice VLAN**  > **OUI**.
- 2. To add a new entry, click **Add New Entry**.
- 3. To save your settings, click **Save**.

#### **Change the Port Classification settings**

Use the QoS Ingress Port Configuration screen to set the basic QoS parameters for a port, including the default traffic class, DP Level (IEEE 802.1p), user priority and the drop eligible indicator.

You can access the screen by clicking **Configuration** > **QoS** > **Port classification**.

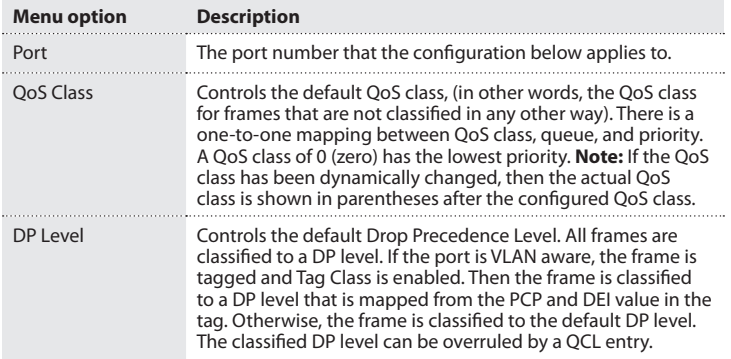

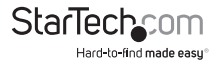

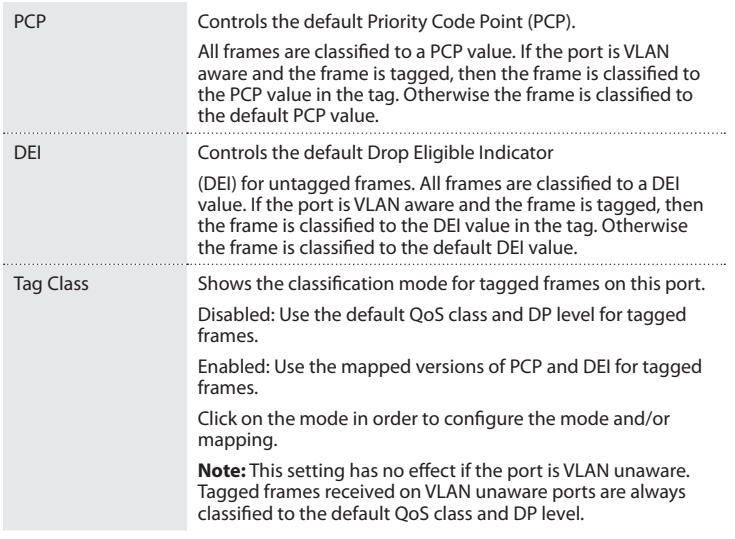

- 1. On the main screen of the Web management UI, click **Configuration** > **QoS** > **Port Classification**.
- 2. Set the QoS Class priority for each port, DP Level and PCP, DEI for untagged frames.
- 3. To save your settings, click **Save**.

# **Change the Port Policing settings**

The Port policing is useful in constraining traffic flows and marking frames above specific rates. Policing is primarily useful for data flows and voice or video flows because voice video usually maintains a steady rate of traffic.

You can access the screen by clicking **Configuration** > **QoS** > **Port Policing**.

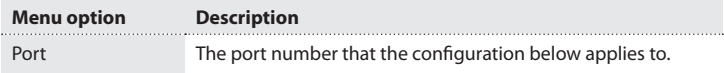

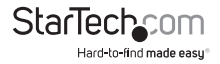

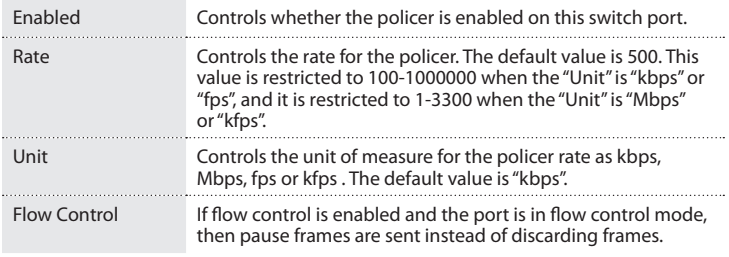

- 1. On the main screen of the Web management UI, click **Configuration** > **QoS** > **Port Policing**.
- 2. Evoke which port needs to enable the QoS Ingress Port Policers and type the Rate limit condition.
- 3. Scroll down to select the Rate unit.
- 4. To save your settings, click **Save**.

#### **Change the Port Scheduler settings**

Use the QoS Egress Port Schedulers to show an overview of the Egress Port Scheduling Table, including queue mode and weight. Click Port number to configure.

You can access the screen by clicking **Configuration** > **QoS** > **Port Scheduler**.

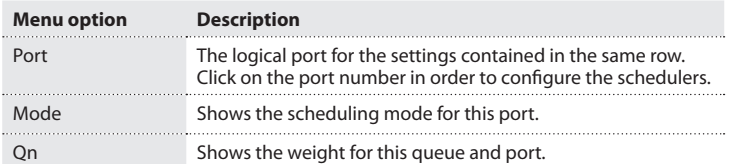

- 1. On the main screen of the Web management UI, click **Configuration** > **QoS** > **Port Scheduler**.
- 2. On the **Overview** screen, click **port number into Scheduler** setting for a specific port.
- 3. To save your settings, click **Save**.

To restore the previous settings, click **Reset**.

Instruction Manual

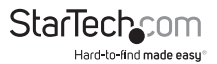
### **Change the Port Shaping settings**

Use the QoS Egress Port shapers to show an overview of the QoS Egress Port Shapers. Include rate of each queue and port. Click the port number to configure.

You can access the screen by clicking **Configuration** > **QoS** > **Port Shaping**.

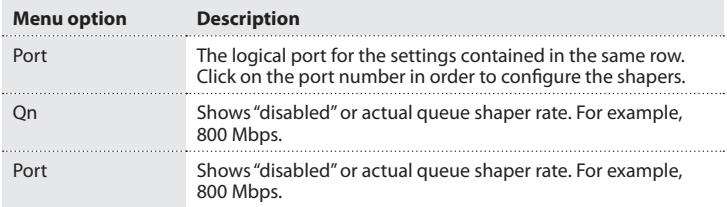

- 1. On the main screen of the Web management UI, click **Configuration** > **QoS** > **Port Shaper**.
- 2. On the **Overview** screen, click port number for the **Shaping** settings for each specific port.
- 3. To save your settings, click **Save**.

To restore the previous settings, click **Reset**.

#### **Change the Port Tag Remarking settings**

Use the QoS Egress Port Tag Remarking screen to show an overview of QoS Egress Port Tag Remarking mode. Click the port number to configure.

You can access the screen by clicking **Configuration** > **QoS** > **Port Tag Remarking**.

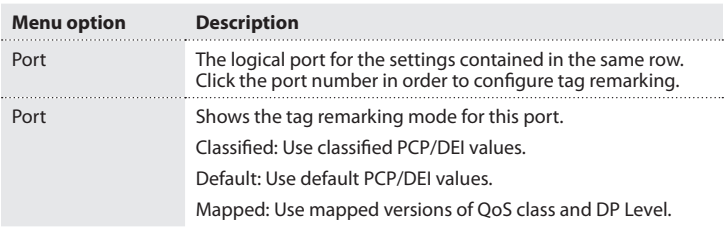

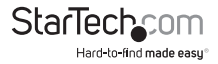

- 1. On the main screen of the Web management UI, click **Configuration** > **QoS** > **Port Tag Remarking**.
- 2. On the **Overview** screen, click the port number for the **Tag Remarking** settings for each specific port.
- 3. To apply your changes, click **Save**.

#### **Change the Port DSCP settings**

Use the QoS Port DSCP Configuration page to configure Ingress translation and classification settings and Egress re-writing of Differential Services Code Point (DSCP) values.

You can access the screen by clicking **Configuration** > **QoS** > **Port DSCP**.

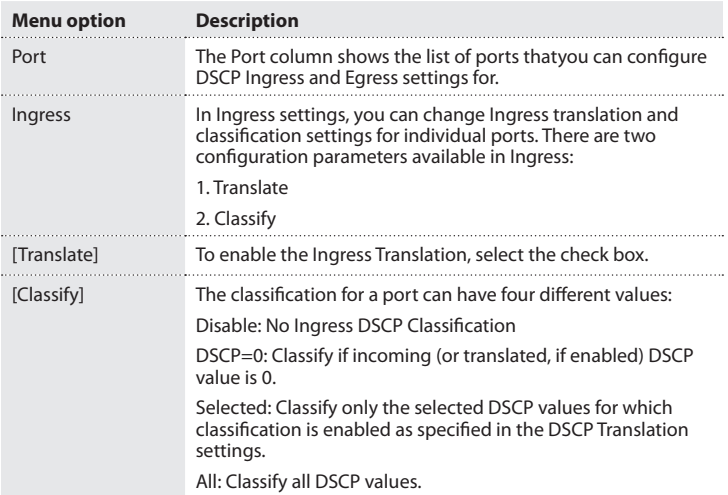

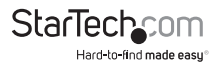

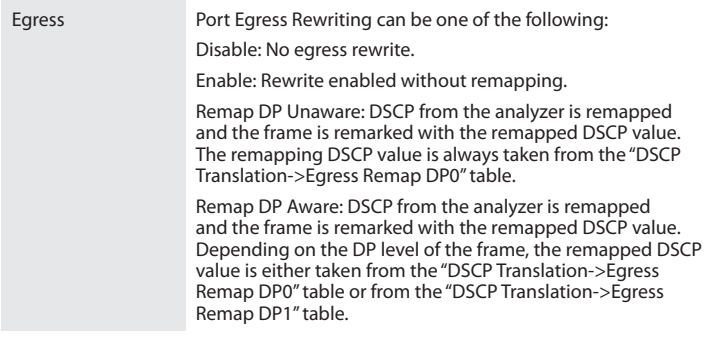

- 1. On the main screen of the Web management UI, click **Configuration** > **QoS** > **Port DSCP**.
- 2. Set the required **Ingress** and **Egress** parameters.
- 3. To apply your changes, click **Save**.

#### **Change the DSCP-Based QoS settings**

Use the DSCP-Based QoS Ingress Classification screen to configure the basic QoS DSCP based QoS Ingress Classificaton settings for all switches.

You can access the screen by clicking **Configuration** > **QoS** > **DSCP-Based QoS**.

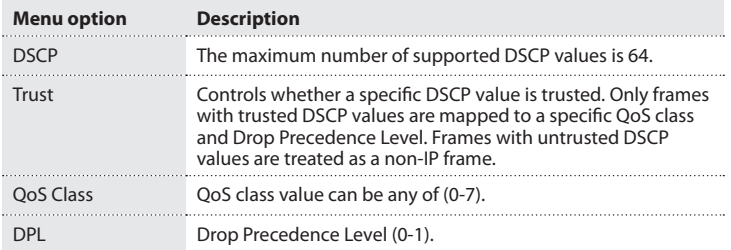

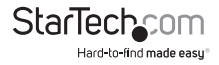

- 1. On the main screen of the Web management UI, click **Configuration** > **QoS** > **DSCP-Based QoS**.
- 2. Specify whether the DSCP value is trusted or not and set the corresponding QoS value and DP level for ingress frames.
- 3. To save your settings, click **Save**.

#### **Change the DSCP Translation settings**

Use the DSCP Translation screen to configure DSCP Translation for Ingress traffic or DSCP remapping for Egress traffic.

You can access the screen by clicking **Configuration** > **QoS** > **DSCP Translation**.

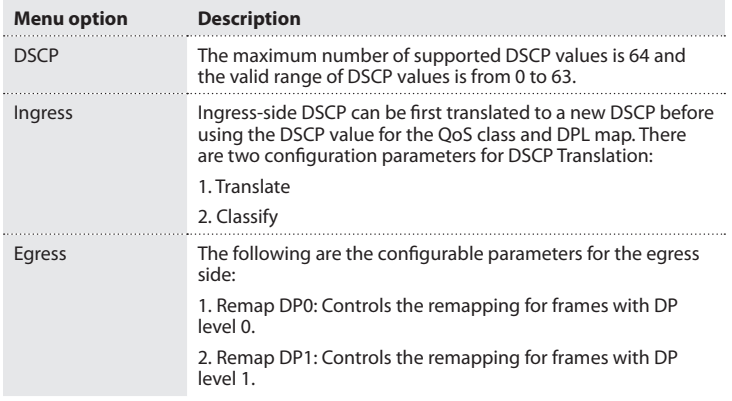

- 1. On the main screen of the Web management UI, click **Configuration** > **QoS** > **DSCP Translation**.
- 2. Set the required Ingress translation and Egress remapping parameters.
- 3. To save your settings, click **Save**.

To restore the previous settings, click **Reset**.

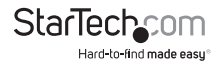

### **Change the DSCP Classification settings**

Use the DSCP Classification screen to map DSCP values to a QoS class and drop precedence level.

You can access the screen by clicking **Configuration** > **QoS** > **DSCP Classification**.

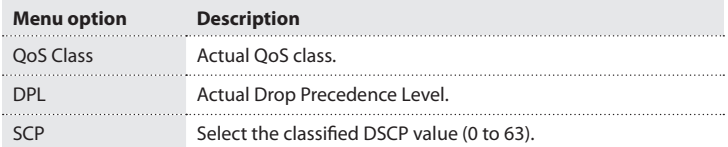

- 1. On the main screen of the Web management UI, click **Configuration** > **QoS** > **DSCP Classification**.
- 2. Map **DSCP values** to a corresponding **QoS class** and **DP level**.
- 3. To save your settings, click **Save**.

To restore the previous settings, click **Reset**.

#### **Change the QoS Control List settings**

Use the QoS Control List Configuration screen to configure Quality of Service policies for handling ingress packets based on Ethernet type, VLAN ID, TCP/UDP port, DSCP, ToS or VLAN priority tag.

You can access the screen by clicking **Configuration** > **QoS** > **QoS Control List**.

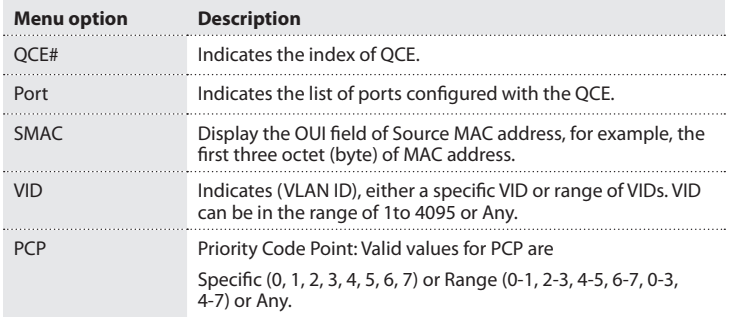

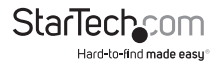

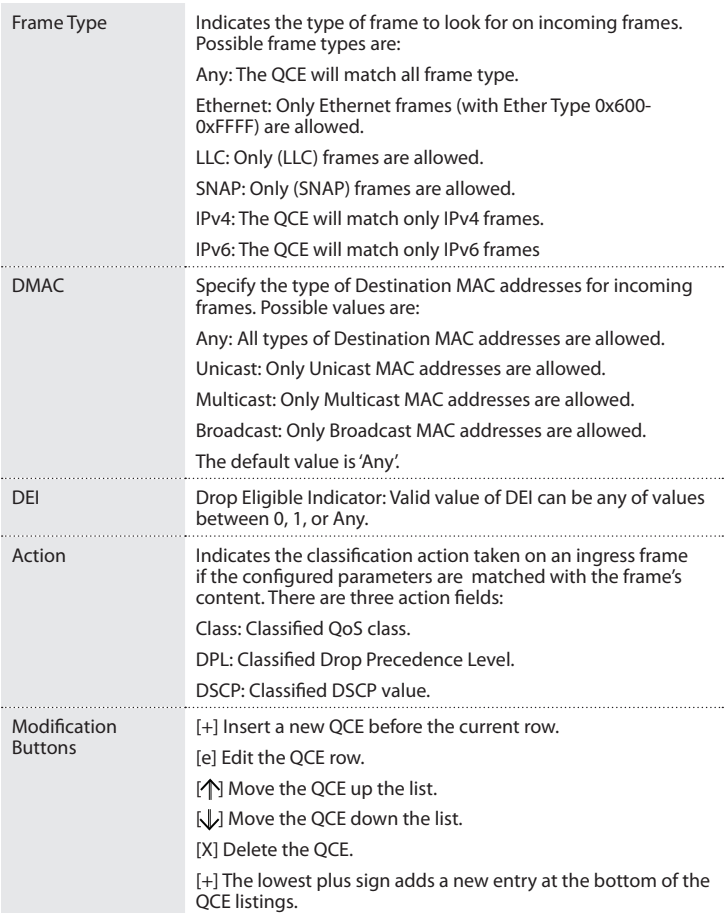

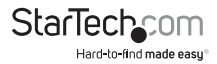

- 1. On the main screen of the Web management UI, click **Configuration** > **QoS** > **QoS Control List**.
- 2. Click the **+** button to add a new QoS control list.
- 3. Scroll all of the parameters and evoke the port member to join the QCE rules
- 4. To save your settings, click **Save**.

### **Change the Storm Control settings**

Use the Storm Control Configuration screen to set limitation of broadcast, multicast, and unknown uni-cast traffic to control traffic storms when the device is malfunctioning. Traffic storm can degrade the network performance or halt the network.

You can access the screen by clicking **Configuration** > **QoS** > **Storm Control**.

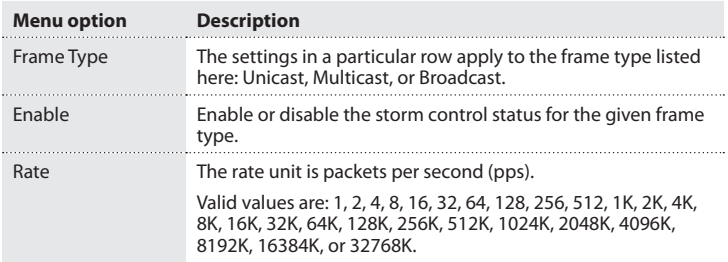

- 1. On the main screen of the Web management UI, click **Configuration** > **QoS** > **Storm Control**.
- 2. Enable Storm Control for Broadcast, Multi-cast, and unknown uni-cast, and scroll down to select the Rate value.
- 3. To save your settings, click **Save**.

To restore the previous settings, click **Reset**.

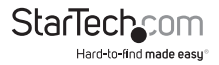

# **Change the Mirror Configuration settings**

Use the Mirror Configuration screen to mirror traffic from any source port to a target port.

You can access the screen by clicking **Configuration** > **Mirroring**.

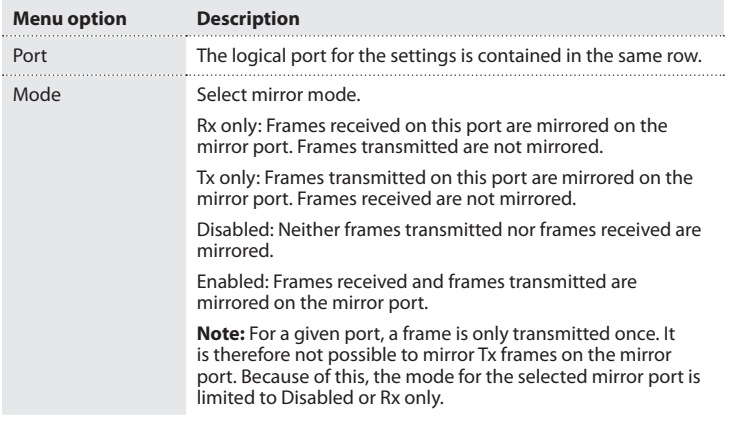

- 1. On the main screen of the Web management UI, click **Configuration** > **Mirroring**.
- 2. Select the destination port that all mirrored traffic is sent to.
- 3. Set the mirror mode on and of the source ports that will be mirrored.
- 4. To save your settings, click **Save**.

To restore the previous settings, click **Reset**.

#### **Change the UPnP settings**

Use The UPnP Configuration page to setup UPnP. Universal Plug and Play is a set of protocols that allows devices to deploy easily.

You can access the screen by clicking **Configuration** > **UPnP**.

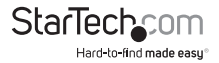

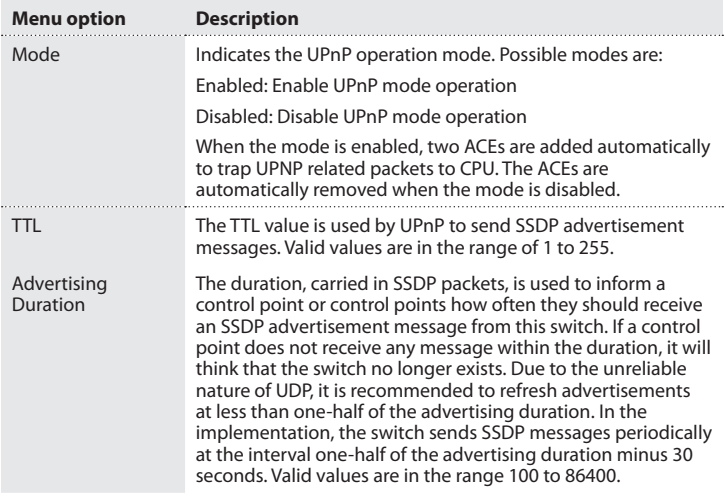

- 1. On the main screen of the Web management UI, click **Configuration** > **UPnP**.
- 2. Set the required UPnP related parameters.
- 3. To save your settings, click **Save**.

# **Change the sFlow settings**

sFlow is an industry standard technology for monitoring switched networks through the random sampling of packets on switch ports and time-based sampling of port counts. The sampled packets and counters are sent as sFlow UDP datagrams to a central network traffic monitoring server. The central server is called an sFlow receiver or sFlow collector. This page allows for configuring sFlow. The configuration is divided into two parts: Configuration of the sFlow receiver (also known as the sFlow collector) and configuration of the per-port flow and counter samplers.

You can access the screen by clicking **Configuration** > **sFlow**.

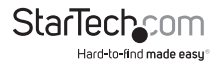

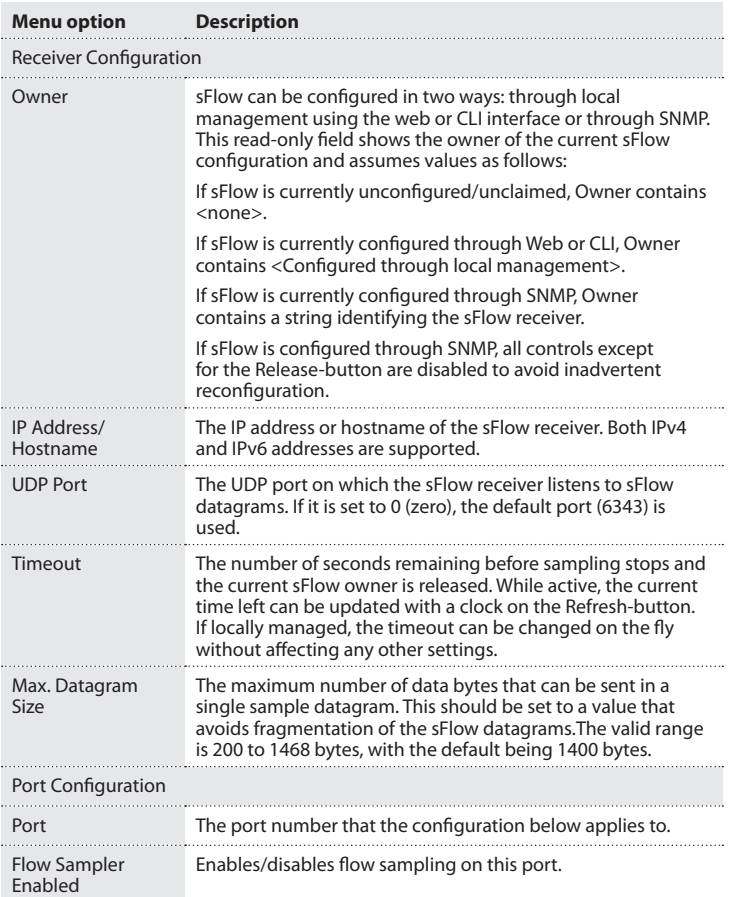

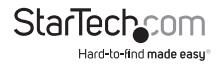

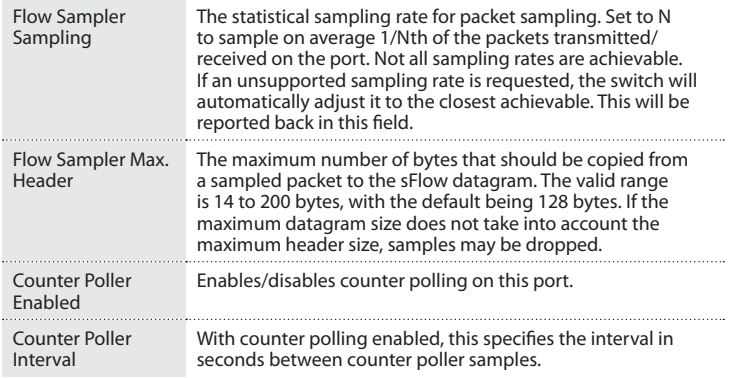

- 1. On the main screen of the Web management UI, click **Configuration** > **sFlow**.
- 2. Set the required sFlow related parameters.
- 3. To save your settings, click **Save**.

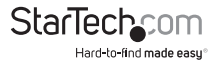

# Changing the Monitor settings

This section describes how to monitor all of the basic functions, including configuration, the system log, traffic views, and the switch or port states.

### **Change the Information settings**

Use the System Information screen to verify the firmware and hardware versions. It also displays the system contact, device name, location, and system uptime.

You can access the screen by clicking **Monitor** > **System** > **Information**.

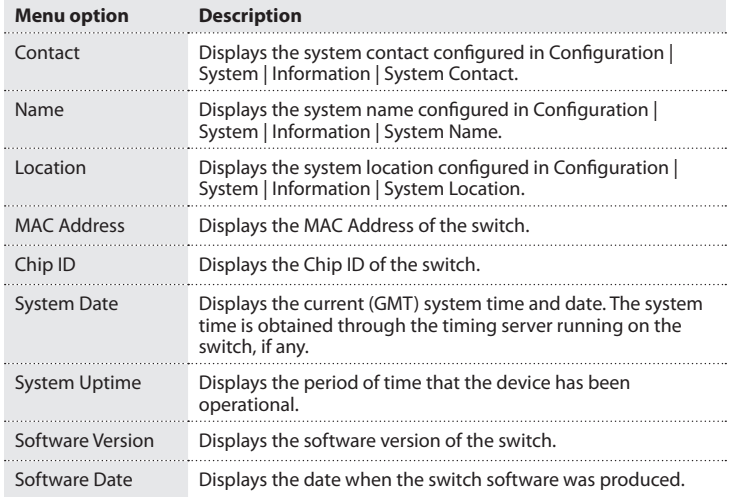

- 1. On the main screen of the Web management UI, click **Monitor** > **System** > **Information**.
- 2. To manually refresh the page information, click **Refresh**.
- 3. To automatically update the page information, select the **Auto-refresh** check box.

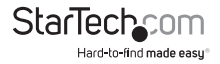

# **Change the CPU Load settings**

This screen displays the CPU load, using an SVG graph. The load is measured as average over the last 100 ms, 1 second, and 10 seconds intervals. The last 120 samples are graphed and the last numbers are displayed as text as well. In order to display the SVG graph, your browser must support SVG format. Consult the SVG wiki for more information on browser support.

- 1. On the main screen of the Web management UI, click **Monitor** > **System** > **CPU Load**.
- 2. By default, the **Auto-refresh** check box is selected to automatically update the page information.

#### **Change the Log settings**

Use the System Log Information page to display event messages.

You can access the screen by clicking **Monitor** > **System** > **Log**.

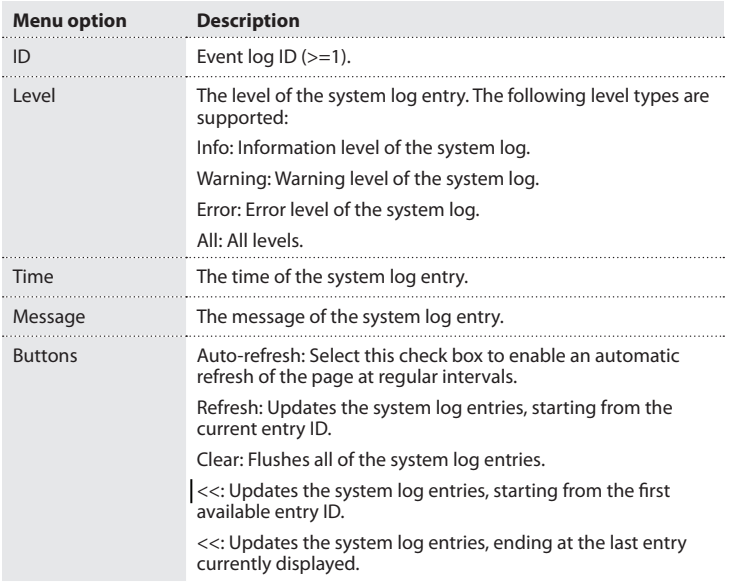

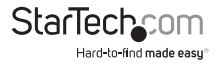

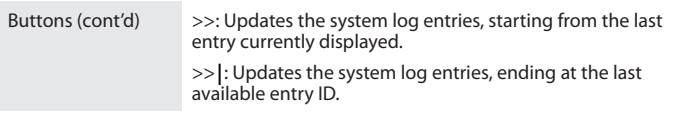

- 1. On the main screen of the Web management UI, click **Monitor** > **System** > **Log**.
- 2. Specify the different level to show for the log.
- 3. To automatically update the system log, select the **Auto-refresh** check box.
- 4. To clear the log, click **Clear**.

#### **Change the Detailed Log settings**

Use the Detailed System log information screen to display the detail event log.

You can access the screen by clicking **Monitor** > **System** > **Detailed Log**.

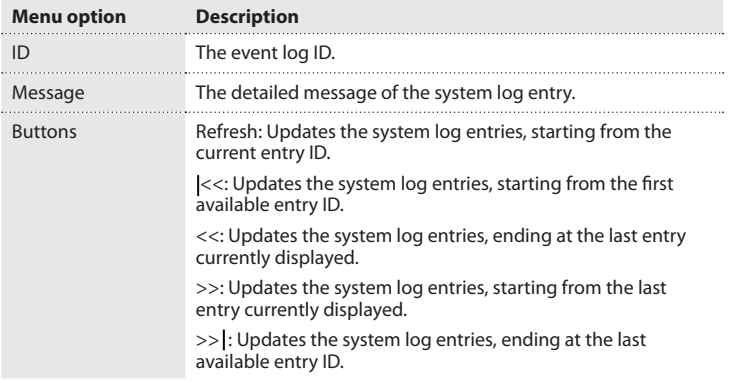

- 1. On the main screen of the Web management UI, click **Monitor** > **System** > **Detailed Log**.
- 2. Specify the detailed system log.

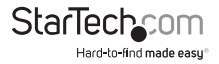

### **Change the Detailed Log settings**

The Port State screen provides an overview of the current state of all ports. You can click a port's icon to get detailed statistics for the port.

You can access the screen by clicking **Monitor** > **Ports** > **State**.

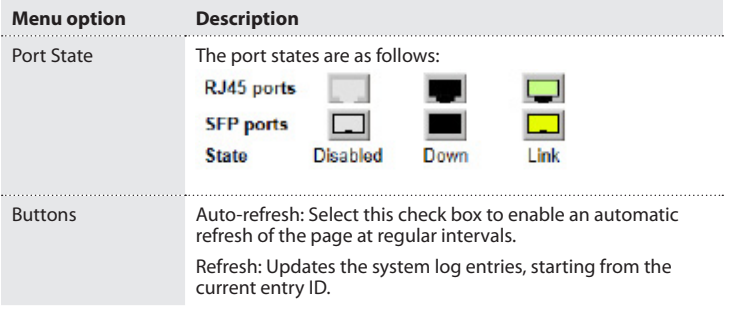

- 1. On the main screen of the Web management UI, click **Monitor** > **Ports** > **State**.
- 2. Display the current state of each port.
- 3. To automatically update the switch's port state, select the **Auto-refresh** check box.

#### **Change the Traffic Overview settings**

Use the Port Statistics Overview screen to display an overview of incoming and outgoing packets for each port.

You can access the screen by clicking **Monitor** > **Ports** > **Traffic Overview**.

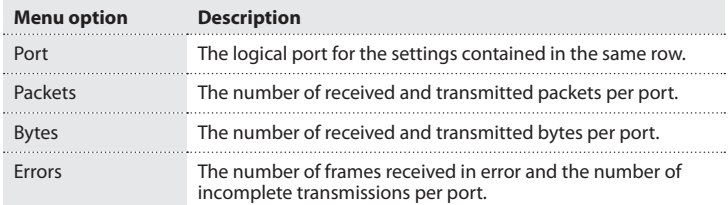

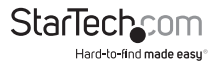

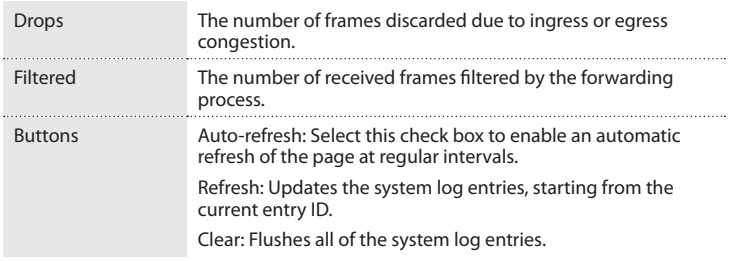

- 1. On the main screen of the Web management UI, click **Monitor** > **Ports** > **Traffic Overview**.
- 2. To automatically update the switch's port state, select the **Auto-refresh** check box.
- 3. To reset all of the data, click **Clear**.

#### **Change the QoS Statistics settings**

Use the Queuing Counters screen to display the number of packets processed by each port.

You can access the screen by clicking **Monitor** > **Ports** > **QoS Statistics**.

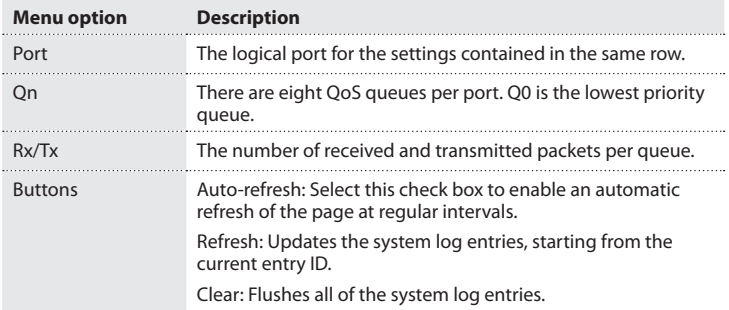

- 1. On the main screen of the Web management UI, click **Monitor** > **Ports** > **QoS Statistics**.
- 2. To reset all of the data, click **Clear**.

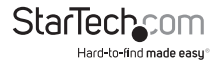

3. To automatically update the switch's port state, select the **Auto-refresh** check box.

#### **Change the QCL Status settings**

Use the QoS Control List Status to show the QCE configured for different users or software modules, and see whether there is a conflict.

You can access the screen by clicking **Monitor** > **Ports** > **QCL Status**.

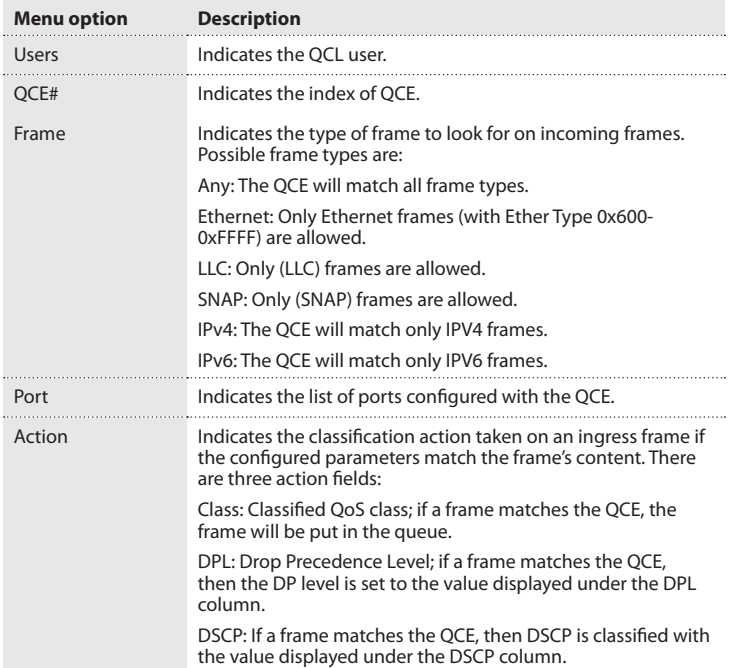

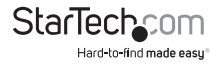

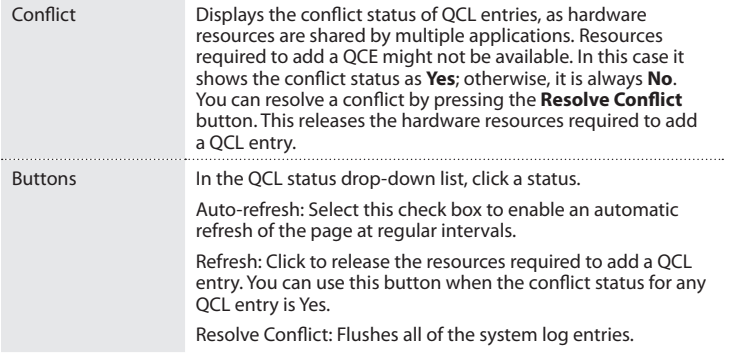

- 1. On the main screen of the Web management UI, click **Monitor** > **Ports** > **QCL Status**.
- 2. In the drop-down list, click the user type to display.
- 3. If any of the entries show a conflict, click **Resolve Conflict** to resolve the conflict. Click **Refresh** to make sure that the conflict was resolved.

#### **Change the Detailed Statistics settings**

Use the Detailed Port Statistics screen to display detailed statistics on the network. All values have been accumulated since the system bootup.

You can access the screen by clicking **Monitor** > **Ports** > **Detailed Statistics**.

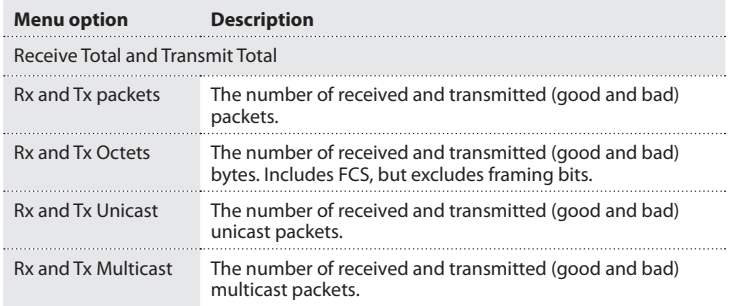

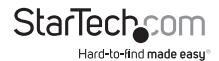

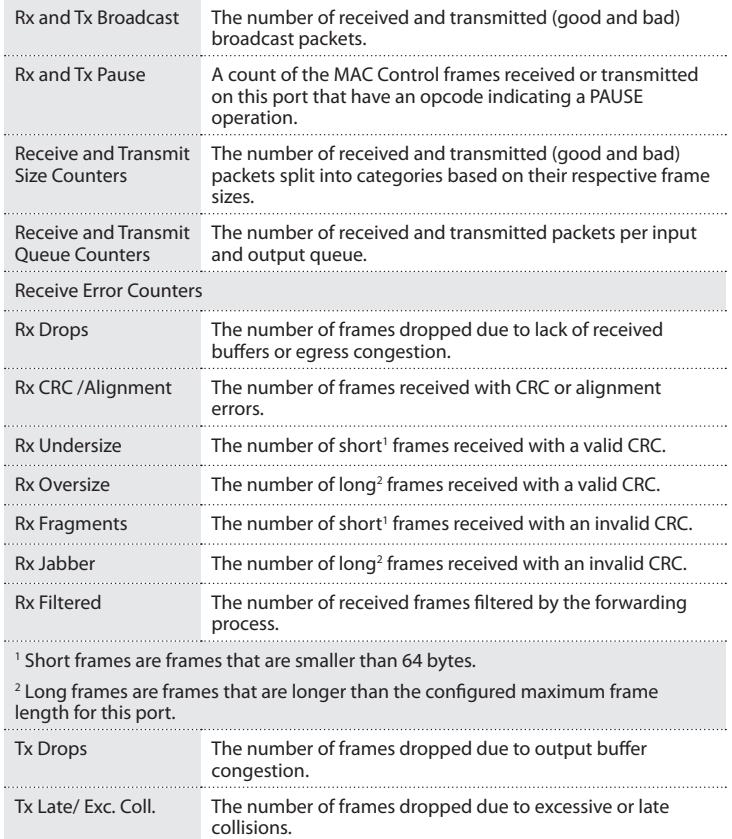

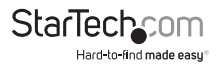

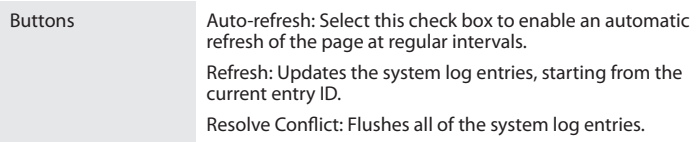

- 1. On the main screen of the Web management UI, click **Monitor** > **Ports** > **Detailed Statistics**.
- 2. Select a port number to display the detailed statistics for the port.

#### **Change the ACL Status settings**

Use the Access Management Statistics screen to monitor management traffic through five interfaces, including HTTP, HTTPS, SNMP, TELNET, and SSH.

You can access the screen by clicking **Monitor** > **Ports** > **ACL Status**.

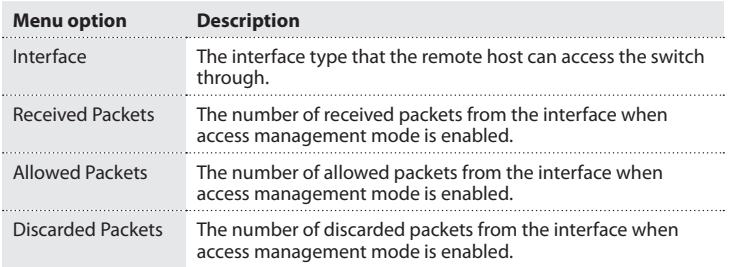

- 1. On the main screen of the Web management UI, click **Monitor** > **Security** > **Access Management Statistics**.
- 2. To refresh the screen periodically, click **Auto-refresh**.

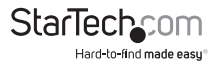

# **Change the Switch settings**

This screen shows the Port Security status. Port Security is a module with no direct configuration. Configuration comes indirectly from the user modules. When a user module has enabled port security on a port, the port is set up for software-based learning. In this mode, frames from unknown MAC addresses are passed on the port security module, which in turn asks all user modules whether to allow this new MAC address to forward or block it. For a MAC address to be set in the forwarding state, all enabled user modules must unanimously agree on allowing the MAC address to forward. If only one chooses to block it, it will be blocked until that user module decides otherwise. The status page is divided into two sections: one with a legend of user modules and one with the actual port status.

You can access the screen by clicking **Monitor** > **Security** > **Network** > **Port Security** > **Switch**.

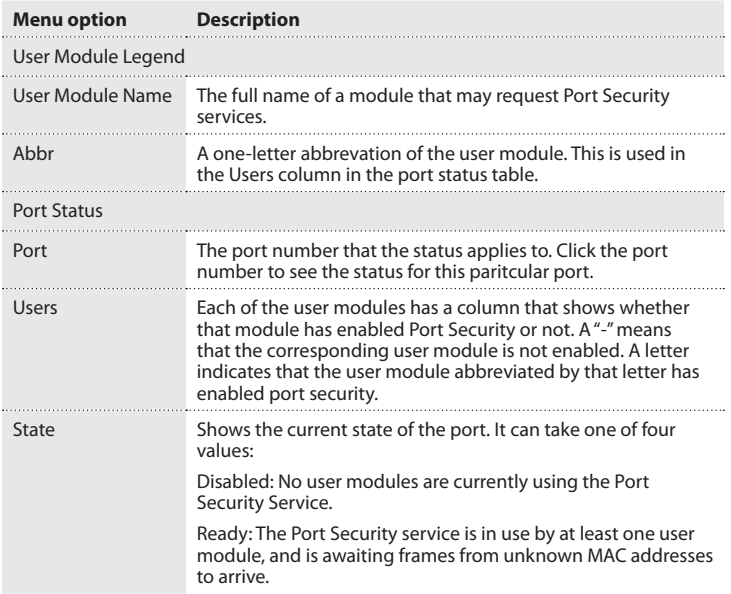

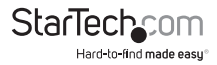

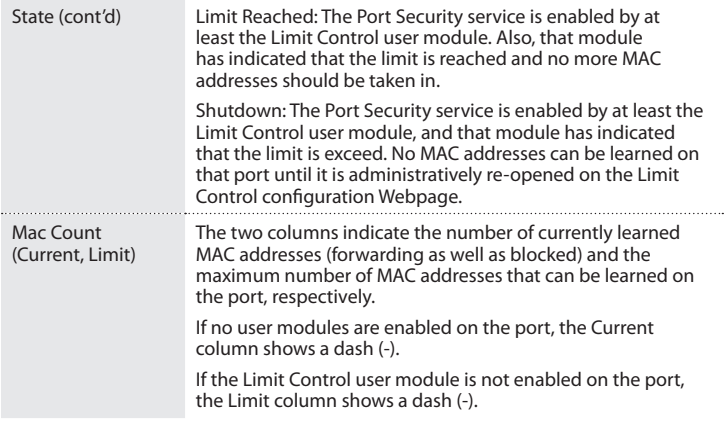

- 1. On the main screen of the Web management UI, click **Monitor** > **Security** > **Network** > **Port Security** > **Switch**.
- 2. To refresh the screen periodically, click **Auto-refresh**.

#### **Change the Port settings**

Use the Port Security Port Status screen to view the entries that are authorized by port security, including the MAC Address, VLAN ID, Time of Addition, and Aging time or Hold state.

You can access the screen by clicking **Monitor** > **Security** > **Network** > **Port Security**  > **Port**.

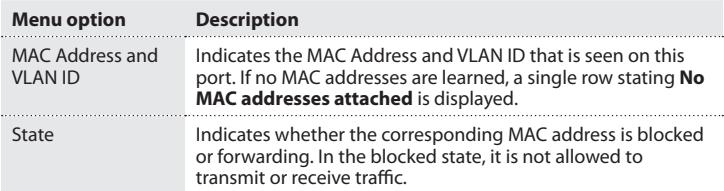

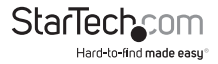

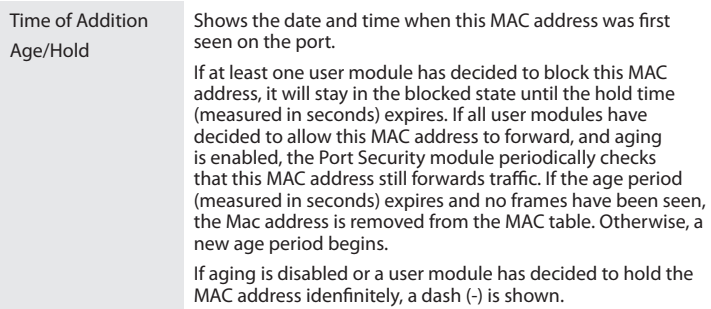

- 1. On the main screen of the Web management UI, click **Monitor** > **Security** > **Network** > **Port Security** > **Port**.
- 2. To refresh the page periodically, select the **Auto-refresh** check box.

## **Change the Switch settings**

Use the Network Access Server Switch Status screen to show the port status for authentication services, including the 802.1X security state, last source address, last ID, QoS Class, and Port VLAN ID.

You can access the screen by clicking **Monitor** > **Security** > **Network** > **NAS** > **Switch**.

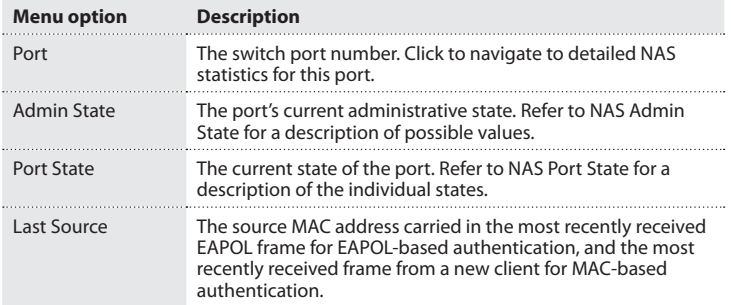

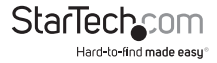

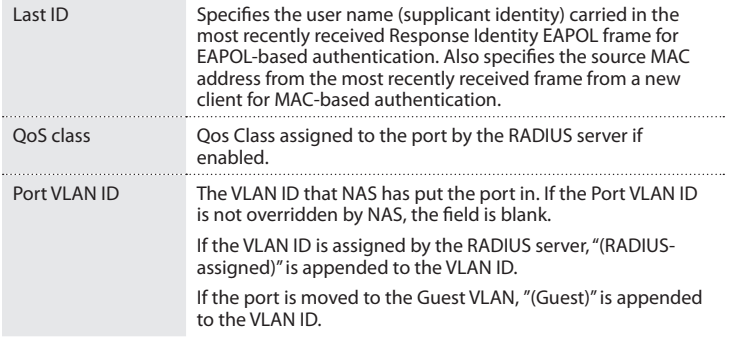

- 1. On the main screen of the Web management UI, click **Monitor** > **Security**  > **Network** > **NAS** > **Switch to display information about Port status for authentication services**.
- 2. To refresh the screen periodically, click **Auto-refresh**.

#### **Change the NAS Statistics Port settings**

Use the NAS Statistics Port screen to show the authentication statistics for a specific port.

You can access the screen by clicking **Monitor** > **Security** > **Network** > **NAS** > **Port**.

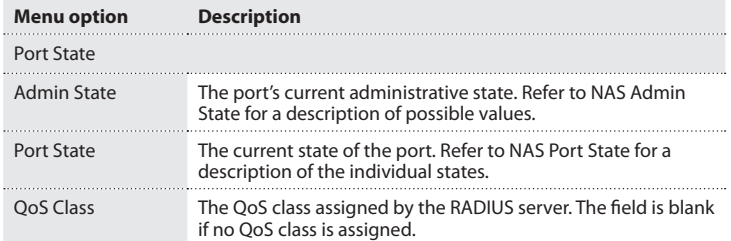

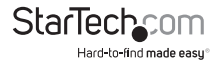

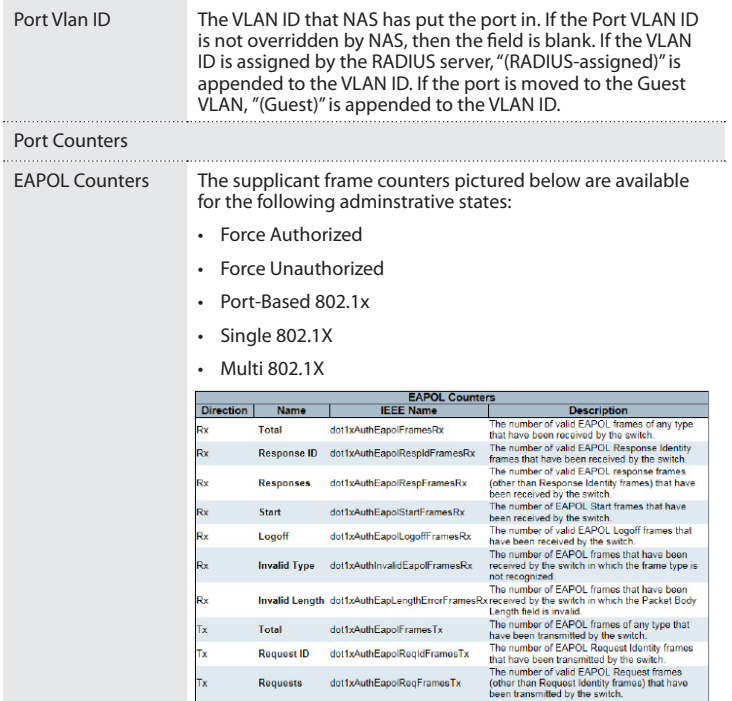

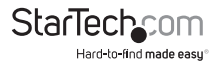

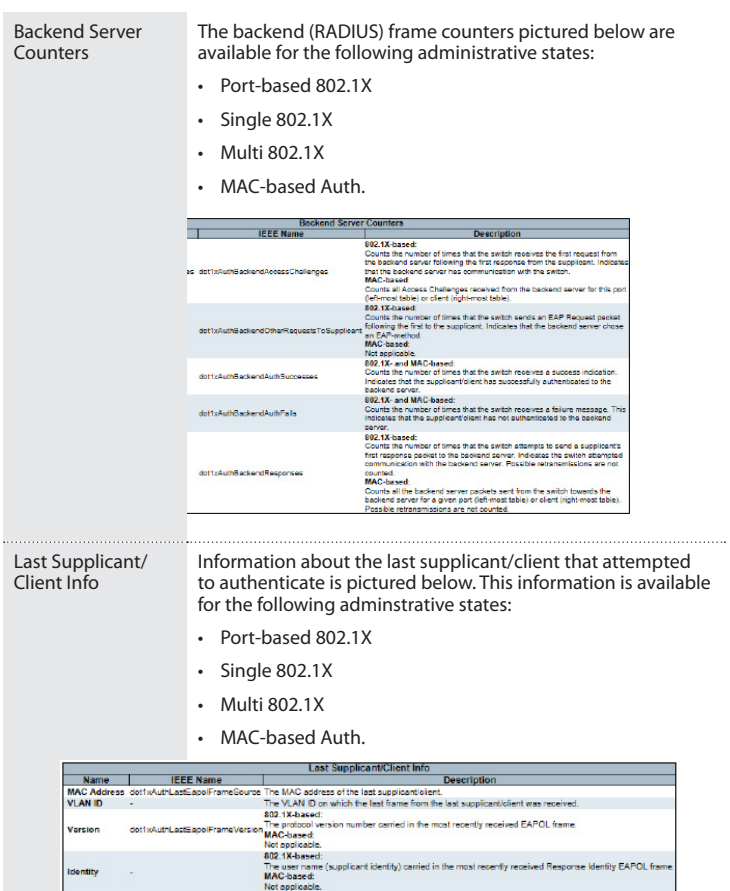

#### Selected Counters

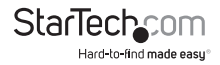

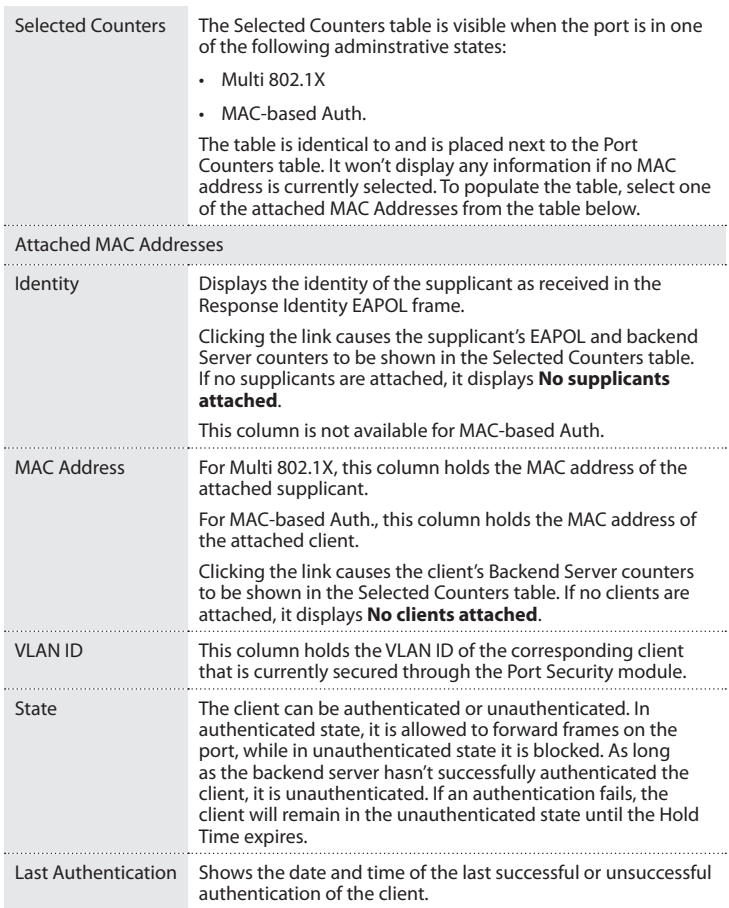

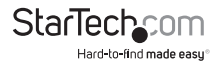

- 1. On the main screen of the Web management UI, click **Monitor** > **Security**  > **Network** > **NAS** > **Switch to display information about Port status for authentication services**.
- 2. To periodically refresh the page information, click **Auto-refresh**.

#### **Change the ACL Status settings**

Each row describes the defined ACE (Access Control Entry). It's a conflict if a specific ACE is not applied to the hardware due to hardware limitations. The maximum number of ACE is 256 on each switch.

You can access the screen by clicking **Monitor** > **System** > **Network** > **ACL Status**.

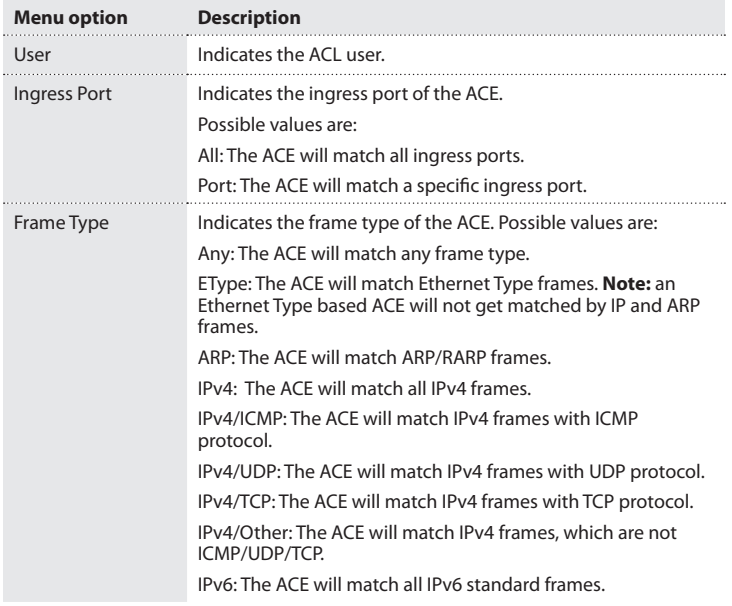

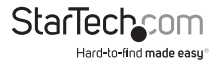

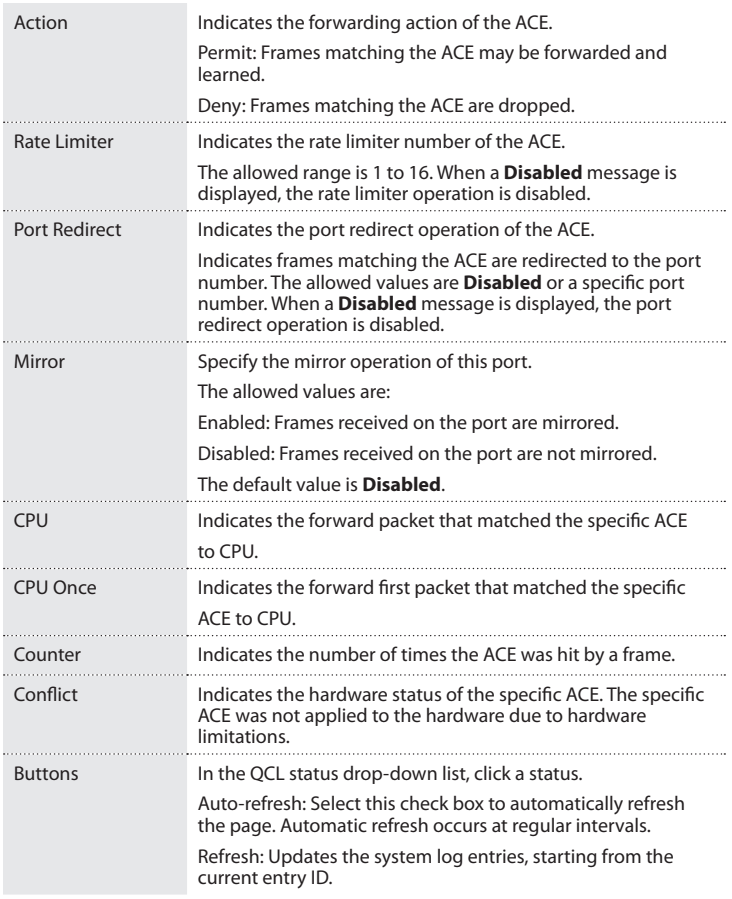

- 1. On the main screen of the Web management UI, click **Monitor** > **Security** > **Network** > **ACL Status**.
- 2. In the drop-down list, click a software module.

Instruction Manual

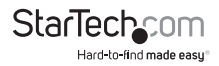

#### **Change the Snooping Statistics settings**

Use the DHCP Snooping Port Statistics page to show statistics for various types of DHCP protocol packets.

#### You can access the screen by clicking **Monitor** > **Security** > **Network** > **DHCP** > **Snooping Statistics**.

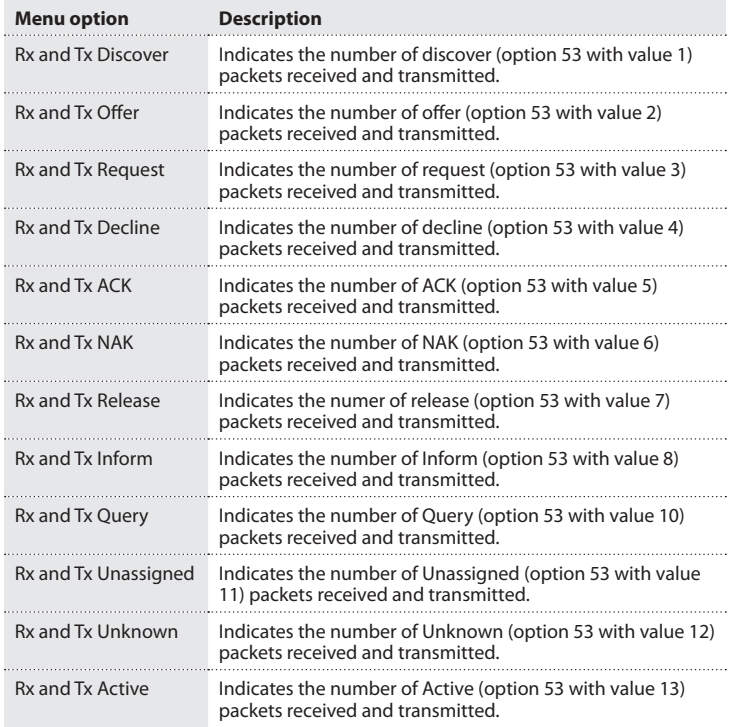

- 1. On the main screen of the Web management UI, click **Monitor** > **Security** > **Network** > **DHCP** > **Snooping Statistics**.
- 2. In the drop-down list, click a port number.

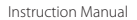

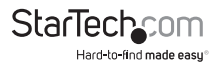

#### **Change the Relay Statistics settings**

Use the DHCP Relay Statistics screen to show statistics for the DHCP Relay service supported by this switch and DHCP Relay clients.

You can access the screen by clicking **Monitor** > **Security** > **Network** > **DHCP** > **Relay Statistics**.

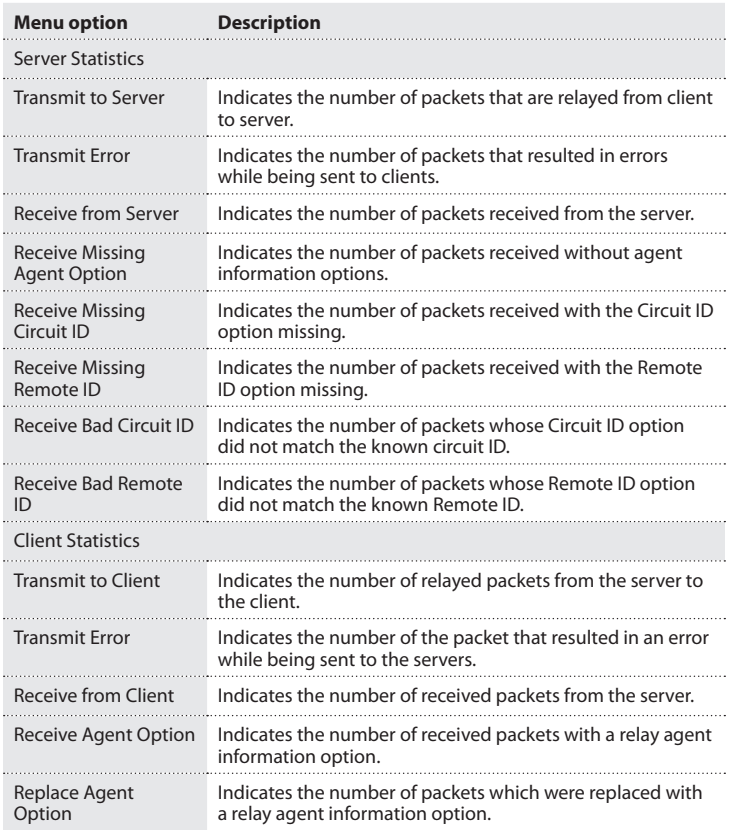

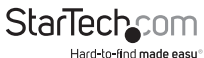

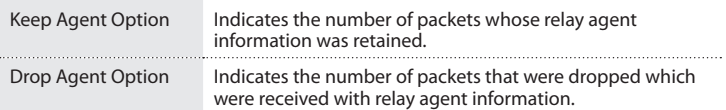

- 1. On the main screen of the Web management UI, click **Monitor** > **Security** > **Network** > **DHCP** > **Relay Statistics**.
- 2. To automatically refresh the screen, select the **Auto-refresh** check box.

#### **Change the ARP Inspection settings**

Entries in the Dynamic ARP Inspection Table are shown on this page. The Dynamic ARP Inspection Table contains up to 1024 entries, and is sorted first by port, then by VLAN ID, then by MAC address, and followed by IP address.

You can access the screen by clicking **Monitor** > **Security** > **Network** > **ARP Inspection**.

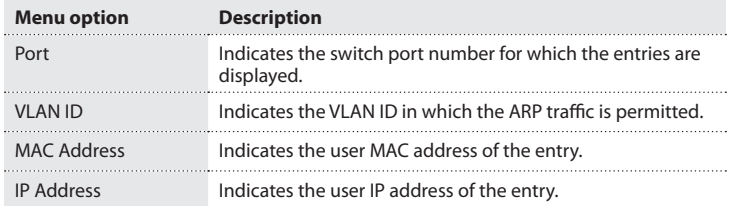

- 1. On the main screen of the Web management UI, click **Monitor** > **Security** > **Network** > **ARP Inspection**.
- 2. Change the entry number to display more entries.
- 3. To automatically refresh the screen, select the **Auto-refresh** check box.

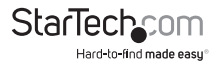

### **Change the IP Source Guard settings**

Entries in the Dynamic IP Source Guard Table are shown on this page. The Dynamic IP Source Guard Table is first sorted by port, then by VLAN ID, then by IP Address, and followed by MAC Address.

You can access the screen by clicking **Monitor** > **Security** > **Network** > **IP Source Guard**.

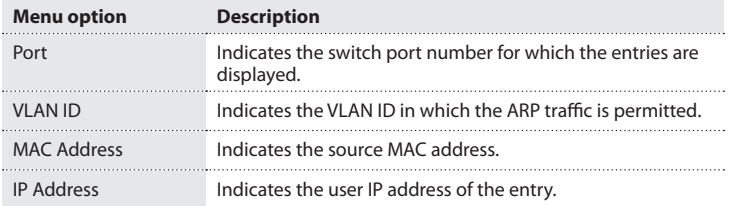

- 1. On the main screen of the Web management UI, click **Monitor** > **Security** > **Network** > **ARP Inspection**.
- 2. Change the entry number to display more entries.
- 3. To automatically refresh the screen, select the **Auto-refresh** check box.

#### **Change the RADIUS Overview settings**

Use the RADIUS Overview screen to display a list of configured RADIUS servers.

You can access the screen by clicking **Monitor** > **Security** > **AAA** > **RADIUS Overview**.

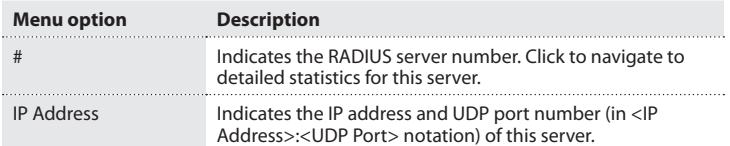

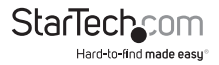

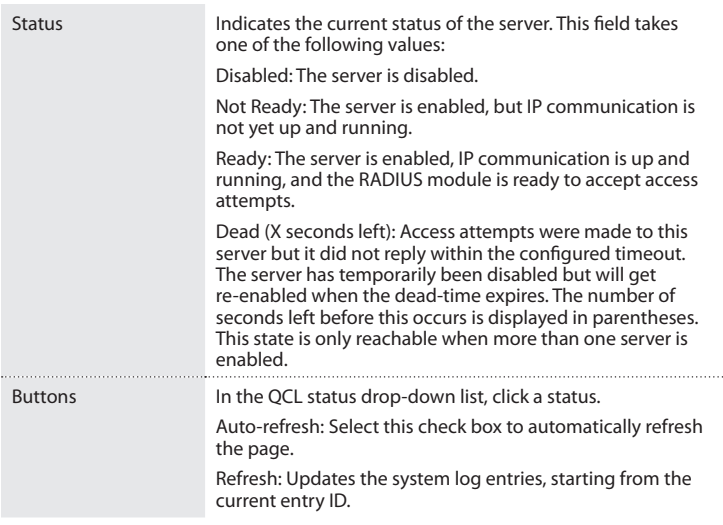

#### **Change the RADIUS Details settings**

Use the RADIUS Details page to display statistics for RADIUS servers.

You can access the screen by clicking **Monitor** > **Security** > **AAA** > **RADIUS Details**.

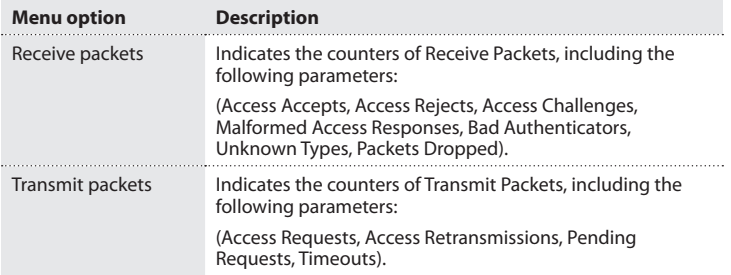

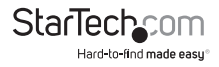

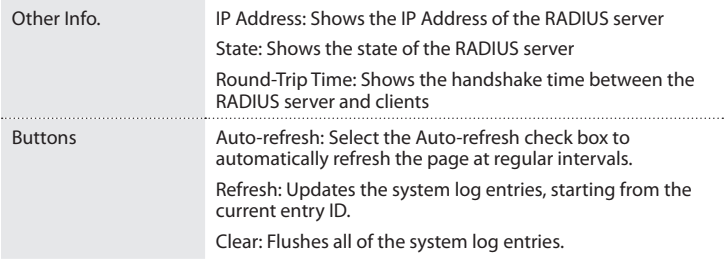

#### **Change the RMON Statistics settings**

This screen provides an overview of RMON Statistics entries.

You can access the screen by clicking **Monitor** > **Security** > **Switch** > **RMON** > **Statistics**.

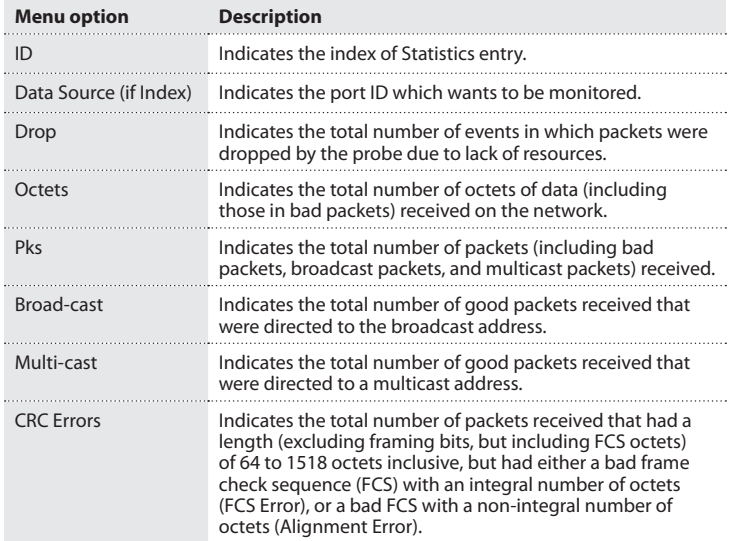

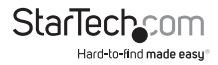

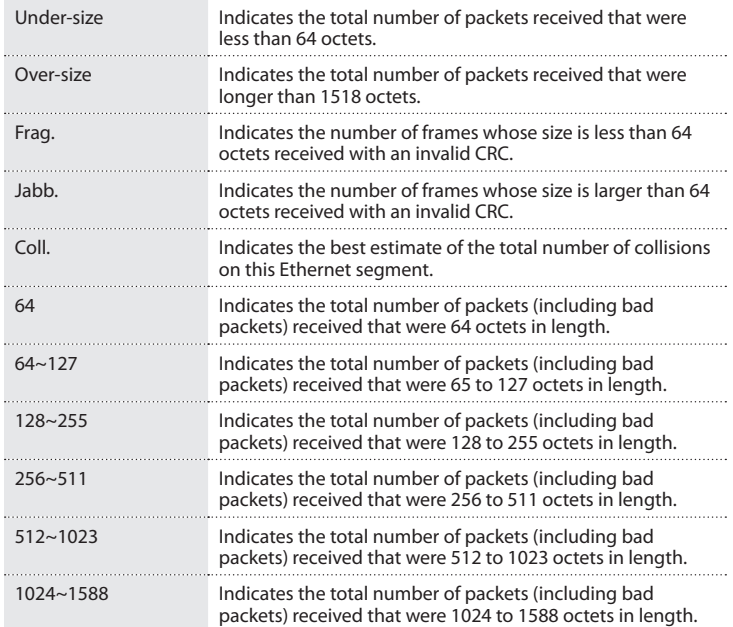

- 1. On the main screen of the Web management UI, click **Monitor** > **Security** > **Switch**  > **RMON** > **Statistics**.
- 2. To automatically refresh the screen, select the **Auto-refresh** check box.

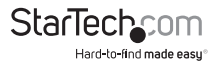
#### **Change the RMON History settings**

This screen provides an overview of RMON History entries.

You can access the screen by clicking **Monitor** > **Security** > **Switch** > **RMON** > **History**.

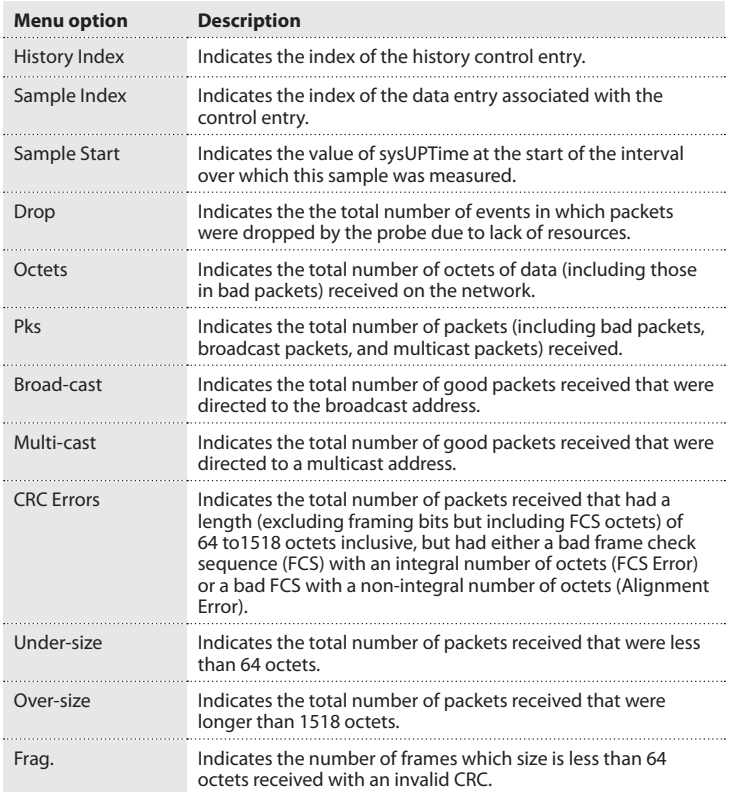

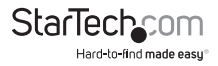

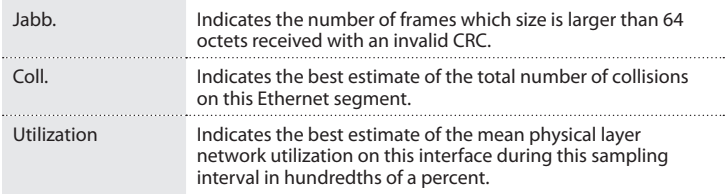

- 1. On the main screen of the Web management UI, click **Monitor** > **Security** > **Switch**  > **RMON** > **History**.
- 2. To automatically update the screen information, select the **Auto-refresh** check box.

#### **Change the Alarm settings**

This screen provides an overview of RMON Alarm entries.

You can access the screen by clicking **Monitor** > **Security** > **Switch** > **RMON** > **Alarm**.

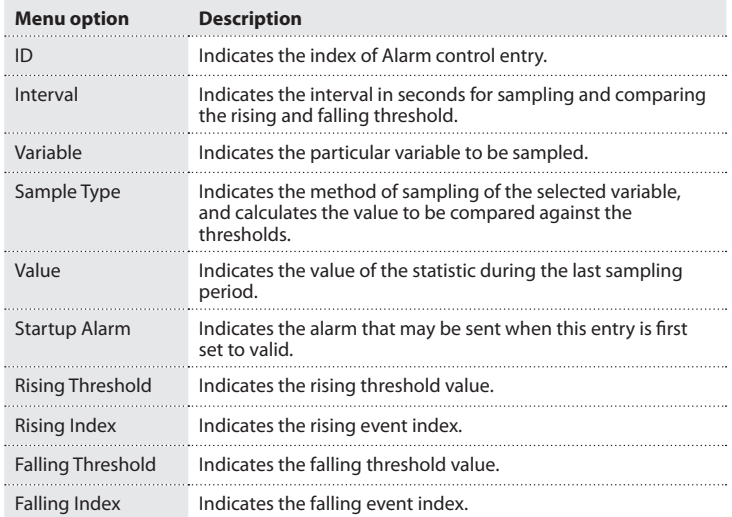

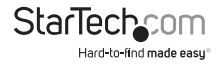

- 1. On the main screen of the Web management UI, click **Monitor** > **Security** > **Switch**  > **RMON** > **Alarm**.
- 2. To automatically update the page information, select the **Auto-refresh** check box.

#### **Change the System Status settings**

Use the LACP System Status screen to display an overview of LACP groups.

You can access the screen by clicking **Monitor** > **LACP** > **System Status**.

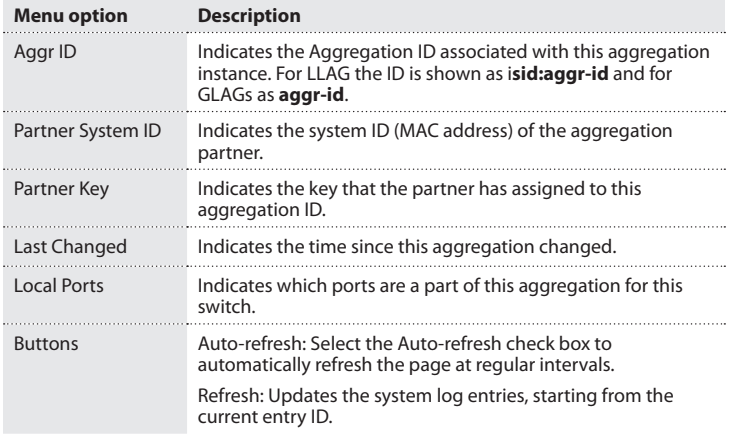

1. To see an overview of the LACP group active on the switch, on the main screen of the Web management UI, click **Monitor** > **LACP** > **System Status**.

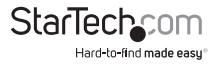

#### **Change the Port Status settings**

Use the LACP Port Status screen to display information on the LACP groups active on each port.

You can access the screen by clicking **Monitor** > **LACP** > **Port Status**.

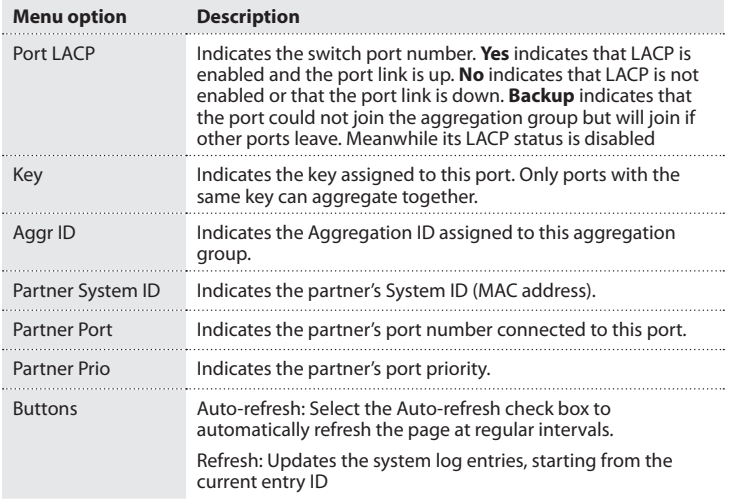

1. To display the LACP status for local ports, on the main screen of the Web management UI, click **Monitor** > **LACP** > **Port Status**.

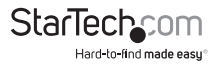

#### **Change the Port Statistics settings**

Use the LACP Port Statistics screen to display statistics on LACP control packets across each port.

You can access the screen by clicking **Monitor** > **LACP** > **Port Statistics**.

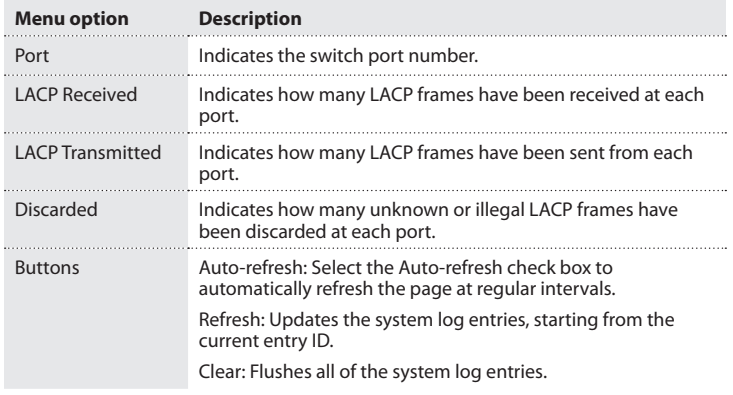

1. To display all of the LACP port statistics for local ports, on the main screen of the Web management UI, click **Monitor** > **LACP** > **Port Statistics**.

#### **Change the Loop Protection settings**

Use the Loop Protection Status screen to display the loop status.

You can access the screen by clicking **Monitor** > **Loop Protection**.

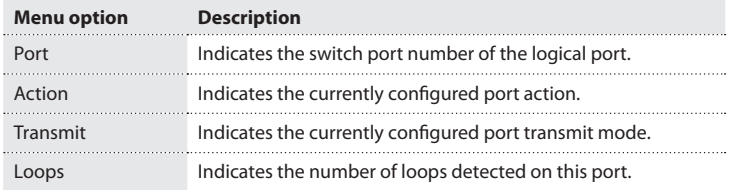

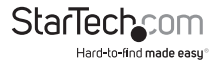

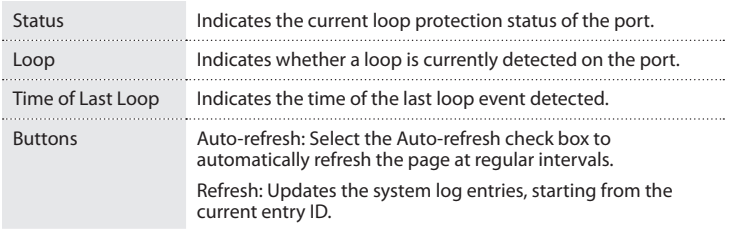

1. To display all of the LACP port statistics for each port, on the main screen of the Web management UI, click **Monitor** > **Loop Protection**.

#### **Change the Bridge Status settings**

Use the Monitor menu to display Spanning Tree bridge status, CIST port status for physical ports on the current switch, and statistics for STP packets. Use the STP Detailed Bridge Status screen to display STA information on the global bridge and individual ports.

You can access the screen by clicking **Monitor** > **Spanning Tree** > **Bridge Status**.

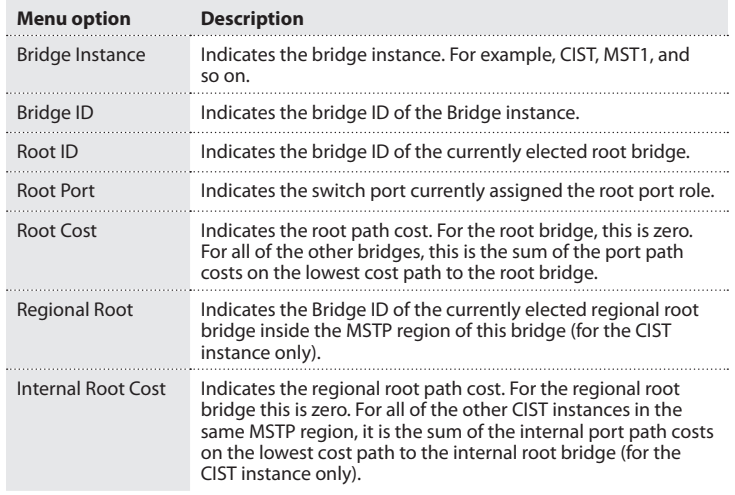

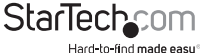

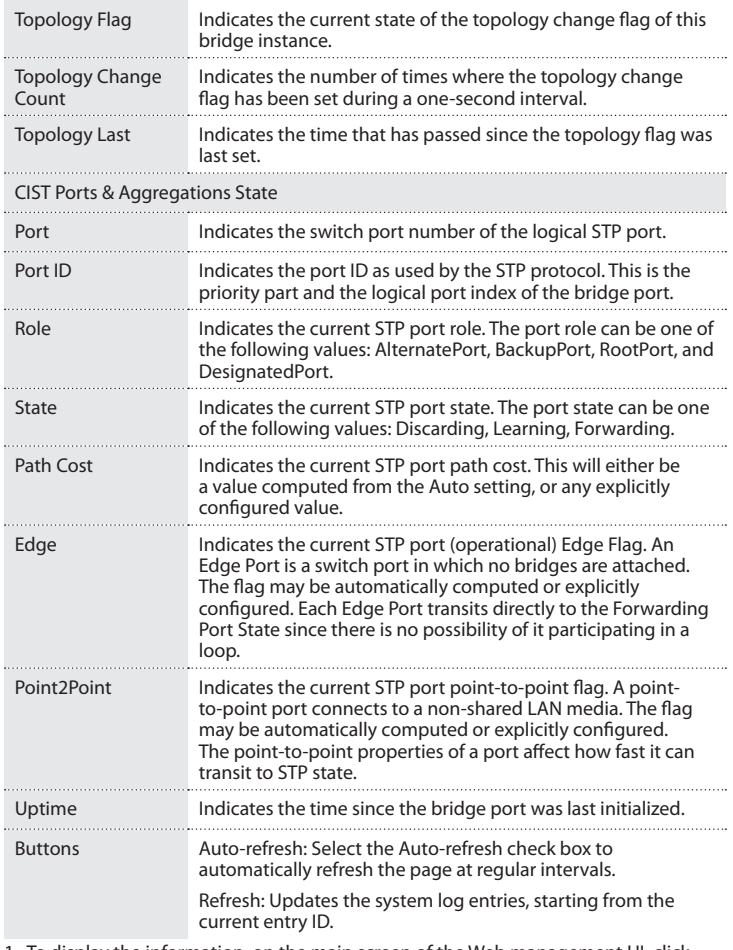

1. To display the information, on the main screen of the Web management UI, click **Monitor** > **Spanning Tree** > **Bridge Status**.

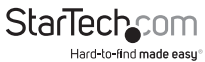

#### **Change the Port Status settings**

Use the STP Port Status screen to display the STP CIST port status for physical ports.

You can access the screen by clicking **Monitor** > **Spanning Tree** > **Port Status**.

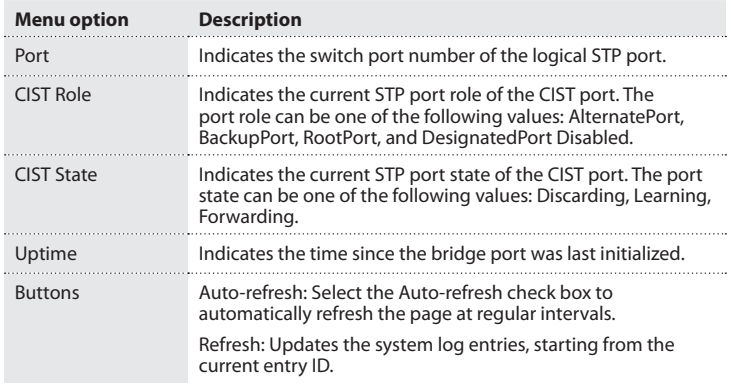

1. To display the STP Port Status, on the main screen of the Web management UI, click **Monitor** > **Spanning Tree** > **Port Status**.

## **Change the Port Statistics settings**

Use the STP Port Statistics screen to display statistics on Spanning Tree Protocol packets across each port.

You can access the screen by clicking **Monitor** > **Spanning Tree** > **Port Statistics**.

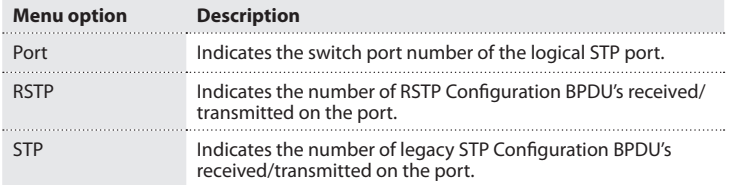

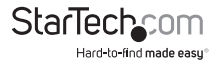

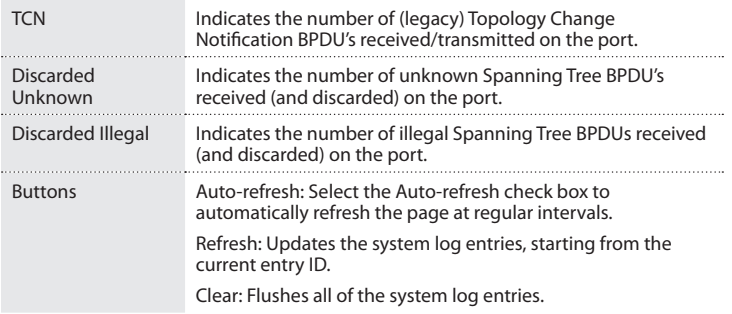

1. To display the STP Port Statistics, on the main screen of the Web management UI, click **Monitor** > **Spanning Tree** > **Port Statistics**.

#### **Change the Statistics settings**

Use the MVR Group Information screen to display statistics for IGMP protocol message used by the MVR.

You can access the screen by clicking **Monitor** > **MVR** > **Statistics**.

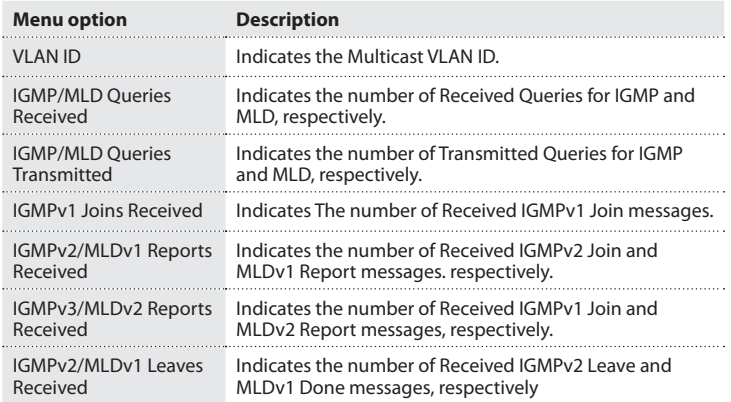

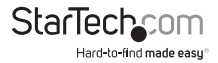

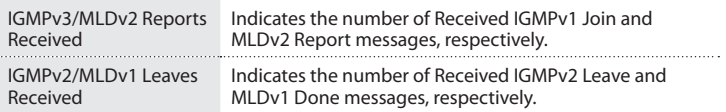

1. To display information for MVR Statistics, on the main screen of the Web management UI, click **Monitor** > **MVR Statistics**.

#### **Change the MVR Channel Groups settings**

Entries in the MVR Channels (Groups) Information Table are shown on this page. The MVR Channels (Groups) Information Table is sorted first by VLAN ID, followed by group.

You can access the screen by clicking **Monitor** > **MVR** > **MVR Channel Groups**.

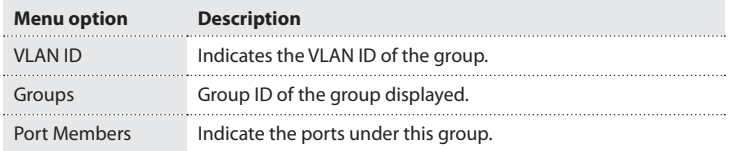

1. To display the MVR Channel Groups information, on the main screen of the Web management UI, click **Monitor** > **MVR Channel Groups**.

#### **Change the MVR SFM Information settings**

Entries in the MVR SFM Information Table are shown on this page. The MVR SFM (Source-Filtered Multicast) Information table also contains the SSM (Source-Specific Multicast) information. This table is sorted first by VLAN ID, then by group, followed by Port. Different source addresses belonging to the same group are treated as a single entry.

You can access the screen by clicking **Monitor** > **MVR** > **MVR SFM Information**.

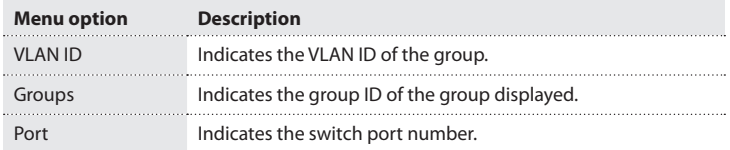

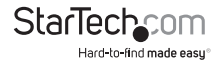

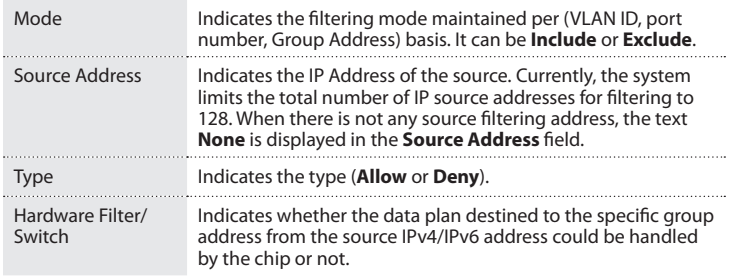

1. To display the MVR SFM Information, on the main screen of the Web management UI, click **Monitor** > **MVR SFM Information**.

#### **Change the Snooping Status settings**

Use the IGMP SNOOPING screen to display IGMP Snooping statistics, router port status, and group information. Use the IGMP Snooping Status page to display IGMP querier status, and snooping statistics for each VLAN.

You can access the screen by clicking **Monitor** > **IPMC** > **IGMP Snooping** > **Status**

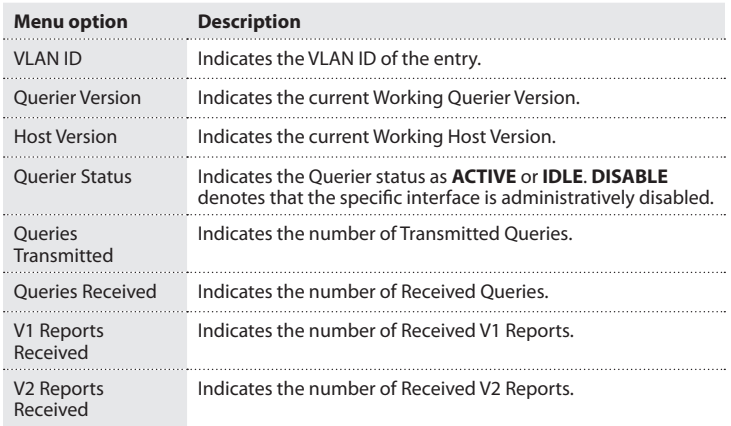

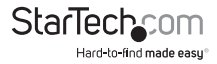

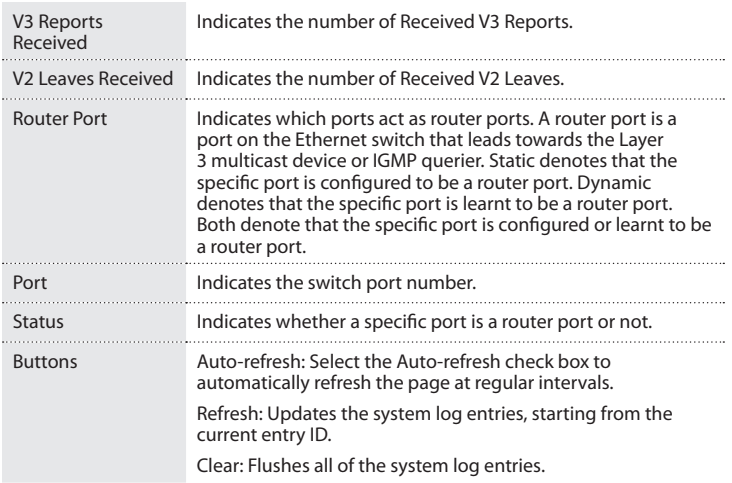

1. To display the IGMP Snooping Status information, on the main screen of the Web management UI, click **Monitor** > **IPMC Snooping** > **Status**.

#### **Change the Groups Information settings**

Use the IGMP Snooping Group Information screen to display the port member of each service group.

You can access the screen by clicking **Monitor** > **IPMC** > **IGMP Snooping** > **Groups Information**.

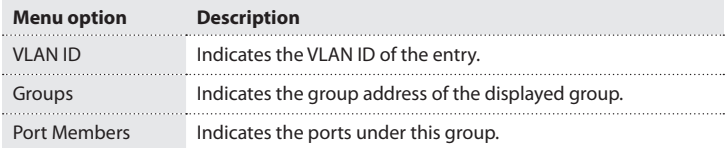

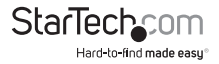

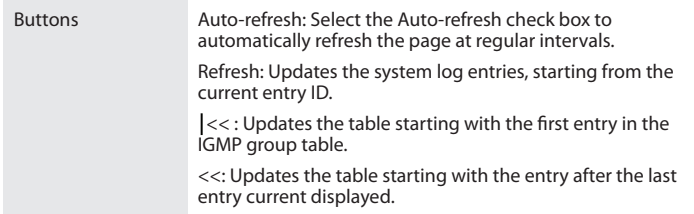

1. To display the group port members, on the main screen of the Web management UI, click **Monitor** > **IPMC** > **IGMP Snooping** > **Groups**.

#### **Change the IPv4 SFM Information settings**

Entries in the IGMP SFM Information Table are shown on this page. The IGMP SFM (Source-Filtered Multicast) Information Table also contains the SSM (Source-Specific Multicast) Information. This table is sorted first by VLAN ID, then by group, followed by port. Different source addresses belonging to the same group are treated as a single entry.

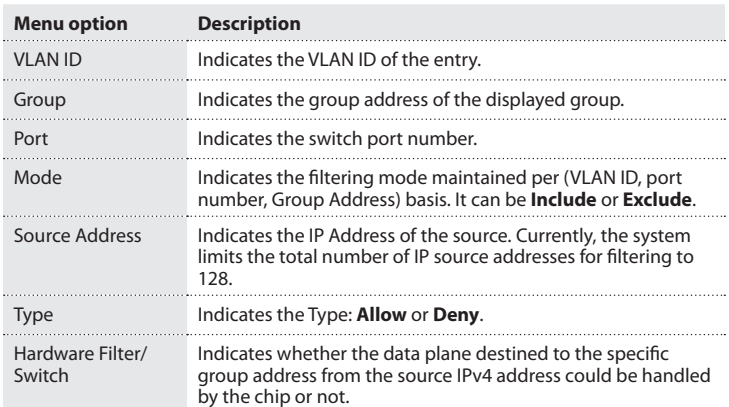

You can access the screen by clicking **Monitor** > **IPMC** > **IGMP Snooping** > **Groups Information**.

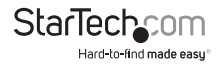

1. To display the IGMP SFM information, on the main screen of the Web management UI, click **Monitor** > **IPMC** > **IGMP Snooping** > **IPv4 SFM Information**.

#### **Change the MLD Status settings**

This screen provides MLD Snooping status.

You can access the screen by clicking **Monitor** > **IPMC** > **MLD** > **Status**.

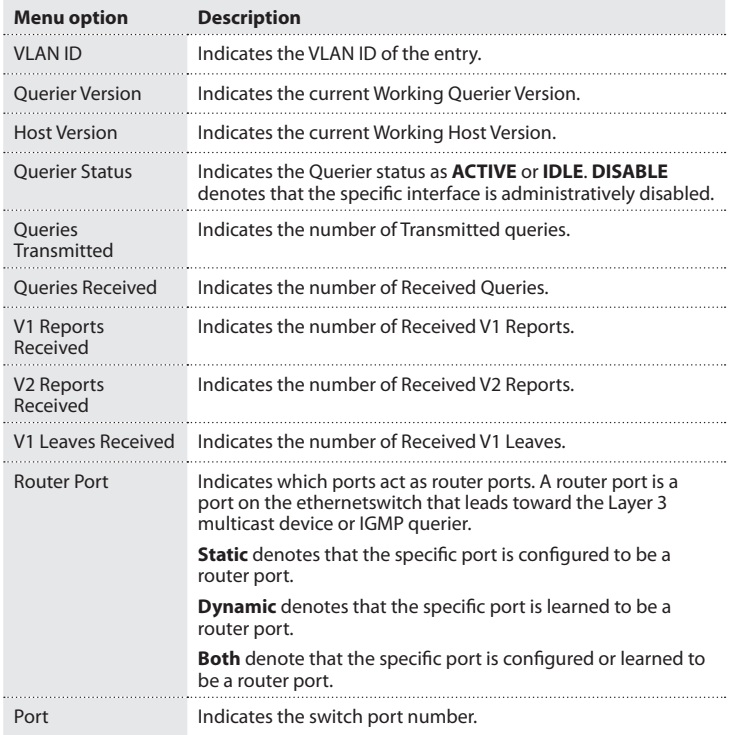

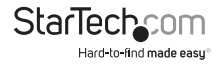

1. To view the IGMP Snooping Status, on the main screen of the Web management UI, click **Monitor** > **System** > **Information**.

#### **Change the Groups Information settings**

Use the MLD Snooping Group Information screen to display the port member of each service group.

You can access the screen by clicking **Monitor** > **IPMC** > **MLD** > **Groups Information**.

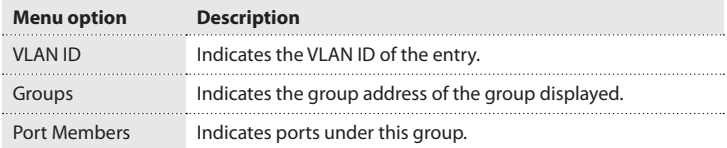

### **Change the IPv6 SFM Information settings**

Entries in the MLD SFM Information Table are shown on this screen. The MLD SFM (Source-Filtered Multicast) Information Table also contains the SSM (Source-Specific Multicast) Information. This table is sorted first by VLAN ID, then by group, followed by port. Different source addresses belonging to the same group are treated as a single entry.

You can access the screen by clicking **Monitor** > **IPMC** > **MLD** > **IPv6 SFM Information**.

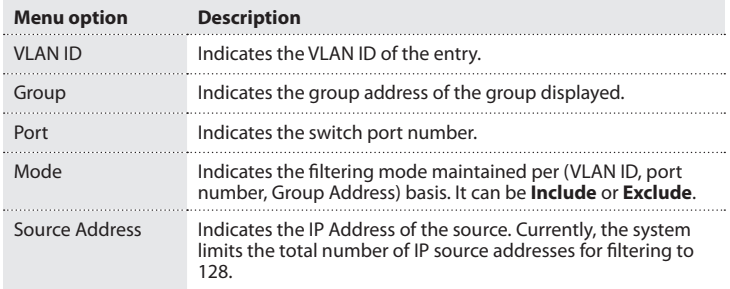

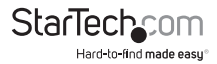

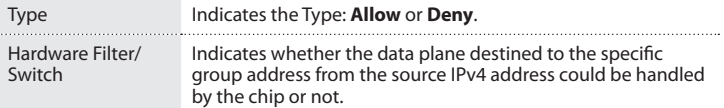

1. To view the MLD SFM information, on the main screen of the Web management UI, click **Monitor** > **System** > **Information**.

#### **Change the Neighbours settings**

Use the LLDP Neighbour Information screen to show information about LLDP neighbour devices connected directly to the switch.

You can access the screen by clicking **Monitor** > **LLDP** > **Neighbours**.

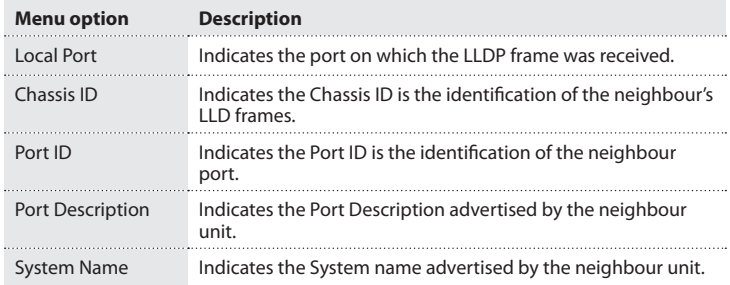

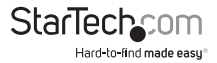

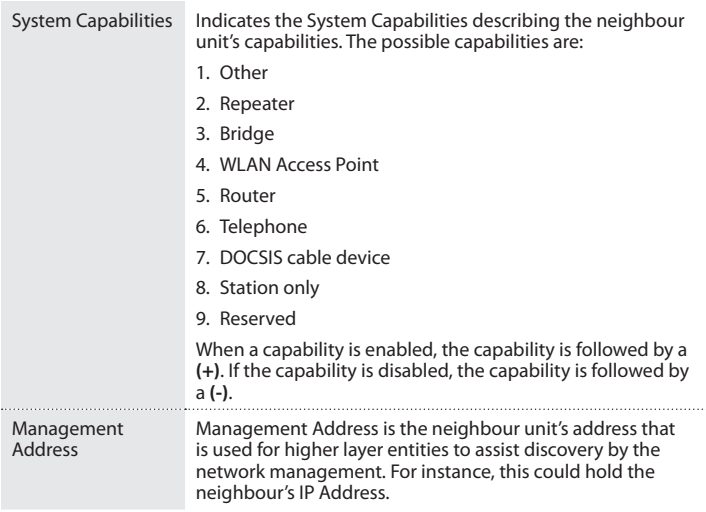

1. To view the information about LLDP Neighbours, on the main screen of the Web management UI, click **Monitor** > **LLDP** > **Neighbours**.

#### **Change the LLDP-MED Neighbours settings**

Use the LLDP-MED Neighbour Information screen to show information about the remote device which is connected to the switch and advertises LLDP-MED TLVs.

You can access the screen by clicking **Monitor** > **LLDP** > **LLDP-MED Neighbours**.

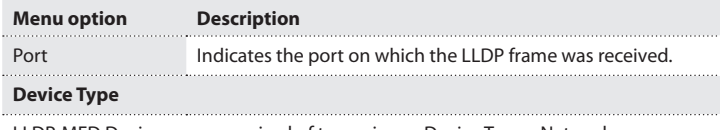

LLDP-MED Devices are comprised of two primary Device Types: Network Connectivity Devices and Endpoint Devices.

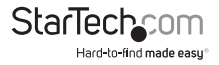

#### **LLDP-MED Network Connectivity Device Definition**

LLDP-MED Network Connectivity Devices, as defined in TIA-1057, provide access to the IEEE 802 based LAN infrastructure for LLDP-MED Endpoint Devices. An LLDP-MED Network Connectivity Device is a LAN access device based on any of the following technologies:

- 1. LAN Switch/Router
- 2. IEEE 802.1 Bridge
- 3. IEEE 802.3 Repeater (included for historical reasons)
- 4. IEEE 802.11 Wireless Access Point

5. Any device that supports the IEEE 802.1AB and MED extensions defined by TIA-1057 and can relay IEEE 802 frames via any method.

#### **LLDP-MED Endpoint Device Definition**

LLDP-MED Endpoint Devices, as defined in TIA-1057, are located at the IEEE 802 LAN network edge, and participate in IP communication service using the LLDP-MED framework.

Within the LLDP-MED Endpoint Device category, the LLDP-MED scheme is broken into further Endpoint Device Classes, as defined in the following.

Each LLDP-MED Endpoint Device Class is defined to build upon the capabilities defined for the previous Endpoint Device Class.

#### **LLDP-MED Generic Endpoint (Class I)**

The LLDP-MED Generic Endpoint (Class I) definition is applicable to all endpoint products that require the base LLDP discovery services defined in TIA-1057, however do not support IP media or act as an end-user communication appliance. Such devices may include (but are not limited to) IP Communication Controllers, other communication related servers, or any device requiring basic services as defined in TIA-1057.

Discovery services defined in this class include LAN configuration, device location, network policy, power management, and inventory management.

#### **LLDP-MED Communication Endpoint (Class III)**

The LLDP-MED Communication Endpoint (Class III) definition is applicable to all endpoint products that act as end user communication appliances supporting IP media. Capabilities include all of the capabilities defined for the previous Generic Endpoint (Class I) and Media Endpoint (Class II) classes, and are extended to include aspects related to end user devices. Example product categories expected to adhere to this class include (but are not limited to) end user communication appliances, such as IP Phones, PC-based softphones, or other communication appliances that directly support the end user.

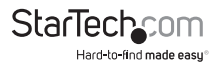

Discovery services defined in this class include provision of location identifier (including ECS / E911 information), embedded L2 switch support, inventory management.

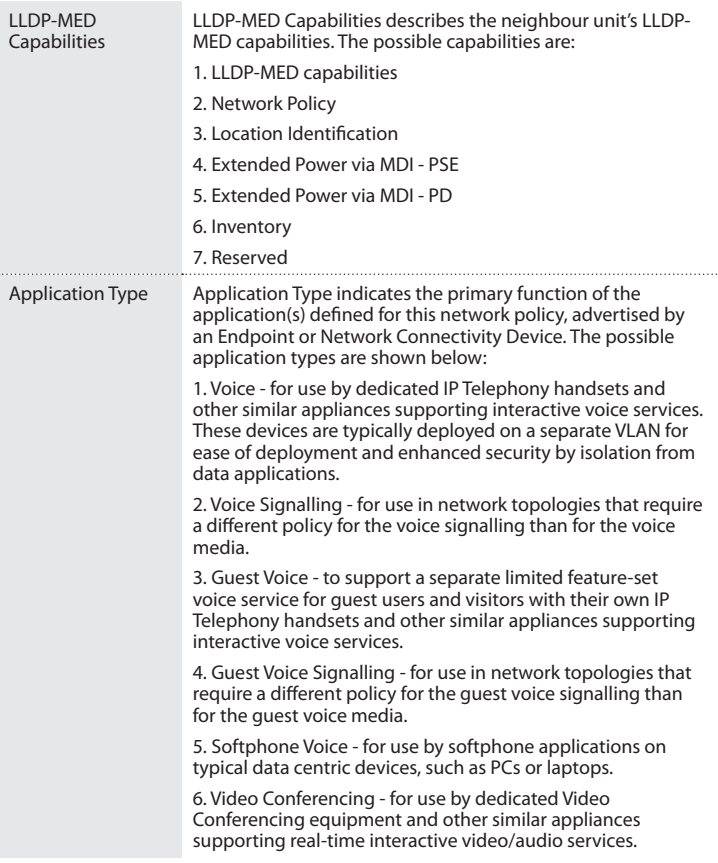

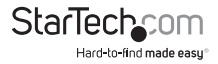

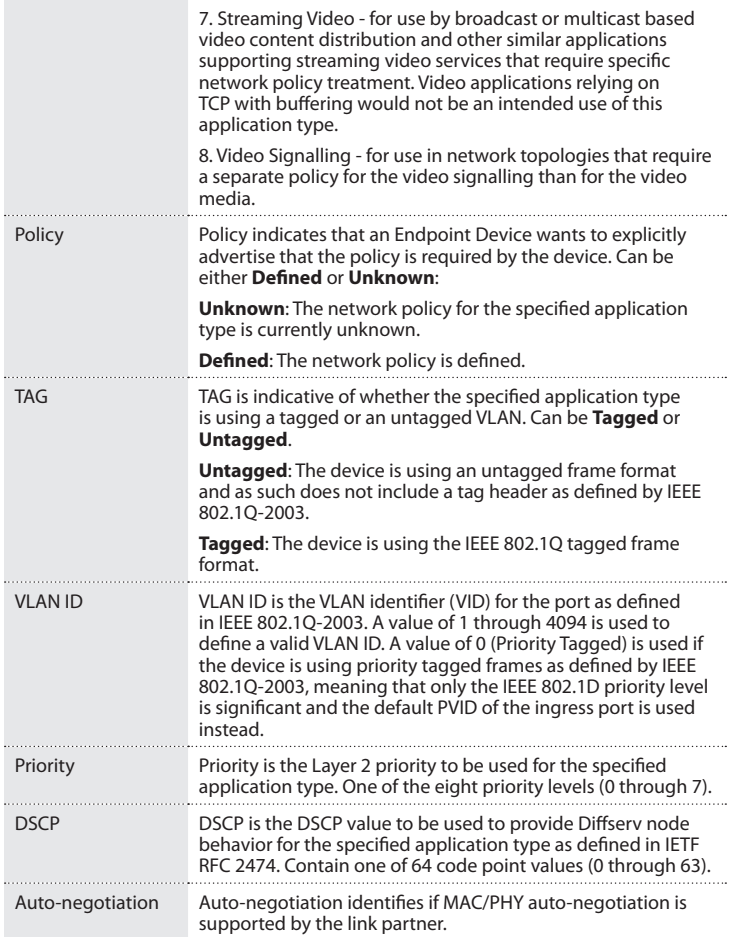

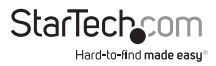

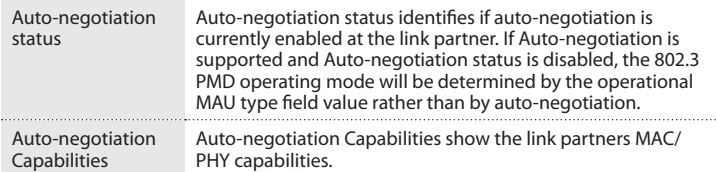

1. To view information about the LLDP-MED neigbors, on the main screen of the Web management UI, click **Monitor** > **LLDP** > **LLED-MED**.

# **Change the EEE settings**

EEE power savings can be achieved at the expense of traffic latency. This latency occurs because the circuits EEE turns off to save power need time to boot up before sending traffic over the link. This time is called **wakeup time**. To achieve minimal latency, devices can use LLDP to exchange information about their respective tx and rx **wakeup time**, as a way to agree upon the minimum wake up time they need.

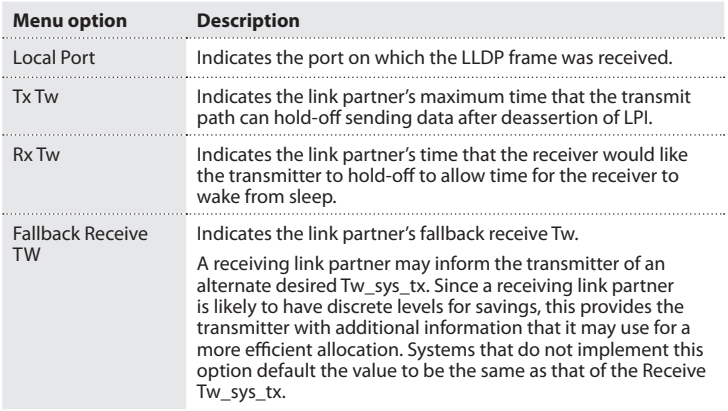

You can access the screen by clicking **Monitor** > **LLDP** > **EEE**.

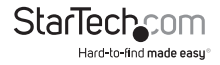

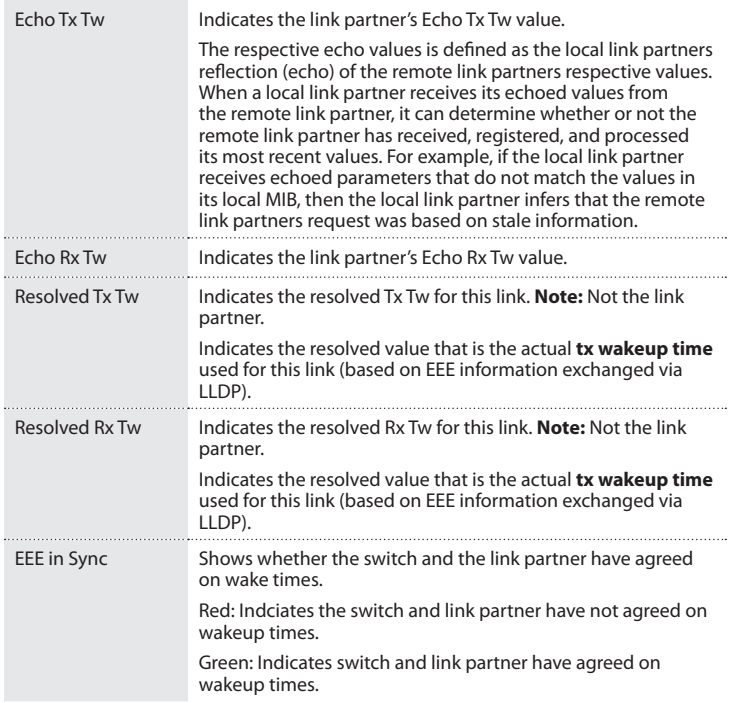

1. To view information about the LLDP EEE neighbours, on the main screen of the Web management UI, click **Monitor** > **LLDP** > **EEE**.

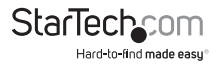

#### **Change the Port Statistics settings**

This screen provides an overview of all LLDP traffic. Two types of counters are shown. Global counters are counters that refer to the whole switch, while local counters refer to per port counters for the currently selected switch.

You can access the screen by clicking **Monitor** > **LLDP** > **Port Statistics**.

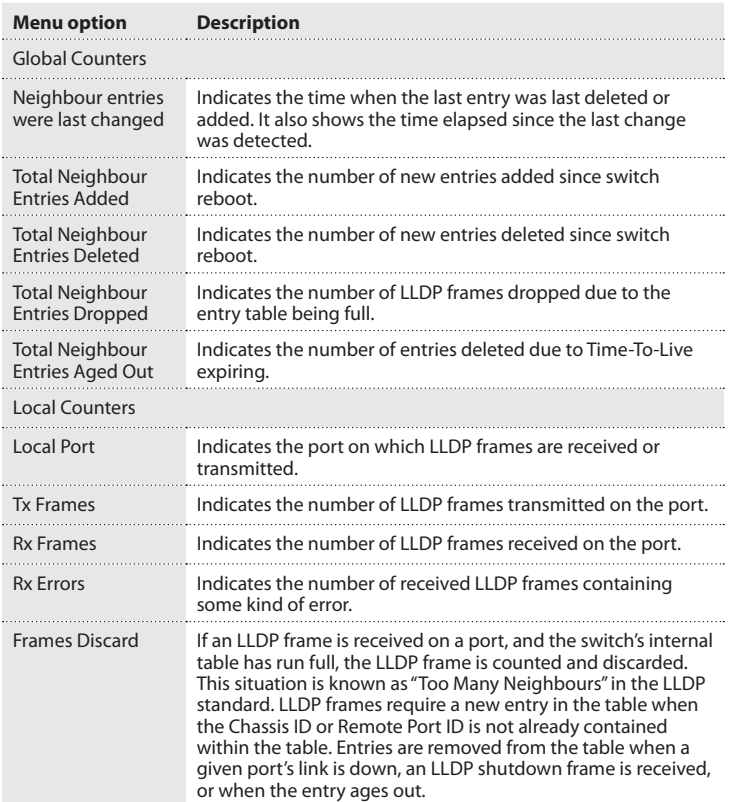

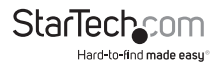

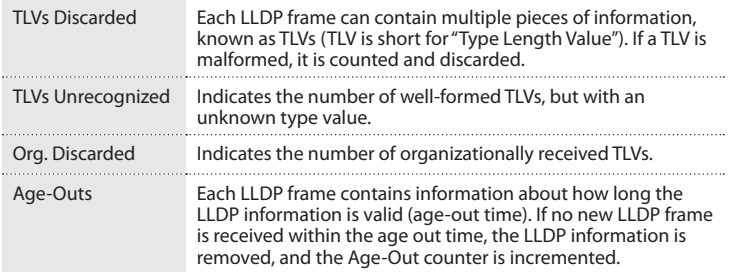

1. To view information about the LLDP traffics, on the main screen of the Web management UI, click **Monitor** > **LLDP** > **Port Statistics**.

### **Change the MAC Table settings**

Entries in the MAC Table are shown on this screen. The MAC Table contains 8192 entries, and is sorted first by VLAN ID, then followed by MAC Address.

You can access the screen by clicking **Monitor** > **MAC Table**.

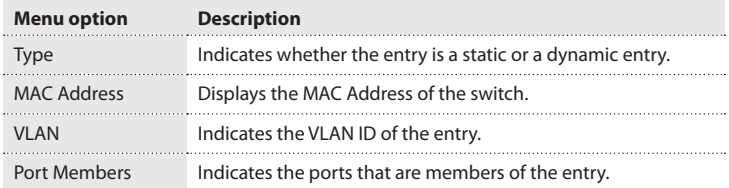

1. To view the Static MAC Address and Dynamic MAC address entries, on the main screen of the Web management UI, click **Monitor** > **MAC Table**.

## **Change the VLAN Membership settings**

Use Monitor screens for VLANs to display port members of VLANs and its VLAN attributes corresponding to each port. Use VLAN Membership Status for a specific user's page to display the status and report information of all VLANs status and reports.

You can access the screen by clicking **Monitor** > **VLANs** > **VLAN Membership**.

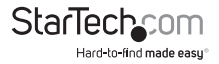

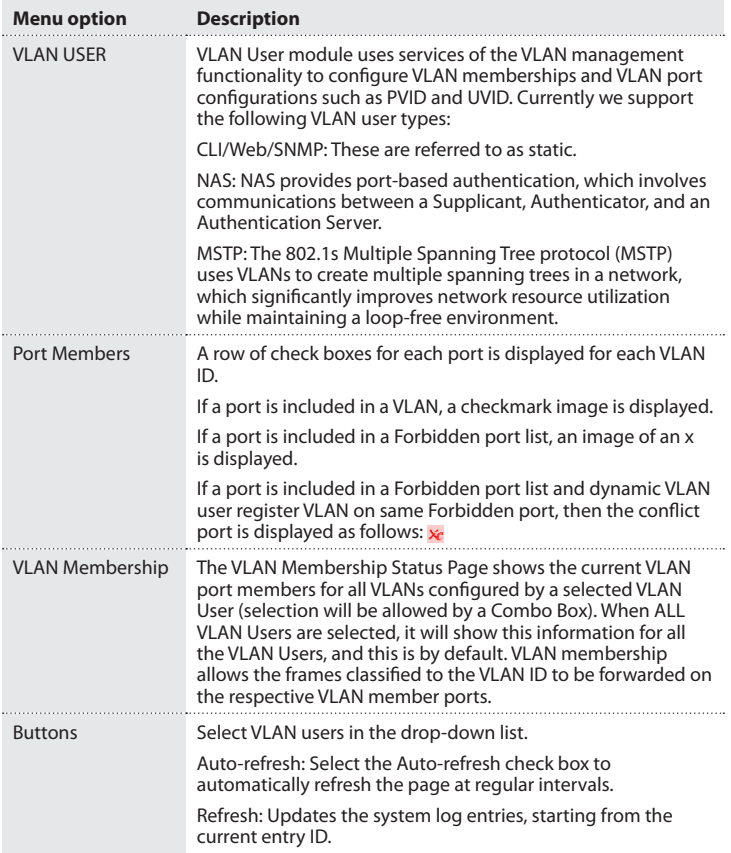

1. To view the VLAN Membership Status for specific users, on the main screen of the Web management UI, click **Monitor** > **VLANs** > **VLAN Membership**.

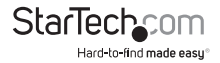

#### **Change the VLAN Port settings**

Use the VLAN Port Status for a specific user's page to display the status information of all VLAN Ports status.

You can access the screen by clicking **Monitor** > **VLANs** > **VLAN Port**.

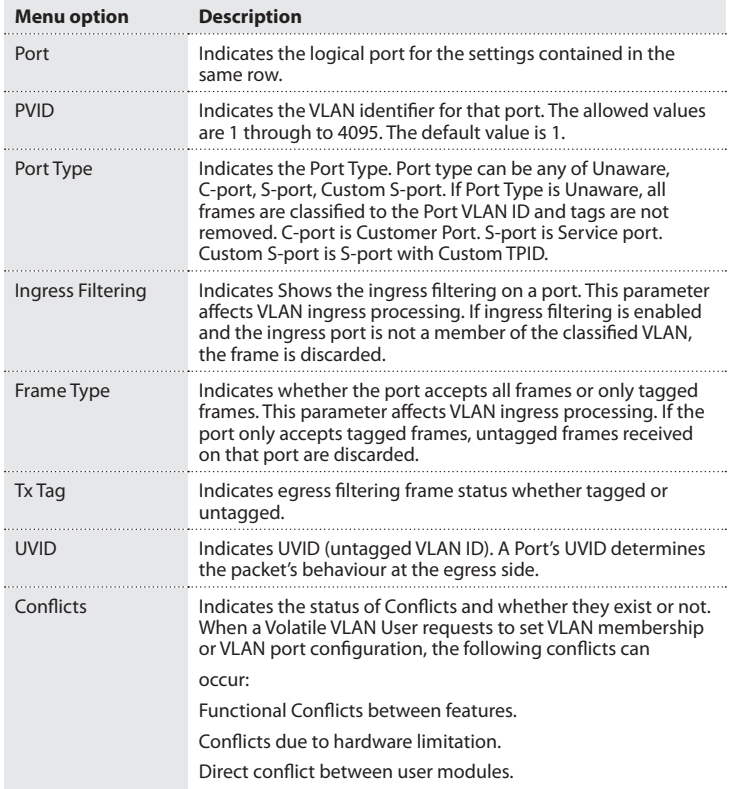

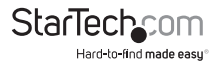

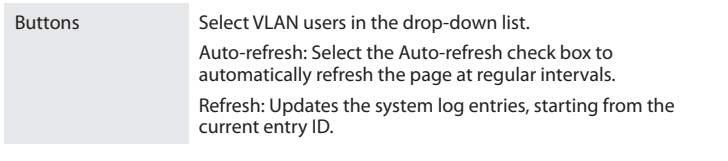

1. To view the VLAN Port information, on the main screen of the Web management UI, click **Monitor** > **VLANs** > **VLAN Port**.

#### **Change the MAC-Based VLAN settings**

Use the MAC-Based VLAN Membership Status for User Static to show the MAC Address to VLAN mapping entries.

You can access the screen by clicking **Monitor** > **VCL** > **MAC-based VLAN**.

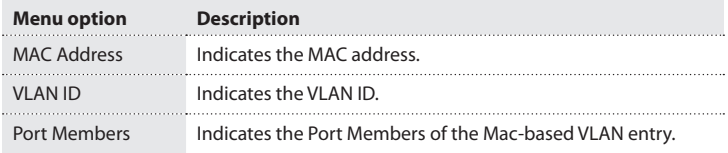

1. To view the MAC Address to VLAN Mapping entries, on the main screen of the Web management UI, click **Monitor** > **VCL** > **MAC-based VLAN**.

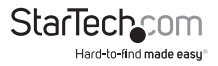

#### **Change the sFlow settings**

This screen shows receiver and per-port sFlow statistics.

You can access the screen by clicking **Monitor** > **sFlow**.

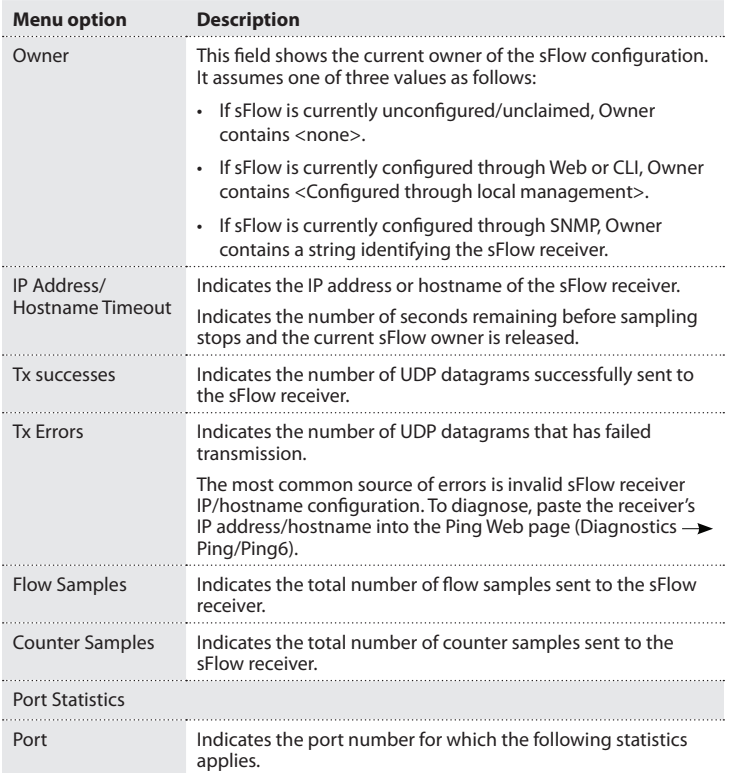

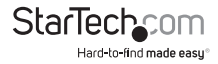

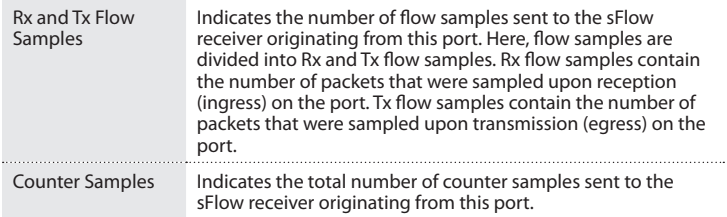

1. To view the sFlow Statistics infromation, on the main screen of the Web management UI, click **Monitor** > **sFlow**.

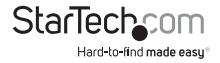

# Testing the connectivity of the network

This section provides information about IPv4 ping to test the connectivity of the network.

## **Change the Ping settings**

Use the ICMP Ping screen to send ICMP request packets to another connected point to check if it's connected.

You can access the screen by clicking **Diagnostics** > **Ping**.

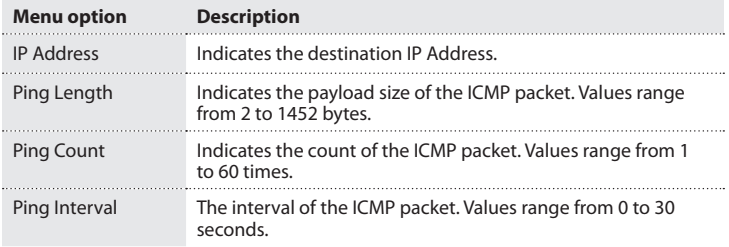

1. To run the testing, on the main screen of the Web management UI, click **Diagnostics** > **Ping**.

#### **Change the Ping6 settings**

Use the ICMP Ping screen to send ICMPv6 request packets to another connected point to check if it's connected.

You can access the screen by clicking **Diagnostics** > **Ping6**.

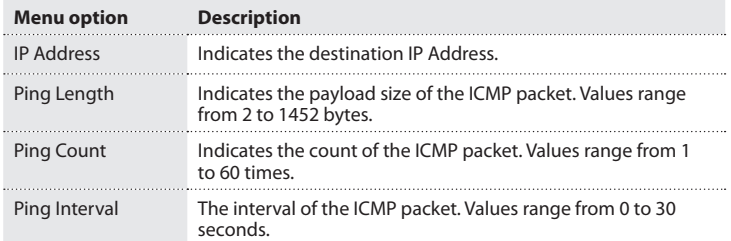

1. To run the testing, on the main screen of the Web management UI, click **Diagnostics** > **Ping6**.

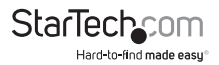

# About device maintenance

This section describes how to restart the device, reload the device to default factory settings, save or restore the configuration, as well as upgrading and swapping firmware.

#### **Restart the device**

Use the Restart Device screen to restart the switch.

- 1. To restart the KVM switch, on the main screen of the Web management UI, click **Maintenance** > **Restart Device**.
- 2. In the confirmation dialog box, do one of the following:
	- To restart the device, click **Yes**.
	- To cancel the restart process, click **No**.

## **Restore the factory default settings**

Use the Factory Defaults screen to reset the switch to default factory settings.

- 1. To restore the KVM switch to the default factory settings, on the main screen of the Web management UI, click **Maintenance** > **Faculty Defaults**.
- 2. In the confirmation dialog box, do one of the following:
	- To restore the factory settings, click **Yes**.
	- To cancel the restore process, click **No**.

## **Update your firmware**

- 1. To update your firmware, on the main screen of the Web management UI, click **Maintenance** > **Software** > **Upload**.
- 2. Click **Browse** and navigate to the location of the image.
- 3. Click **Upload**.

After the software image is uploaded, a page announces that the firmware update is initiated. After about a minute the firmware is updated and the switch restarts.

**Warning!** While the firmware is being updated, Web access appears to be defunct. The front LED flashes Green/Off with a frequency of 10 Hz while the firmware update is in progress. Do not restart or power off the device at this time or the switch may fail to function afterwards.

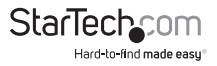

#### **Change the Image Select settings**

Use the Software Image Selection screen to swap the firmware to an alternative image.

You can access the screen by clicking **Maintenace** > **Software** > **Image Select**.

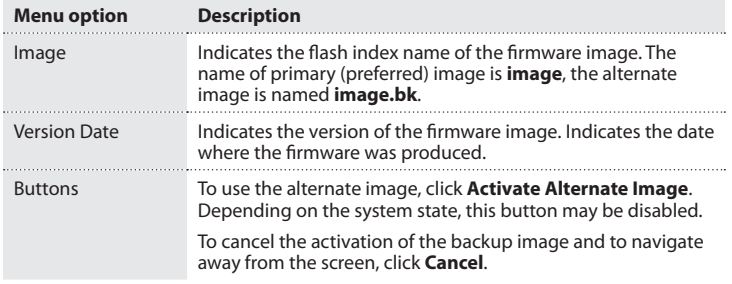

1. To swap to an alternative image, on the main screen of the Web management UI, click **Maintenance** > **Software** > **Image Select**.

#### **Save the switch configuration to an XML file**

1. To save the switch configuration to an XML file, on the main screen of the Web management UI, click **Maintenance** > **Configuration** > **Save**.

#### 2. Click **Save Configuration**.

When you click Save Configuration, a file-saving dialog opens and the default name is **config.xml**.

#### **Restore the switch to a backup configuration**

- 1. To restore the switch to a backup configuration from an XML file, on the main screen of the Web management UI, click **Maintenance** > **Configuration** > **Upload**.
- 2. Click **Browse** and navigate to the location of the image.
- 3. Click **Upload**.

After the configuration file is uploaded, a page says that the configuration upload done.

4. To apply the configuration, reset the switch.

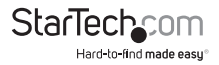

# Technical Support

StarTech.com's lifetime technical support is an integral part of our commitment to provide industry-leading solutions. If you ever need help with your product, visit **www.startech.com/support** and access our comprehensive selection of online tools, documentation, and downloads.

For the latest drivers/software, please visit **www.startech.com/downloads**

# Warranty Information

This product is backed by a two-year warranty.

In addition, StarTech.com warrants its products against defects in materials and workmanship for the periods noted, following the initial date of purchase. During this period, the products may be returned for repair, or replacement with equivalent products at our discretion. The warranty covers parts and labor costs only. StarTech.com does not warrant its products from defects or damages arising from misuse, abuse, alteration, or normal wear and tear.

#### **Limitation of Liability**

In no event shall the liability of StarTech.com Ltd. and StarTech.com USA LLP (or their officers, directors, employees or agents) for any damages (whether direct or indirect, special, punitive, incidental, consequential, or otherwise), loss of profits, loss of business, or any pecuniary loss, arising out of or related to the use of the product exceed the actual price paid for the product. Some states do not allow the exclusion or limitation of incidental or consequential damages. If such laws apply, the limitations or exclusions contained in this statement may not apply to you.

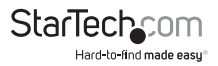

# **StarTechcom**

Hard-to-find made easu<sup>®</sup>

Hard-to-find made easy. At StarTech.com, that isn't a slogan. It's a promise.

StarTech.com is your one-stop source for every connectivity part you need. From the latest technology to legacy products — and all the parts that bridge the old and new — we can help you find the parts that connect your solutions.

We make it easy to locate the parts, and we quickly deliver them wherever they need to go. Just talk to one of our tech advisors or visit our website. You'll be connected to the products you need in no time.

Visit www.startech.com for complete information on all StarTech.com products and to access exclusive resources and time-saving tools.

*StarTech.com is an ISO 9001 Registered manufacturer of connectivity and technology parts. StarTech.com was founded in 1985 and has operations in the United States, Canada, the United Kingdom and Taiwan servicing a worldwide market.*